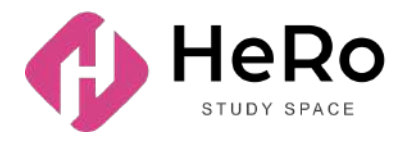

**HeRo Study Space** — для повышения квалификации и корпоративного обучения

# **Руководство для студента по использованию личного кабинета Study Space**

# Содержание

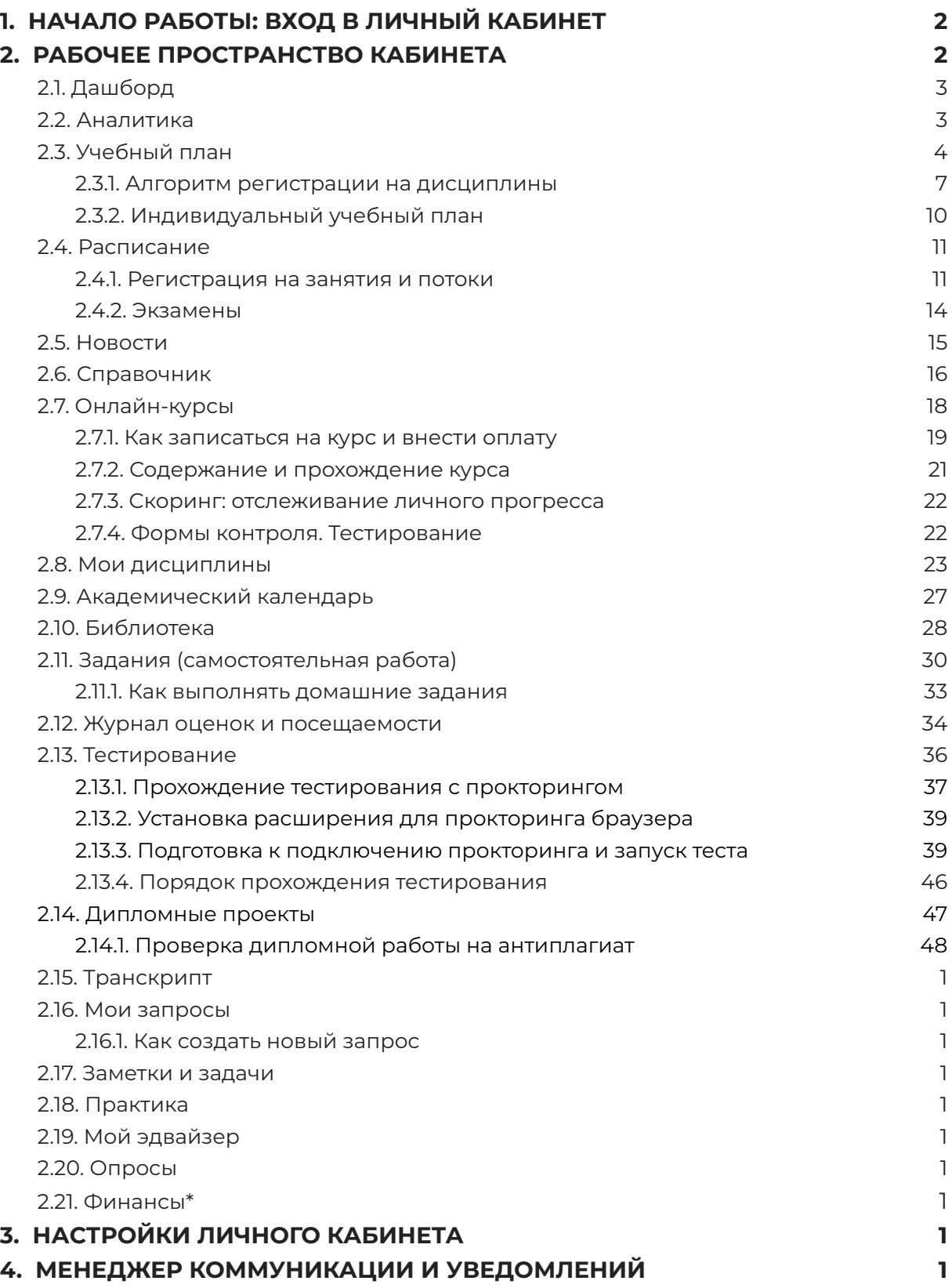

# <span id="page-2-0"></span>**1. НАЧАЛО РАБОТЫ: ВХОД В ЛИЧНЫЙ КАБИНЕТ**

Если вы уже регистрировались в системе Hero Study в качестве абитуриента, заполняли анкету и успешно прошли вступительную кампанию, повторно регистрироваться в Hero Study уже в роли студента вам не нужно. Ваш личный кабинет будет автоматически обновлен и расширен по функционалу. Вы просто заходите под вашим привычным логином и паролем.

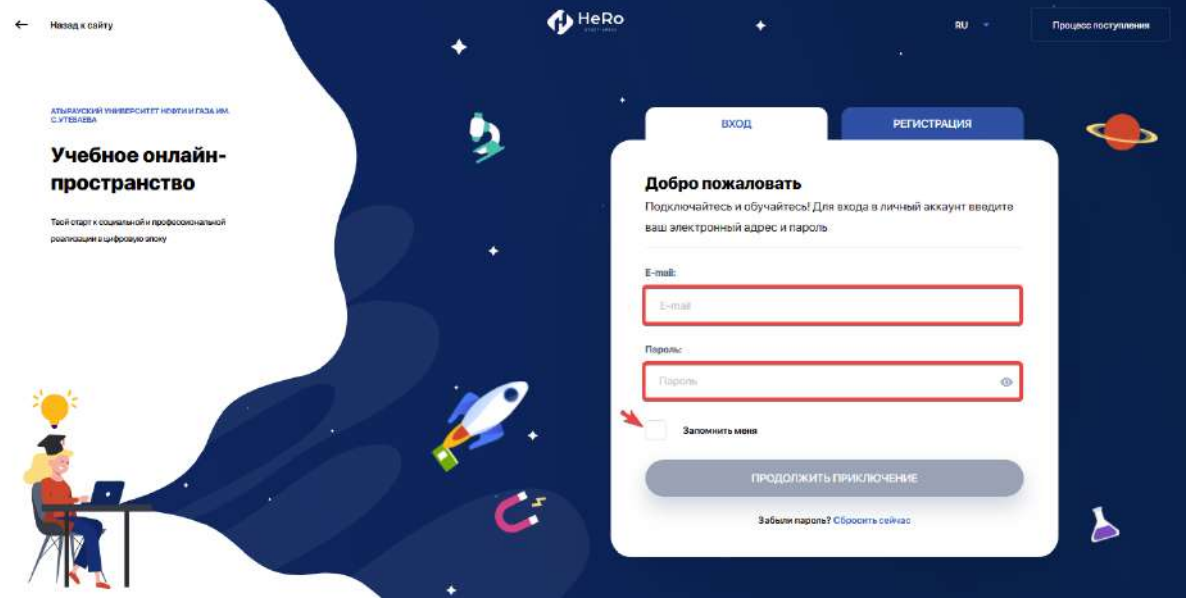

Если же вы не поступали онлайн через данную цифровую платформу и впервые заходите на https:// ваш вуз .studyspace.kz/login#sign-in в качестве студента, вам на электронную почту будут высланы персональные доступы для входа.

# <span id="page-2-1"></span>**2. РАБОЧЕЕ ПРОСТРАНСТВО КАБИНЕТА**

**Цифровой кабинет студента** – это полноценная рабочая среда, сопровождающая вас на протяжении всего учебного периода и во время рабочей практики.

Кабинет организован так, чтобы обеспечить для вас:

- формирование индивидуального учебного плана с удобной регистрацией на дисциплины, add/drop и выбором потоков;
- полноценное обучение с доступом ко всем учебным материалам, онлайн-библиотеке и другой справочной информации;
- доступ к индивидуальному учебному плану, академическому календарю и расписанию;
- поддержку дистанционного формата обучения и онлайн-тестирования;
- удобную коммуникацию с преподавателями и эдвайзерами;
- возможность дополнительного обучения, включая различные онлайн-курсы и курсы повышения квалификаци;
- заказ и оплату услуг;
- рабочую практику и многое другое.

## <span id="page-3-0"></span>**2.1. Дашборд**

Стартовая страница (дашборд) личного кабинета содержит 9 основных учебных модулей:

- Аналитика
- Расписание
- **Новости**
- Справочник
- Онлайн-курсы
- Мои дисциплины
- **Библиотека**
- Задания
- Мои запросы

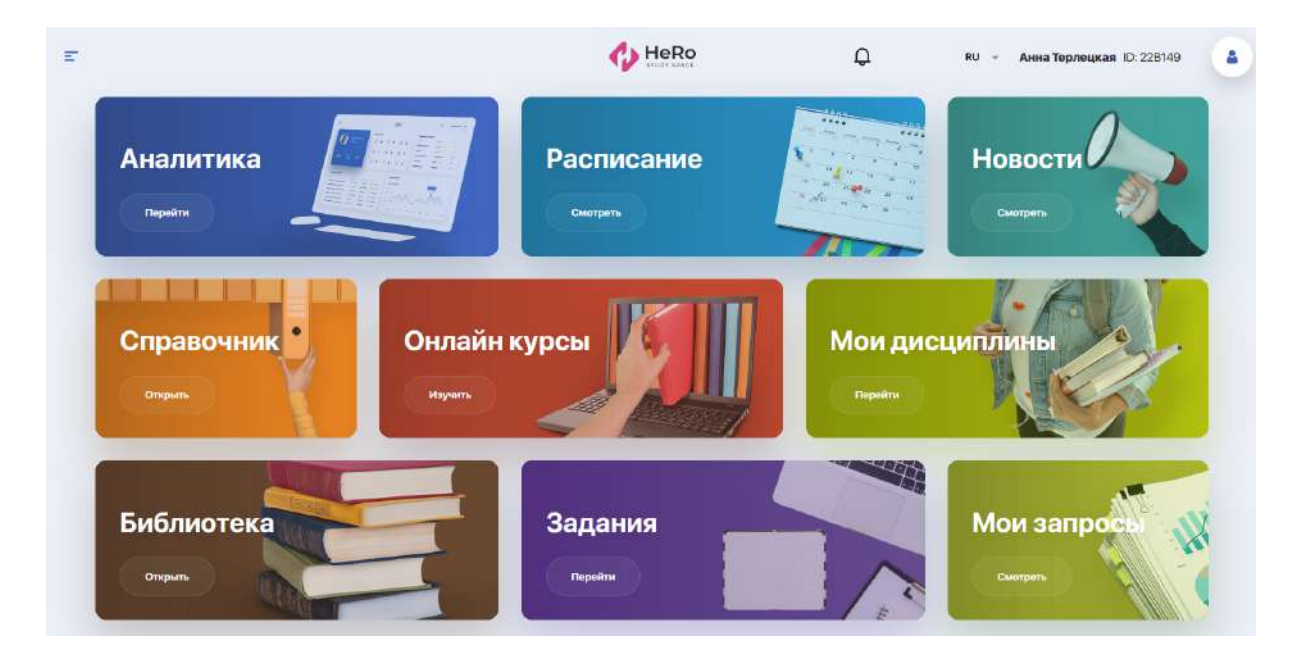

Чтобы воспользоваться расширенным перечнем учебных блоков личного кабинета, разверните значок меню в левом верхнем углу страницы.

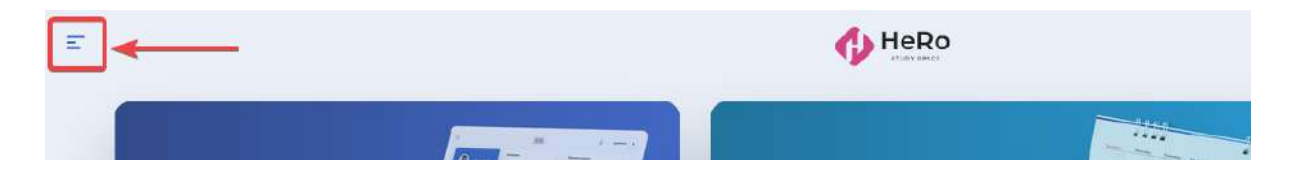

В боковой панели навигации вы увидите весь доступный список модулей, который кроме указанных выше включает следующие блоки:

- Учебный план
- Академический календарь
- Журнал
- Тестирование
- Транскрипт
- Практика и карьера
- Дипломные работы
- Мой эдвайзер
- Заметки и задачи
- **Опросы**
- **Финансы**
- Настройка профиля

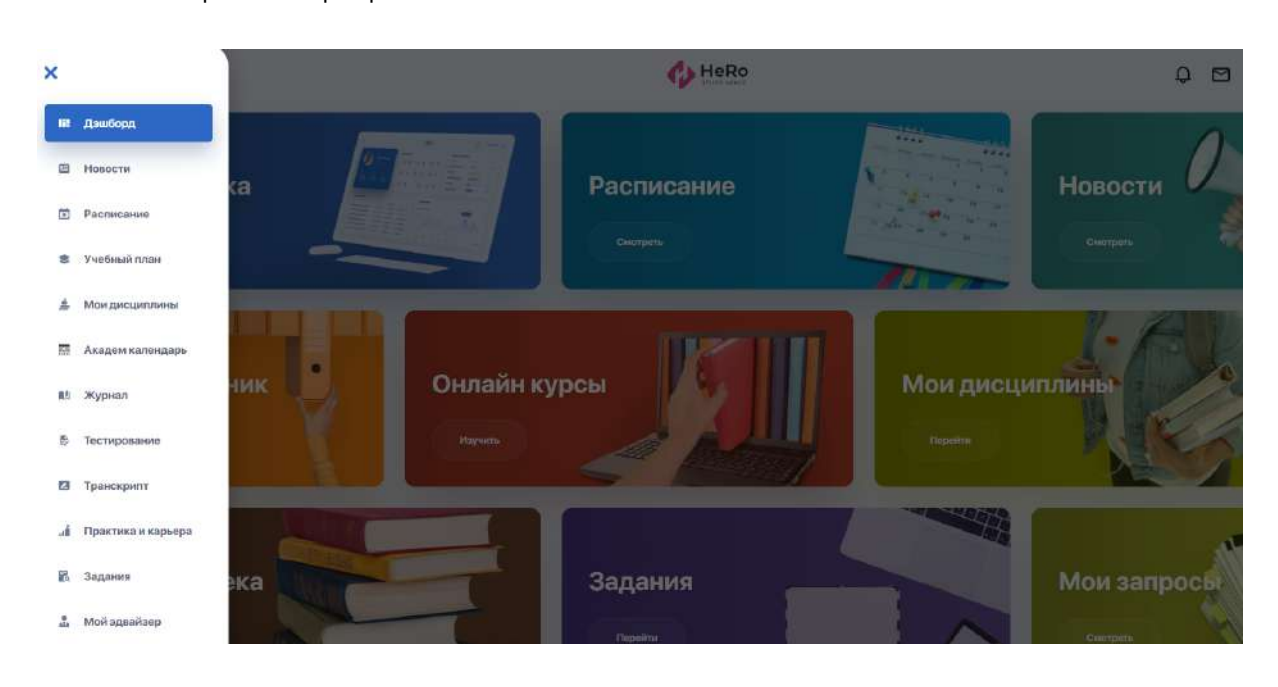

# <span id="page-4-0"></span>**2.2. Аналитика**

Данный блок позволяет отслеживать достижения и график прогресса в рамках собственной траектории обучения. Также вы будете в курсе важных событий, запланированных на ближайшее время — контролей и экзаменов, текущих занятий и мероприятий.

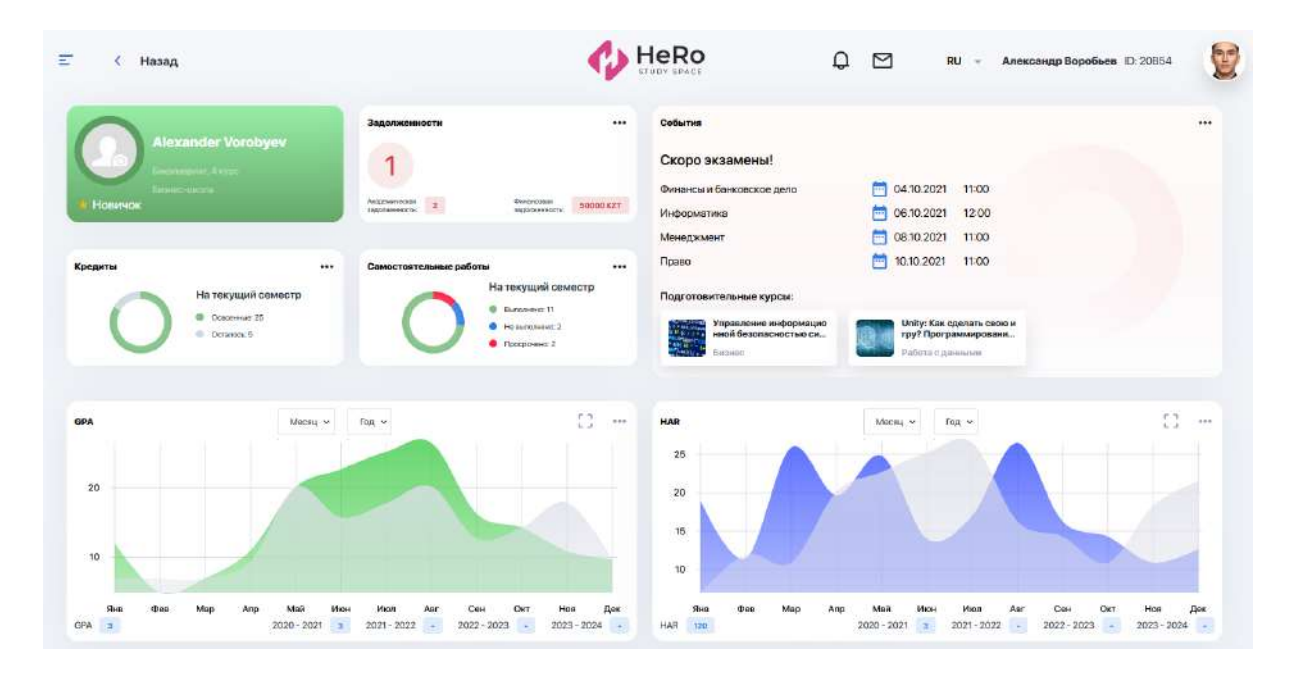

На панели достижений вы можете "коллекционировать" свои показатели успеха и обретения компетенций в различных областях: награды, сертификаты, значки, количество публикаций и мероприятий, в которых вы участвовали (н-р, сообщества, спортивные соревнования, общественная деятельность и пр.).

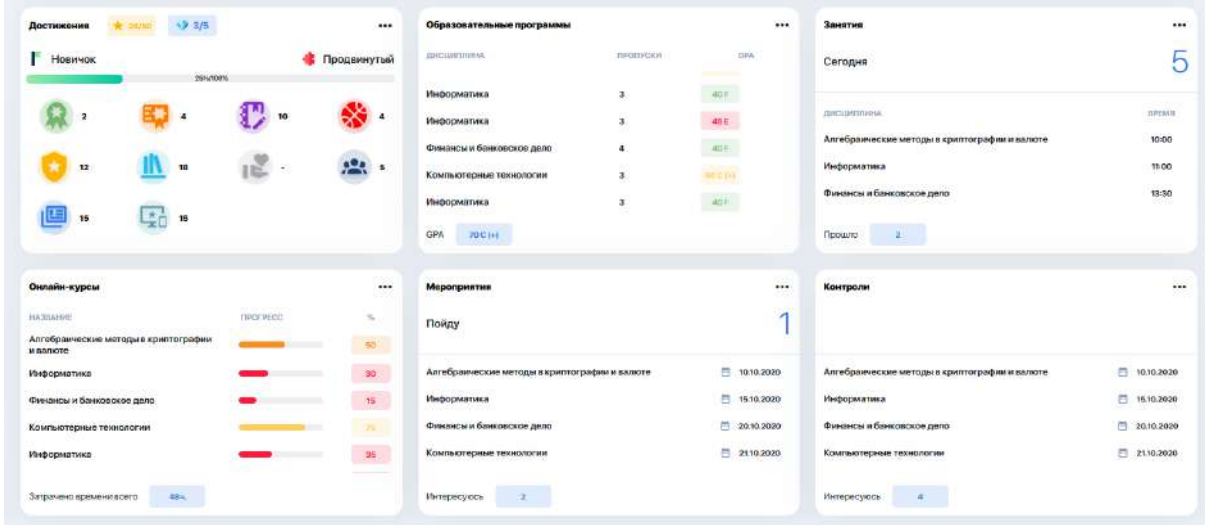

Инфографики с ключевыми показателями и удобное разделение информации по блокам поможет вам наглядно оценивать текущий уровень знаний и прогресс в обучении. А полученные достижения станут дополнительным фактором в оценке ваших качеств и компетенций при будущем приеме на работу.

## <span id="page-6-0"></span>**2.3. Учебный план**

**"Учебный план"** — модуль, в рамках которого вы можете регистрироваться на дисциплины, предусмотренные вашей образовательной программой, и формировать индивидуальный учебный план на предстоящий семестр или весь учебный период (если это допущено ВУЗом).

На главной странице модуля содержится три вкладки: Учебный план, Регистрация и ИУП.

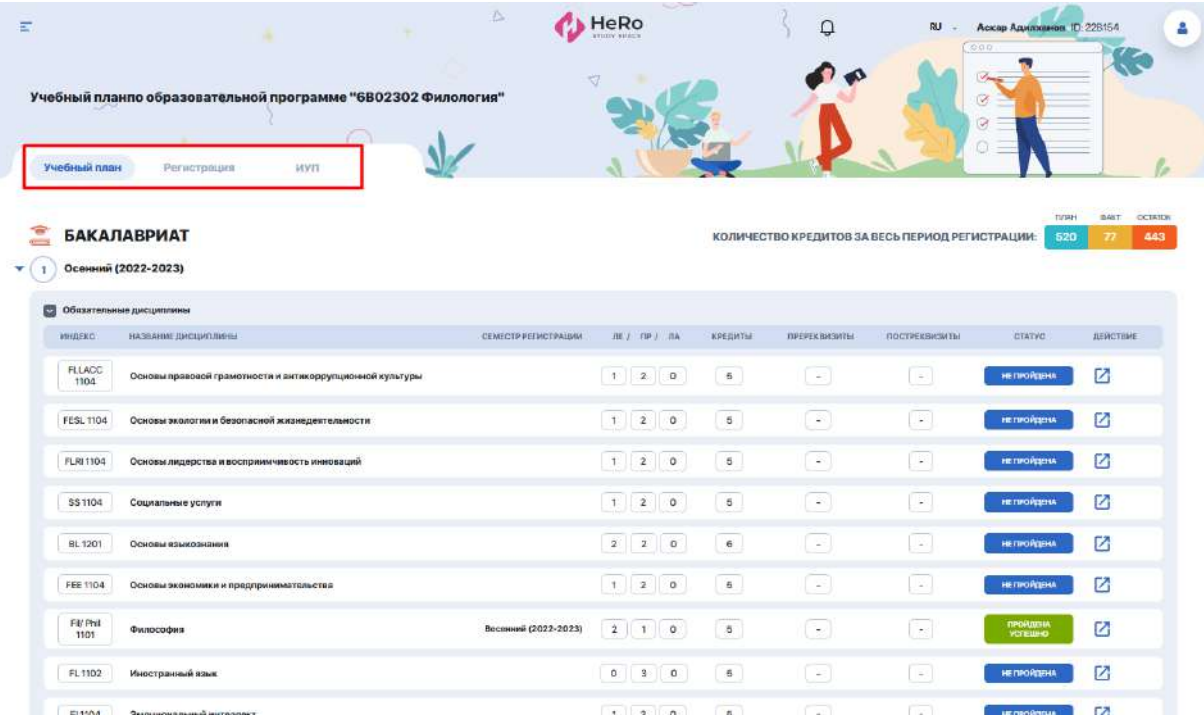

На стартовой **вкладке "Учебный план"** вы можете просматривать перечень дисциплин по семестрам с указанием их пре- и постреквизитов. Чтобы подробно изучить информацию по каждой из них, переходите на страницу дисциплины с ее описанием, реквизитами и составом преподавателей. Для этого кликайте иконку со стрелкой в строке с академическими критериями дисциплины. Также в личном кабинете есть отдельный модуль ["Мои](#page-27-0) [дисциплины"](#page-27-0) с подробным описанием учебных программ по ним.

Также каждая из дисциплин имеет (и в дальнейшем меняет) текущий статус в зависимости от ее доступности и освоенности вами. Ниже мы подробнее коснемся темы статусов.

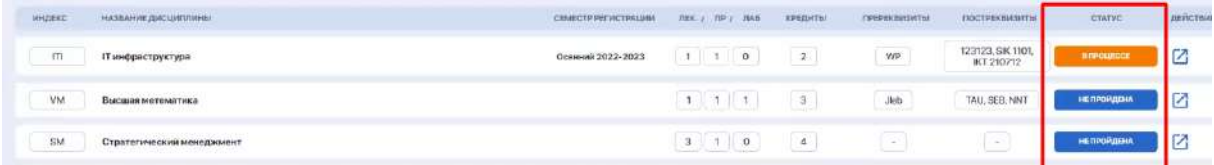

Для более удобного просмотра вы можете группировать дисциплины по семестрам, разворачивая / сворачивая неактуальные для вас блоки.

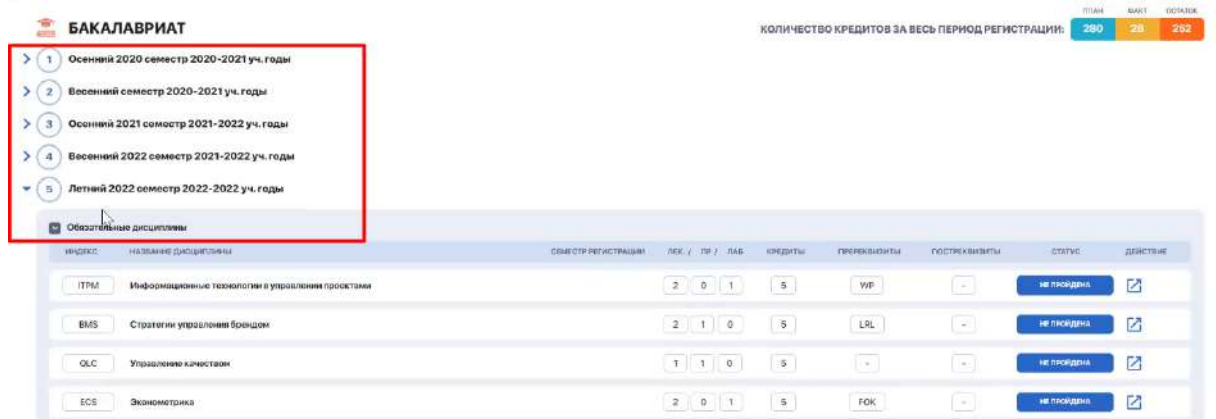

#### <span id="page-7-0"></span>**2.3.1. Алгоритм регистрации на дисциплины**

Для регистрации на дисциплины перейдите на **вкладку "Регистрация"**. Ознакомьтесь со списком представленных дисциплин на семестр/учебный год.

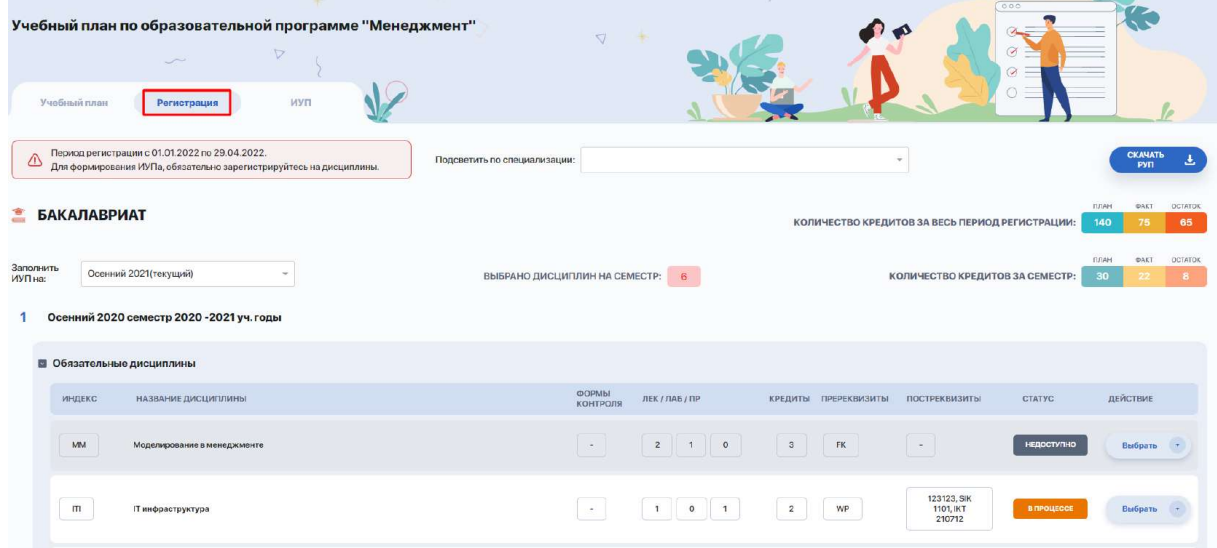

Сверху вы увидите указание с периодом начала и завершения регистрации, когда вам будет открыт доступ к выбору дисциплин. **Вам следует уложиться в указанный лимит времени.**

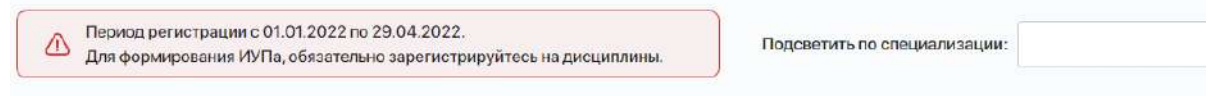

Для удобства вы можете сворачивать и разворачивать нужные блоки с семестрами для работы с учебным планом.

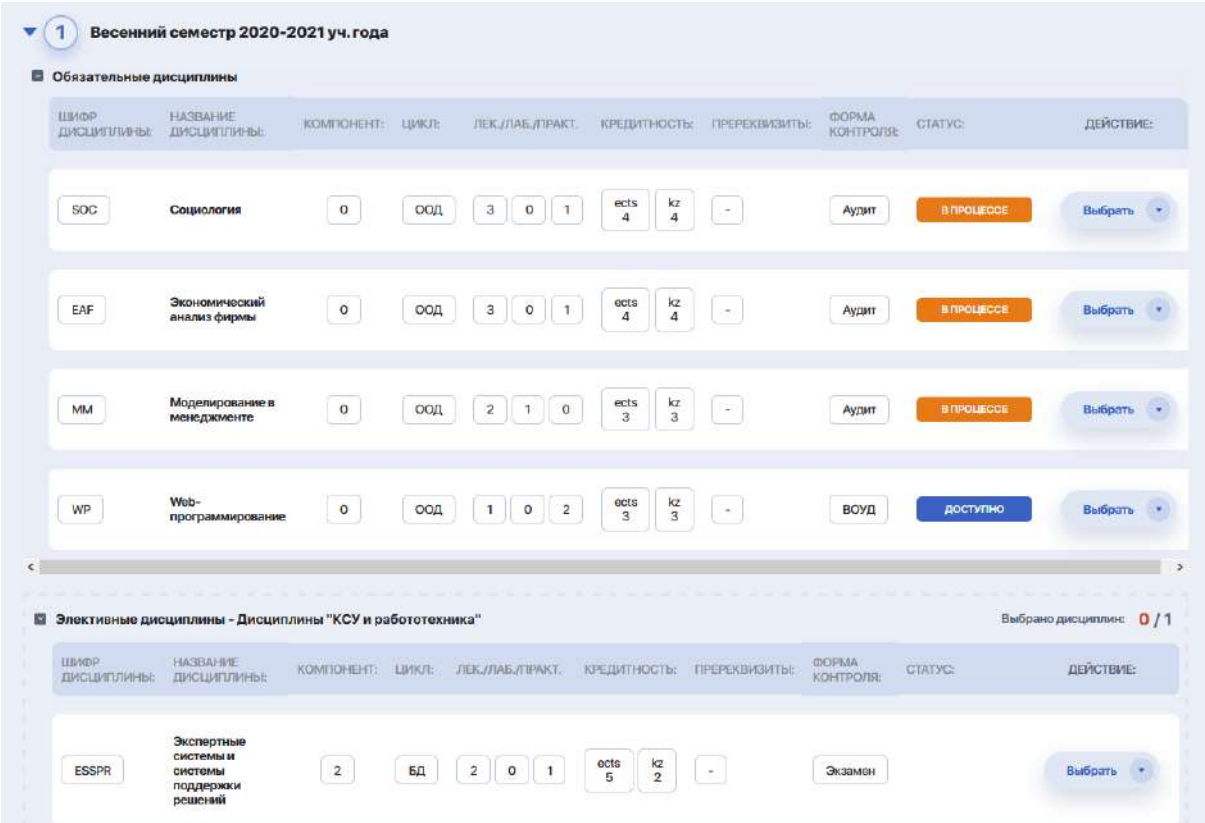

Далее выберите семестр, на который будете формировать учебный план. У вас может быть доступен либо один ближайший семестр, либо полный список семестров, если это допущено администрацией вуза.

Теперь зарегистрируйтесь на обязательные и элективные дисциплины семестра из числа доступных.

**Ориентируйтесь на статусы дисциплин** — свободные для регистрации предметы отмечены статусами НЕ ПРОЙДЕНО или ПРОЙДЕНО НЕ УСПЕШНО . Чтобы зарегистрироваться на них, кликайте на иконку с зеленым блокнотом. Система автоматически включит эту дисциплину в ИУП.

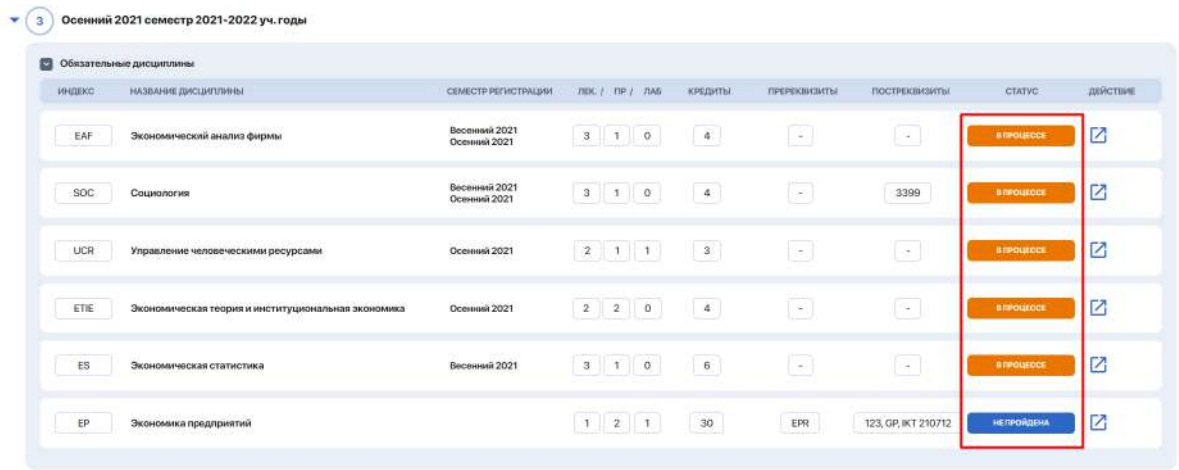

Также у дисциплины могут быть и другие статусы. Статус В ПРОЦЕССЕ имеют дисциплины, которые уже добавлены в ИУП и по ним еще не выставлена оценка. Естественно, повторно на них вы регистрироваться не можете. А у дисциплин со статусом ПРОЙДЕНО уже будет выставлена и отображена положительная оценка.

Обратите внимание и на **колонку с пререквизитами**. Так как если к дисциплине указаны пререквизиты, которые вы еще не освоили, соответственно, вы не сможете пройти регистрацию на такую дисциплину.

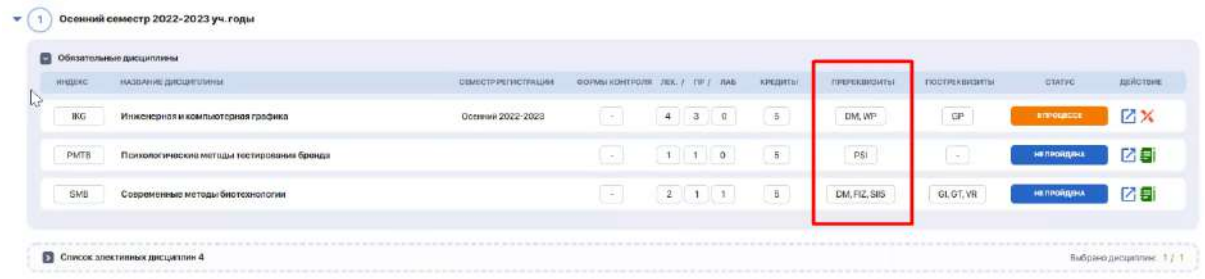

Вы можете выбирать дисциплины не только из текущего, но и из будущих семестров при условии, что они доступны для регистрации.

В таком случае у вас есть выбор, и дисциплины из будущих семестров вы можете добирать как для формирования вашего учебного плана на текущий семестр, так и для формирования ИУПа сразу и на будущий семестр.

Чтобы переключиться на другой семестр, разверните выпадающий список сверху над над таблицей и выберите нужный, либо листайте страницу вниз, просматривая все подряд.

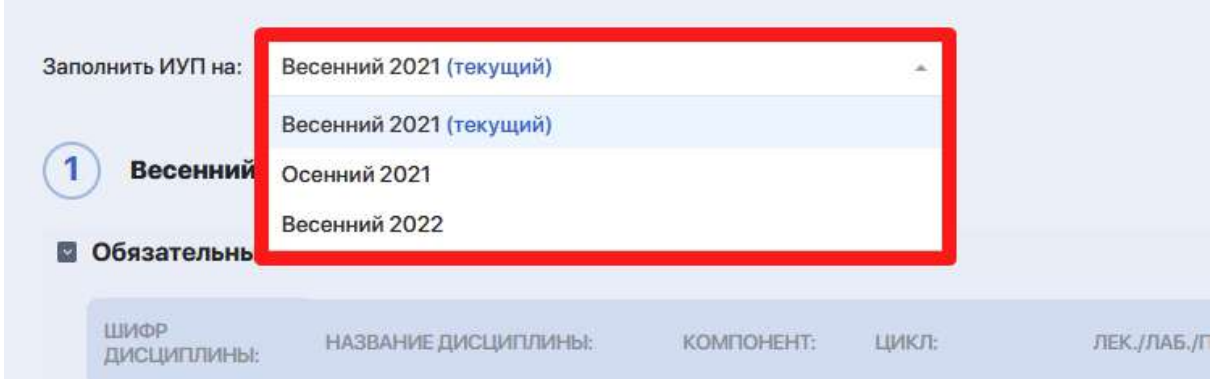

Чтоб сформировать ИУП, при выборе дисциплин вам нужно ориентироваться на план по максимальному количеству кредитов за семестр. В этом вам поможет специальный счетчик под активным семестром, где

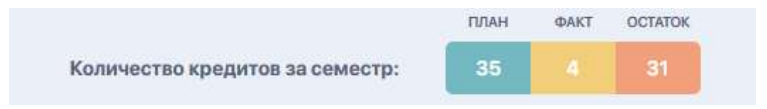

- план — это общее к-во запланированных кредитов; - факт — это количество, которое вы успели набрать;

- остаток — недостающее к-во кредитов.

#### <span id="page-10-0"></span>**2.3.2. Индивидуальный учебный план**

После завершения регистрации выбранные дисциплины автоматически попадают во **вкладку "ИУП"** и распределяются в нужный семестр.

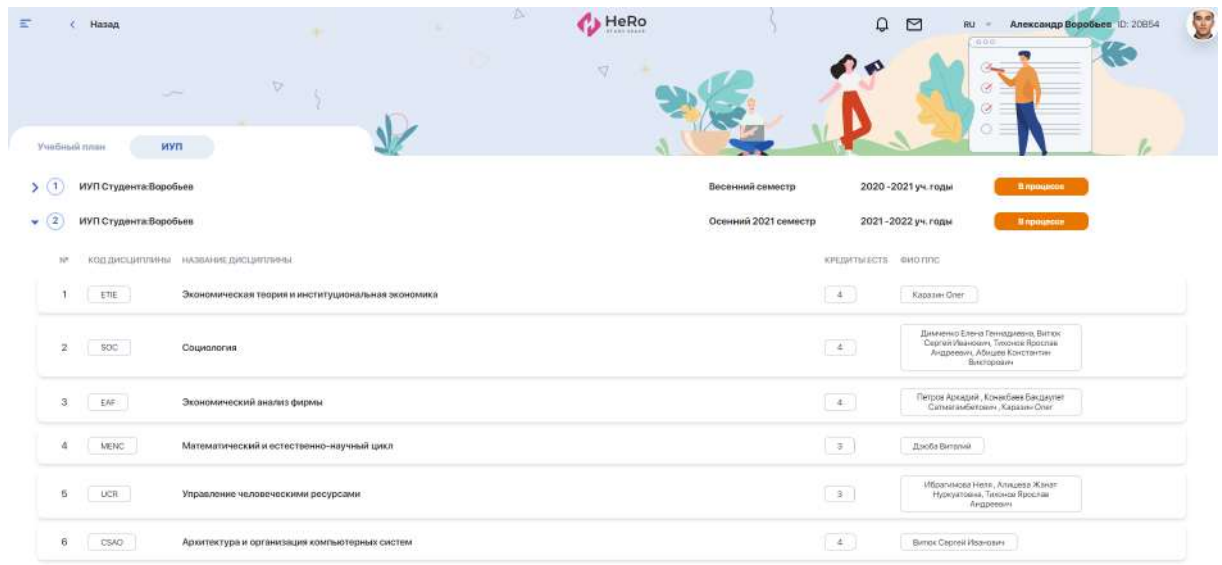

Вам следует еще раз внимательно ознакомиться с перечнем дисциплин, попавших в ИУП, и оставить под ним свою подпись (жмите кнопку "Подписать"), если вы подтверждаете его корректность. Далее ИУП уходит на рассмотрение к эдвайзеру и деканату/офис регистратору, которые должны окончательно утвердить (подписать) ваш план.

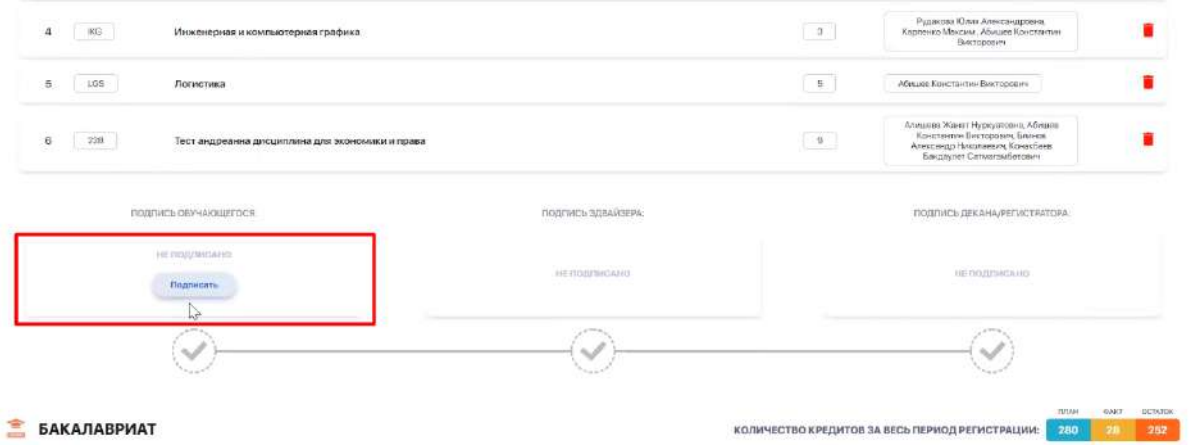

В итоге у вас будет отображен готовый индивидуальный учебный план на один или несколько семестров. По необходимости вы можете скачать или распечатать ваш ИУП.

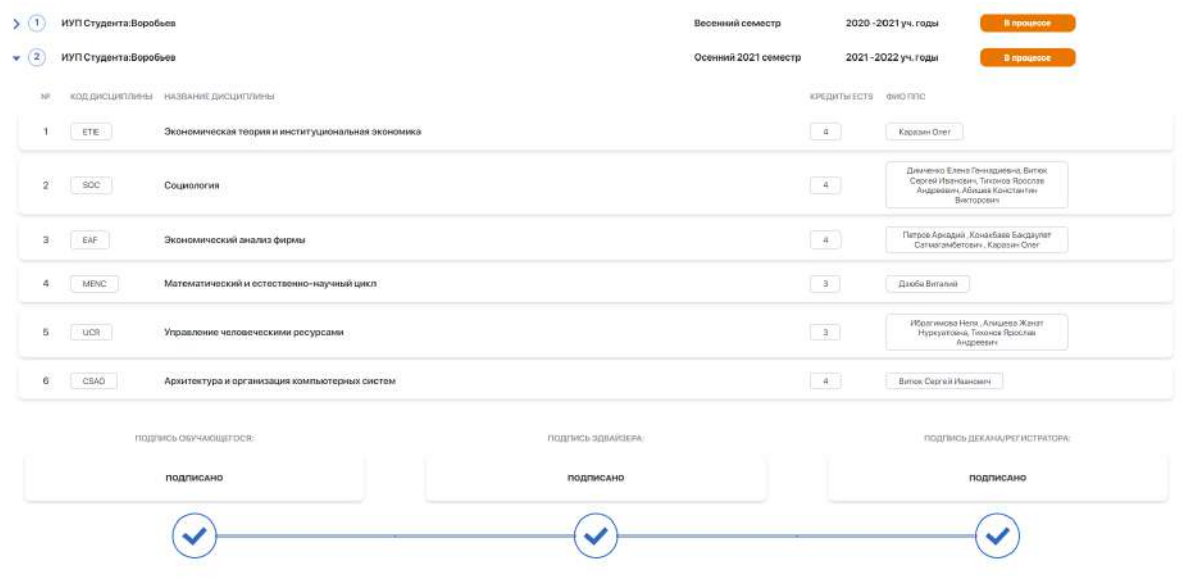

**Обратите внимание, что у вас есть возможность перевыбора дисциплин!** Она открыта только в период add/drop — т.е. в течении 1-ой недели каждого семестра. Отслеживать этот период вы сможете в своем академическом календаре.

При возникновении вопросов, связанных с регистрацией на дисциплины, обращайтесь к вашему эдвайзеру (найдите в боковой панели меню раздел "Мой эдвайзер")

## <span id="page-11-0"></span>**2.4. Расписание**

Модуль отображает ваше индивидуальное учебное расписание на семестр, включая расписание экзаменов и контролей, а также график праздничных дней и запланированных ивентов.

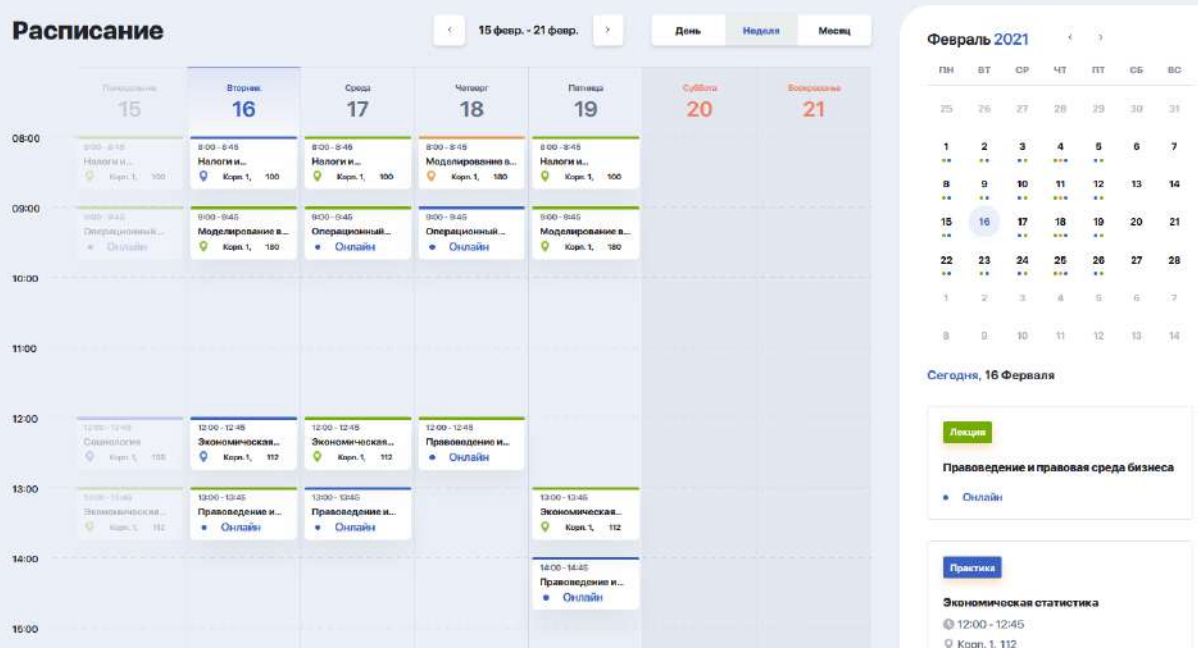

Воспользовавшись фильтрацией вверху календаря (а также, в самом календаре справа), вы можете в одном окне просматривать расписание на день, неделю или месяц. А чтобы детально просмотреть информацию по какому-либо занятию, включая ссылку на онлайн-трансляцию (если занятие ведется дистанционно), кликайте на слот с данным уроком из календаря расписания.

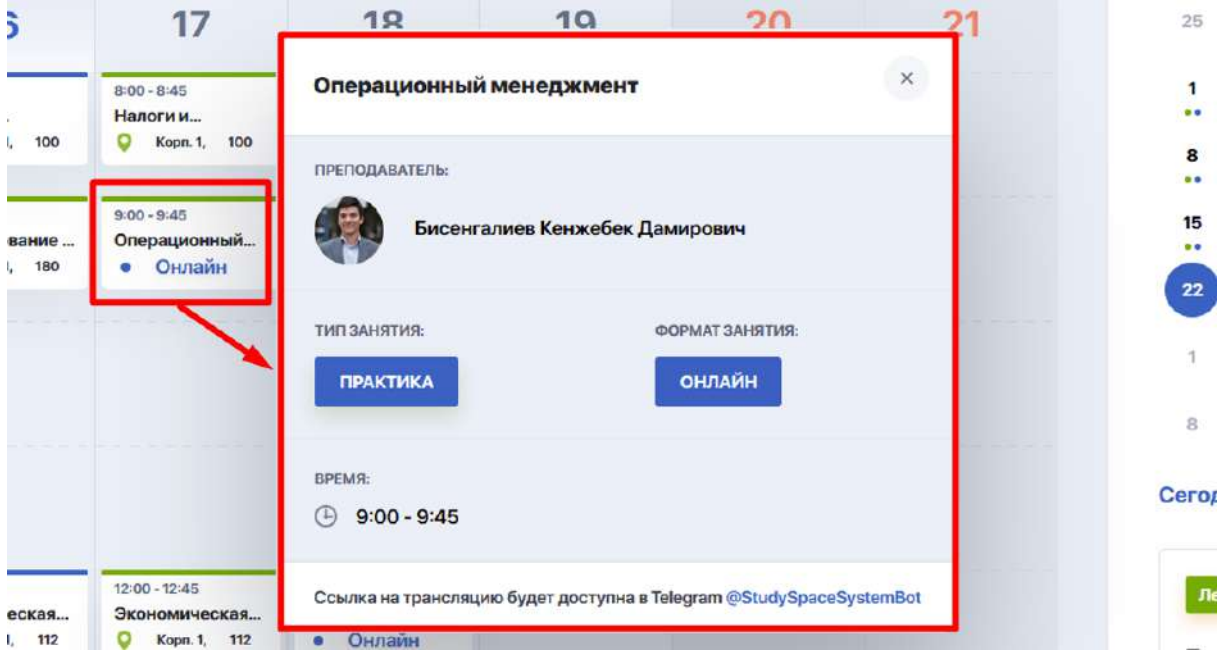

Если преподаватель не создал Zoom или Teams трансляцию занятия, вам не будет доступна ссылка, т.к. ее еще не существует:

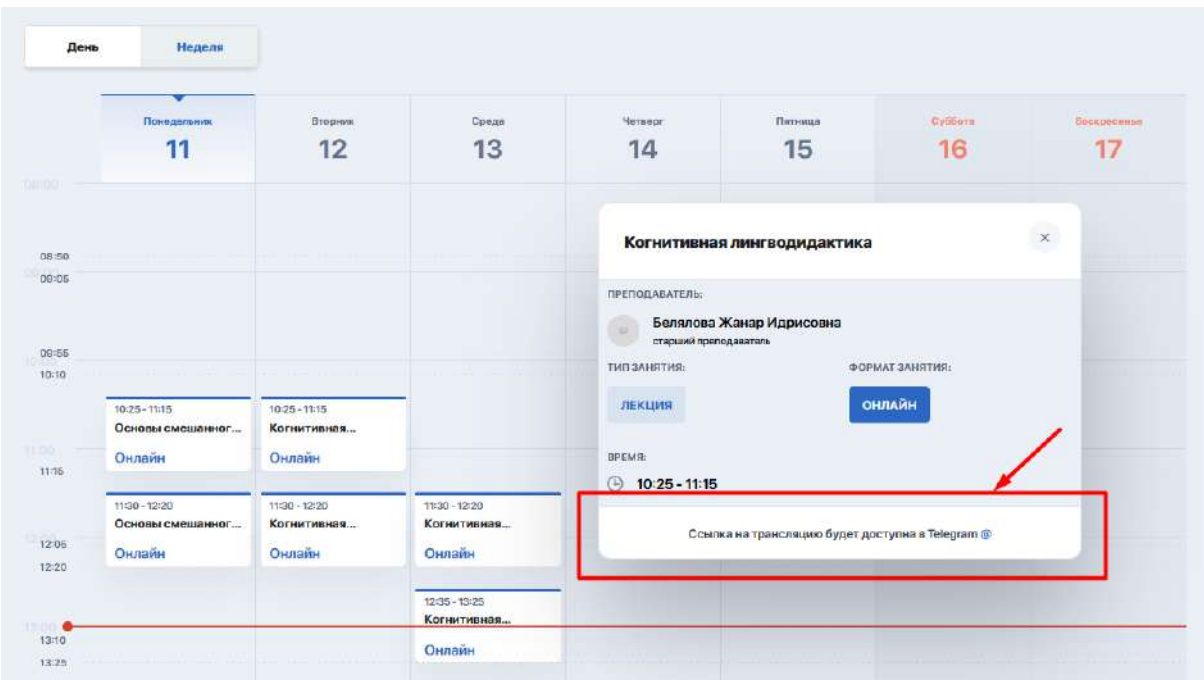

Как только преподаватель создаст ссылку на онлайн-занятие, она будет вам доступна в слоте занятия. B когда оно начнется, статус занятия сменится на "Live".

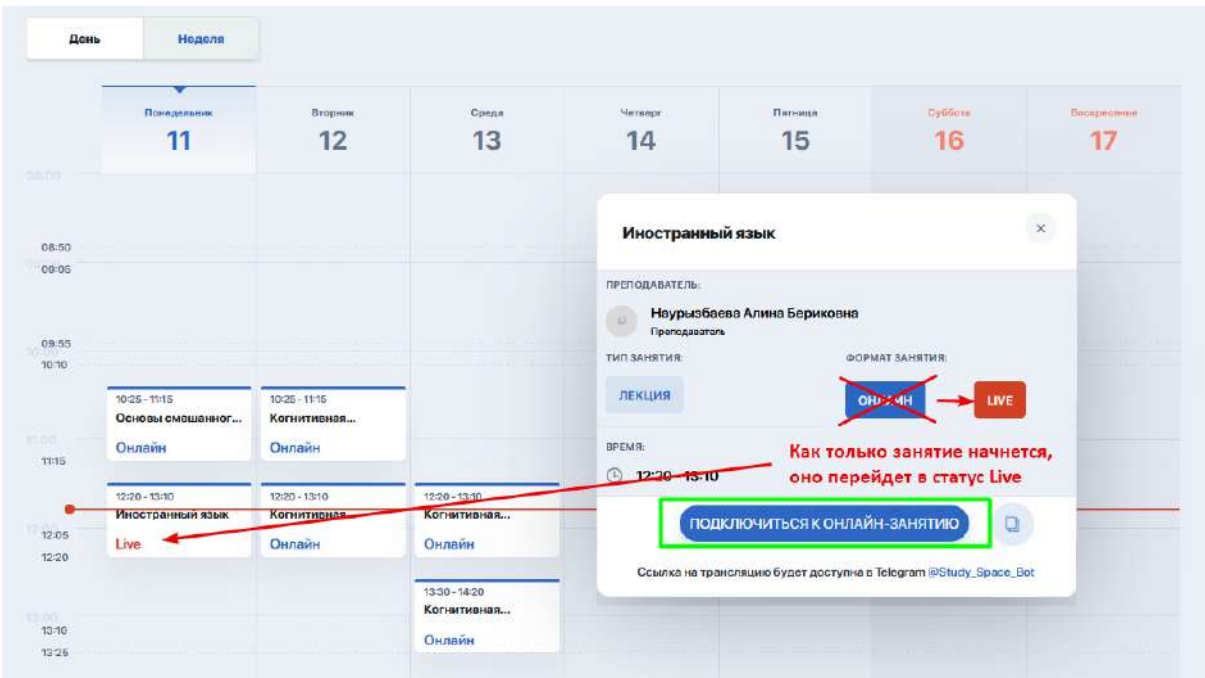

У вас будет возможность подключиться к онлайн-конференции в личном кабинете по ссылке (1), либо через Telegram-бота (2). После подключения Telegram-бота он будет рассылать уведомления за **10 мин** до начала занятия, а также в течение 5 минут при изменении даты или времени ивента.

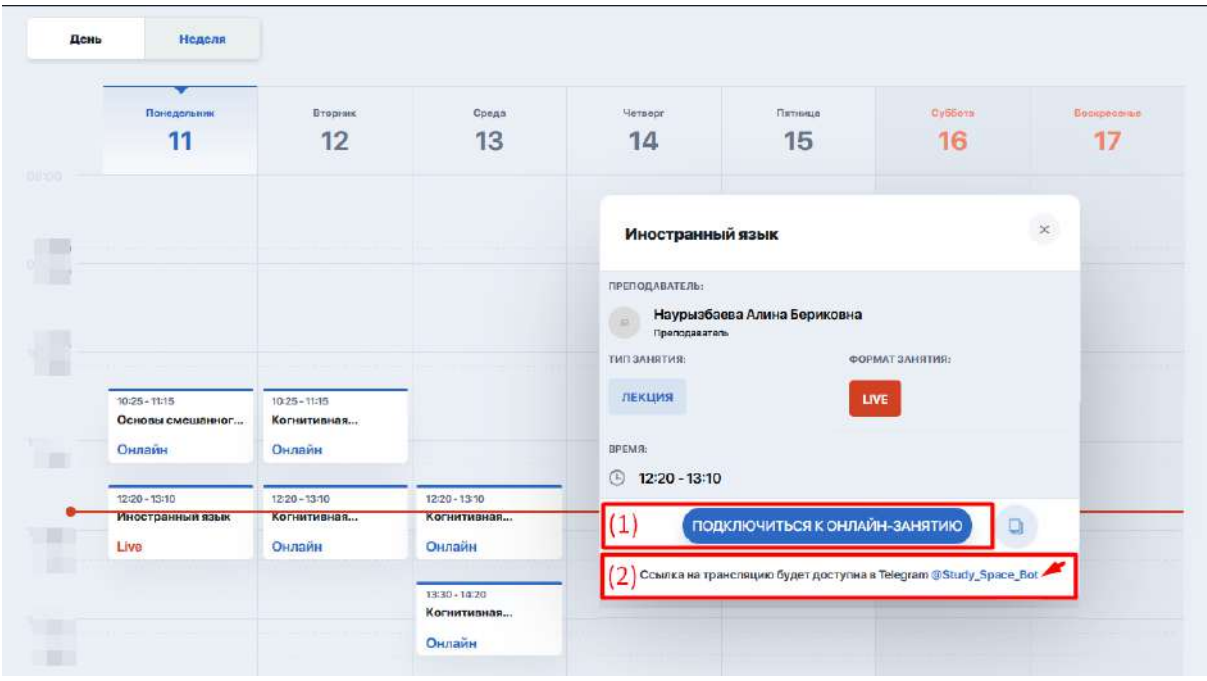

#### <span id="page-14-0"></span>**2.4.1. Регистрация на занятия и потоки**

В модуле расписания вы можете регистрироваться на занятия по потокам в начале учебного периода.

**Окно "Регистрации на занятия"** дает возможность выбирать потоки по каждой из дисциплин, тем самым влияя на свой график обучения.

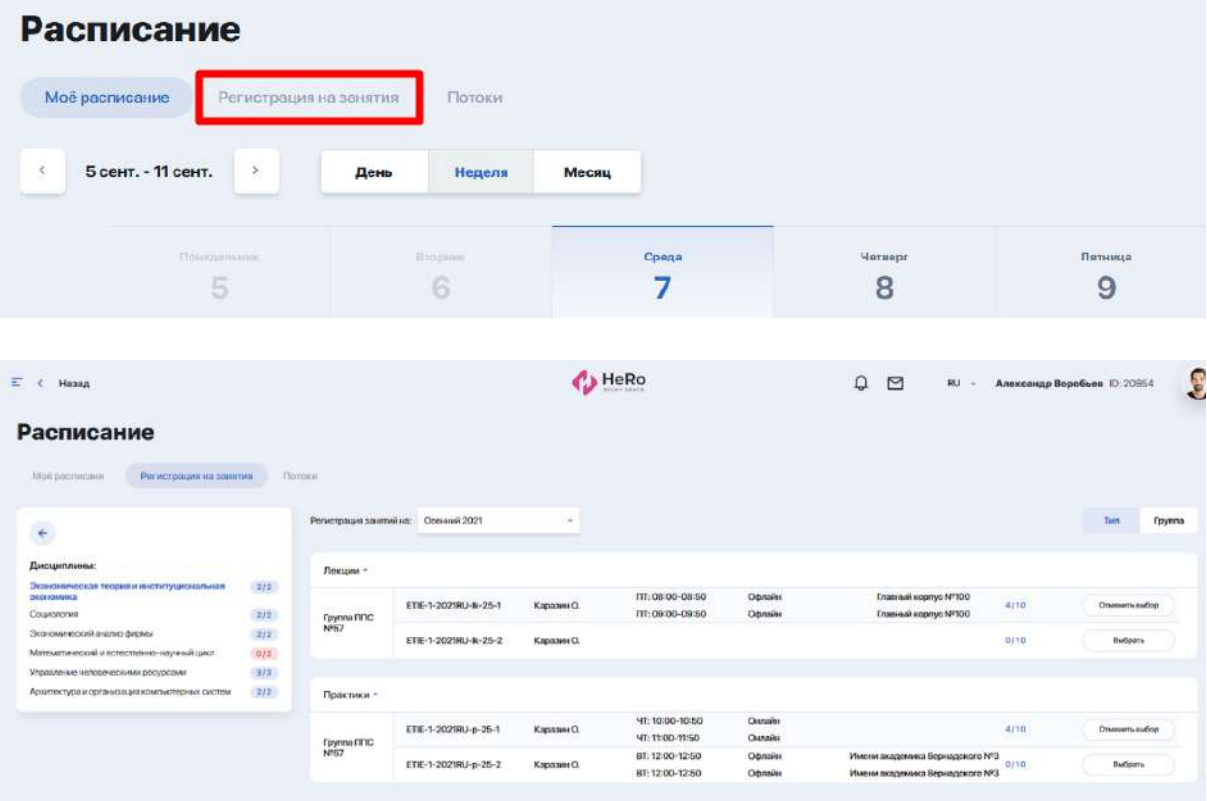

Для регистрации на занятия выберите через фильтр нужный семестр, после чего слева вы увидите перечень дисциплин.

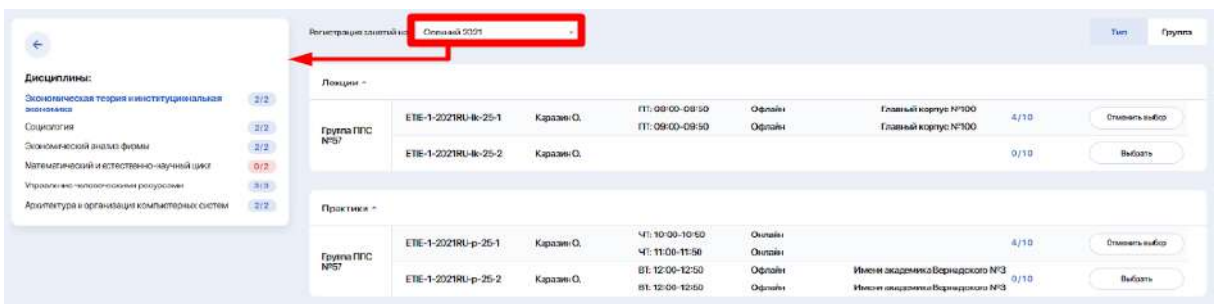

Кликая на интересующую вас дисциплину, справа от нее будут выводиться доступные потоки, на которые уже сформировано расписание.

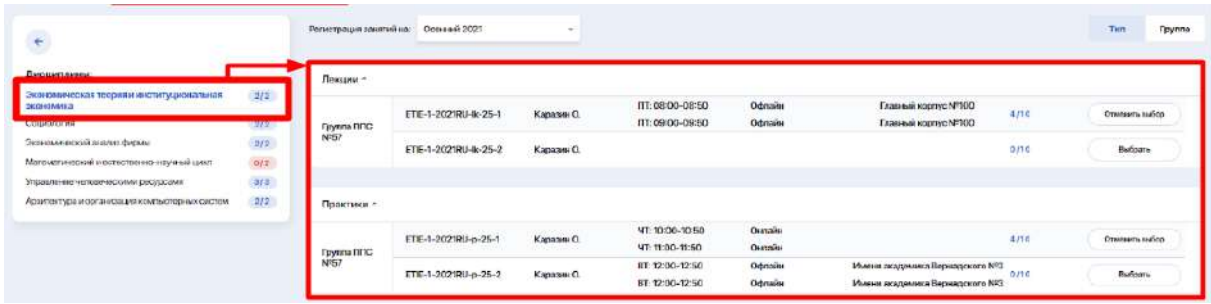

Если вы распределены на конкретный поток, у вас есть возможность выбрать для себя другой: нажать кнопку "Отменить выбор" для текущего потока, а затем нажать "Выбрать" применимо к новому потоку. Таким образом вы можете подбирать и бронировать для себя более удобное время занятий или другого преподавателя среди доступных вариантов.

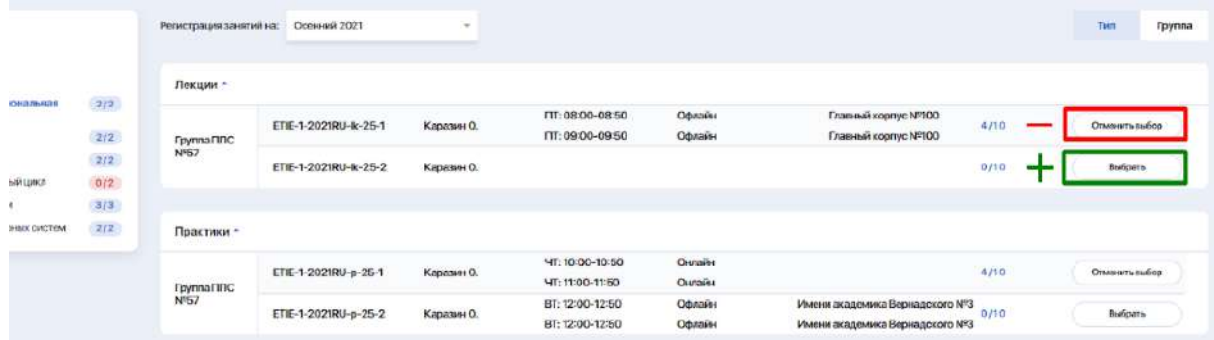

Настраивайте удобный для вас тип отображения потоков - по типу занятий (лекции, практики, лабораторные) или по группе. Для этого переключите тумблер сверху над потоками на режим "Тип" или "Группа".

Обратите внимание, что у ВУЗа может отображаться дисциплина с одним или двумя типом занятий. Например в дисциплине преподаваться могут только лекции.

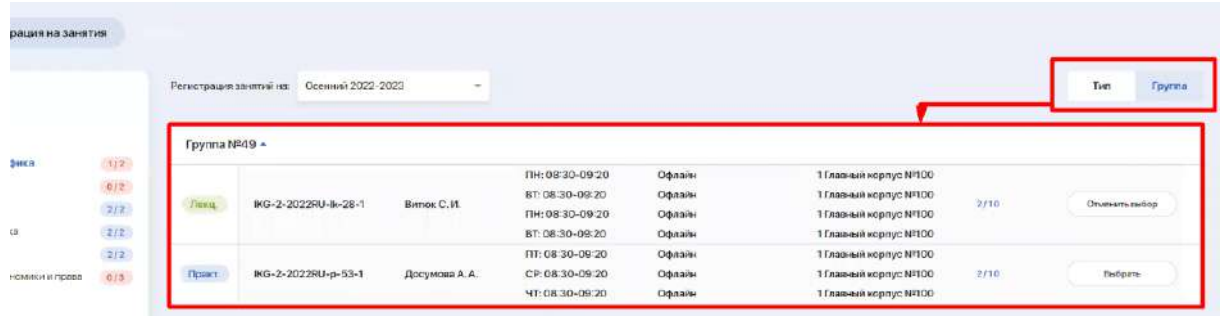

Следующее **окно "Потоки"** отображает перечень всех потоков, на которые вы зарегистрированы.

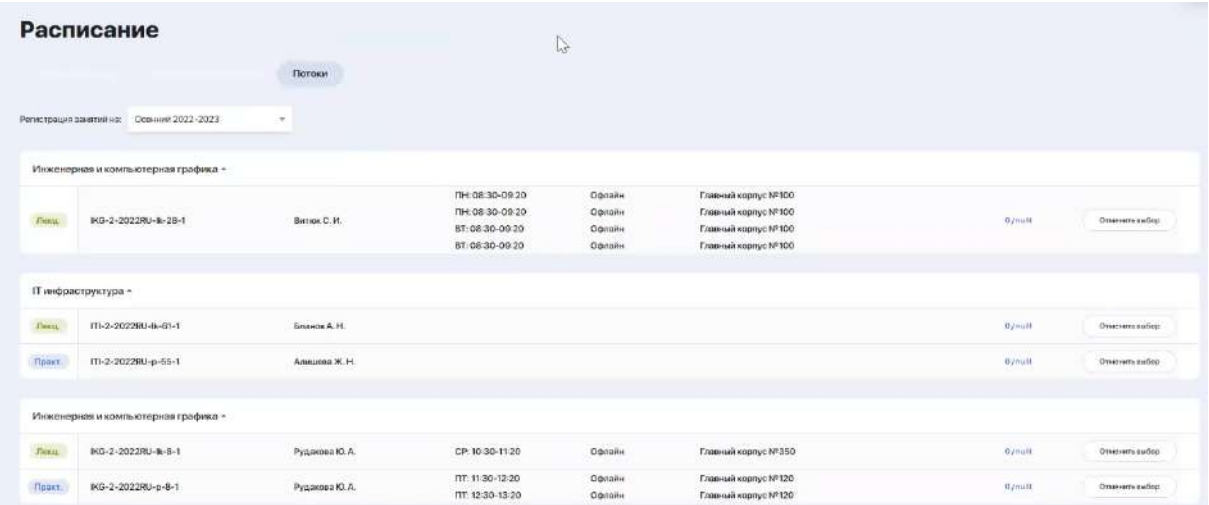

#### <span id="page-16-0"></span>**2.4.2. Экзамены**

После составления расписания экзаменов в вашем личном кабинете в модуле "Расписание" появятся соответствующие ивенты. Щелкнув на карточку экзамена, по аналогии с занятиями вы можете детализировать информацию.

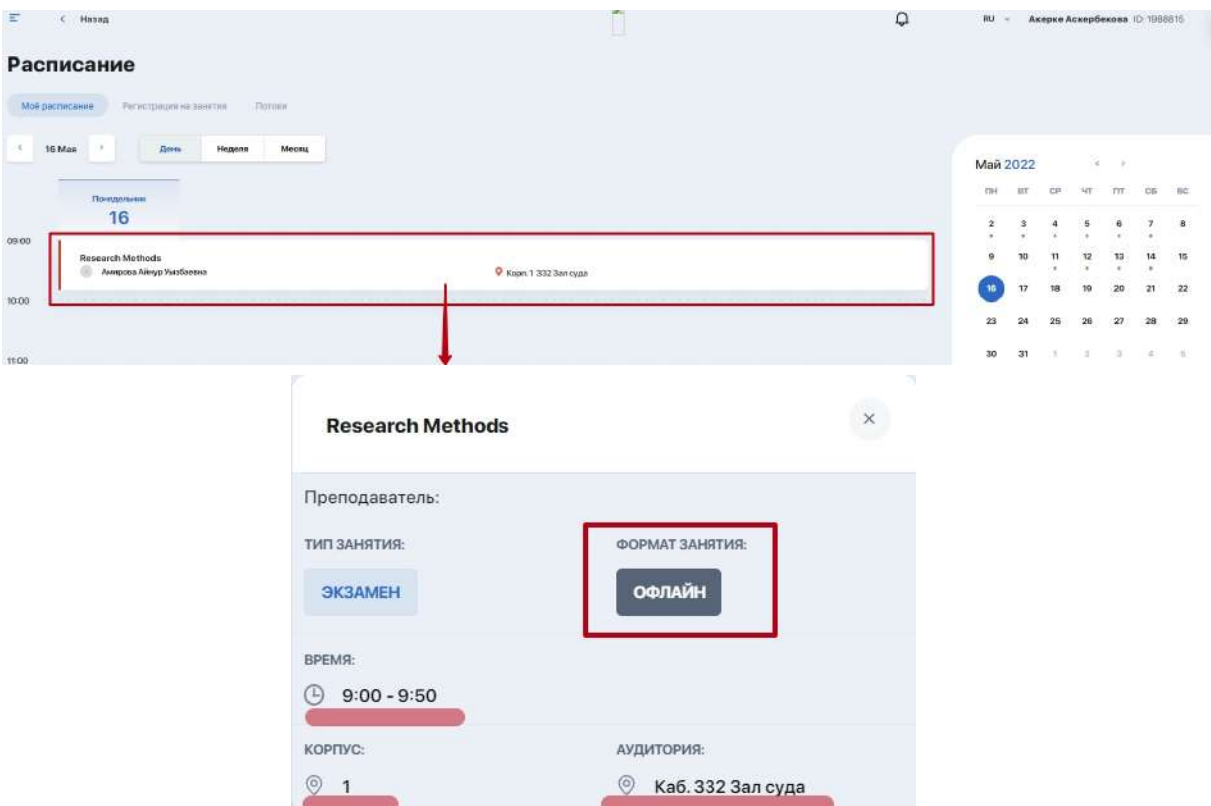

Отдельно регистрироваться на экзамен не требуется. Однако если экзамен предполагает прохождение обязательного тестирования, то может быть подключена функция прокторинга. Если таковая функция имеется, убедитесь, что вы настроили свой ПК и браузер заранее (см. "[Тестирование"](#page-39-0)).

Для прохождения обязательного онлайн тестирования с функцией прокторинга перейдите по ссылке, приложенной к карточке экзамена или перейдите в раздел "Тестирование".

#### <span id="page-17-0"></span>**2.5. Новости**

Данный модуль позволяет отслеживать все актуальные события вуза, анонсы и тематические новости. Вся информация разбивается на визуальные и структурные блоки различных категорий: Новости, Анонсы мероприятий и т.п

Вы легко можете фильтровать новости по тематическим тегам и категориям (Рекомендованное, Актуальное, Популярное и пр.), а также отмечать с помощью флажка наиболее интересные для себя публикации.

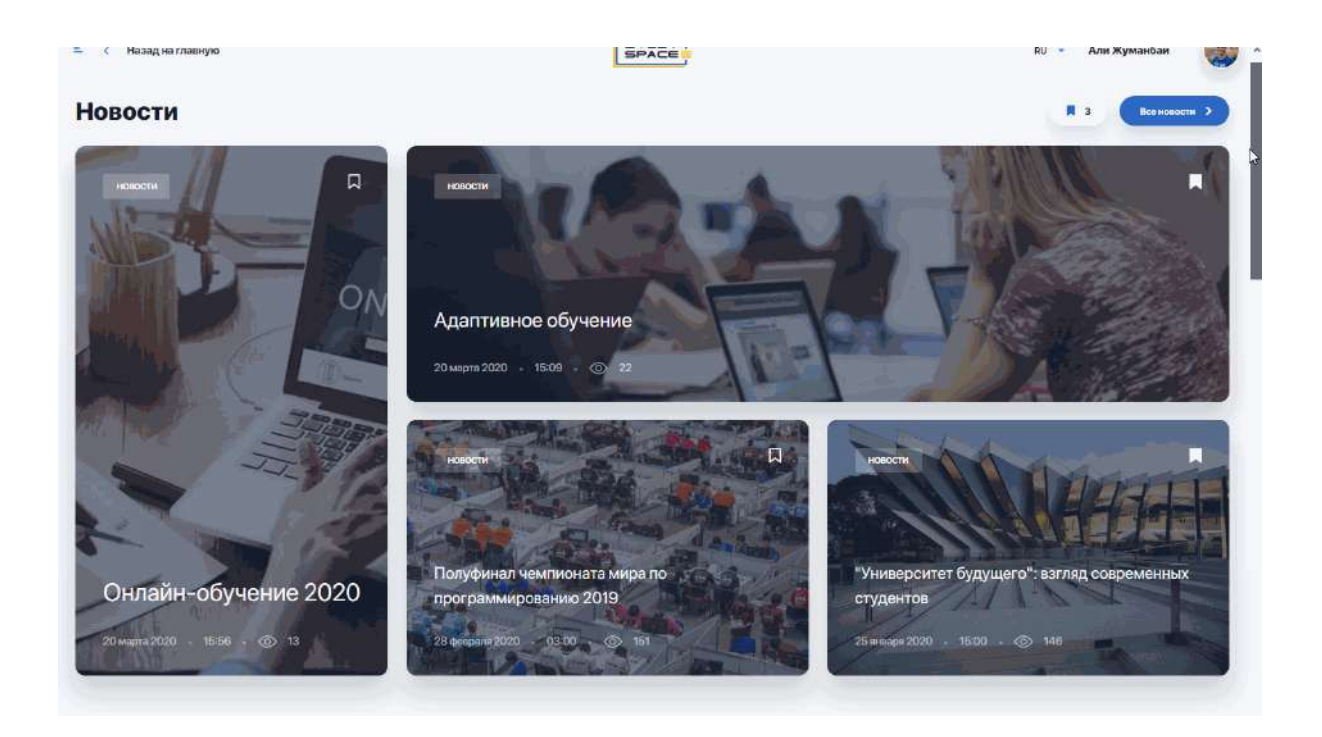

Чтобы не пропустить важные анонсы и мероприятия, перейдите по ссылке "Смотреть больше".

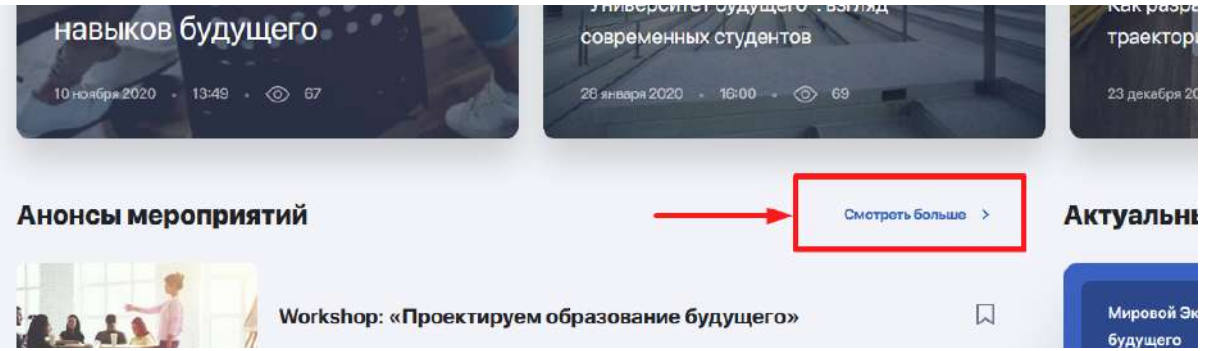

В левой колонке вы увидите список всех новостей, а справа - календарь мероприятий, где будут отмечены даты и время запланированных ивентов.

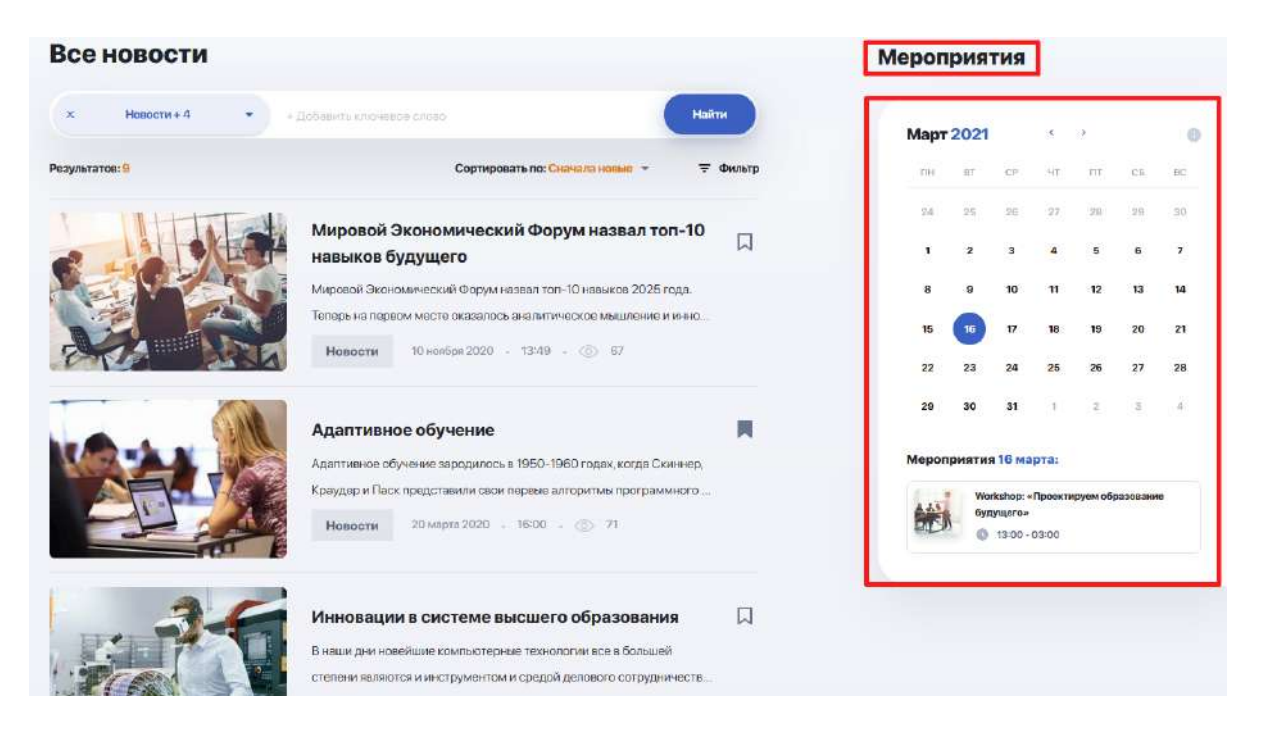

Кликайте на флажок рядом с интересной для вас новостью, чтобы позже вернуться к ее прочтению. Перейти к избранным новостям можно из главной страницы "Новости":

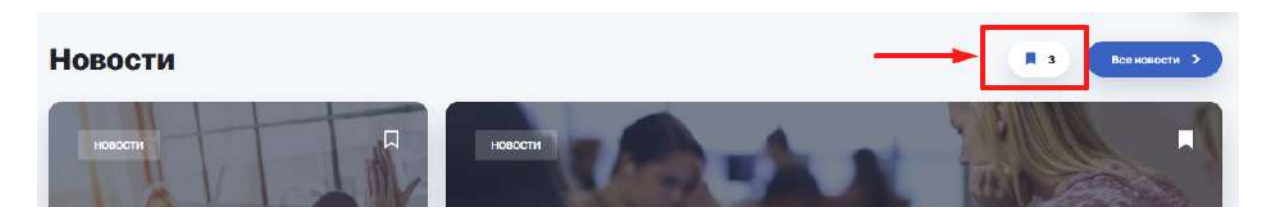

#### <span id="page-19-0"></span>**2.6. Справочник**

**Справочник-путеводитель** — это ваш навигатор по вузу и источник дополнительной информации о процессе обучения, организационных правилах, студенческой жизни. Здесь можно узнать о действующих программах для студентов и выпускников, различных кружках и других возможностях развития в рамках обучения и дальнейшего трудоустройства.

Главная страница справочника содержит строку поиска и основные тематические разделы, внутри которых собраны различные статьи и материалы.

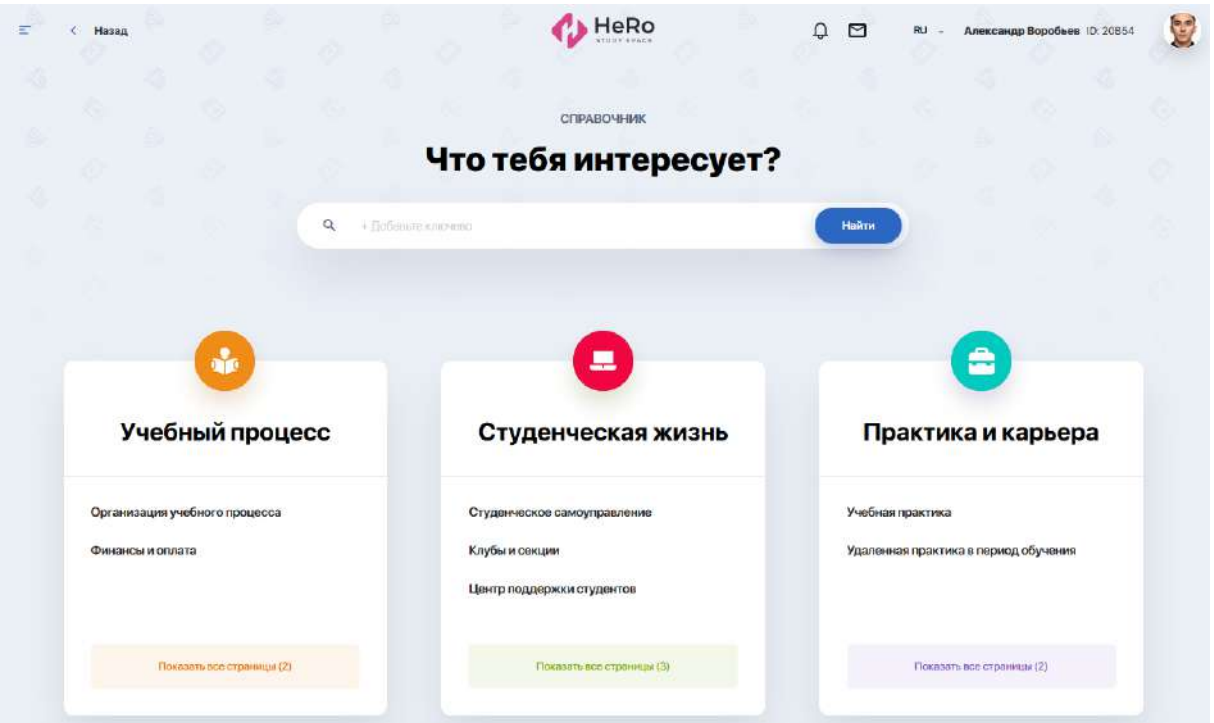

Чтобы быстро находить в справочнике нужные статьи, в строку поиска введите ключевое слово и нажмите клавишу Ентер, чтобы оно выделилось. Затем можете ввести еще одно ключевое слово или сразу нажмите "Найти".

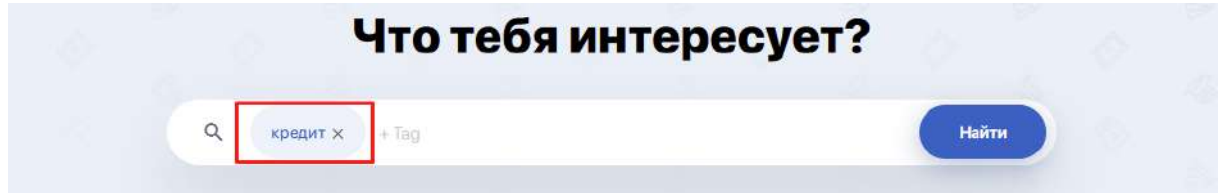

После этого на экране появятся все статьи, в которых были использованы указанные слова.

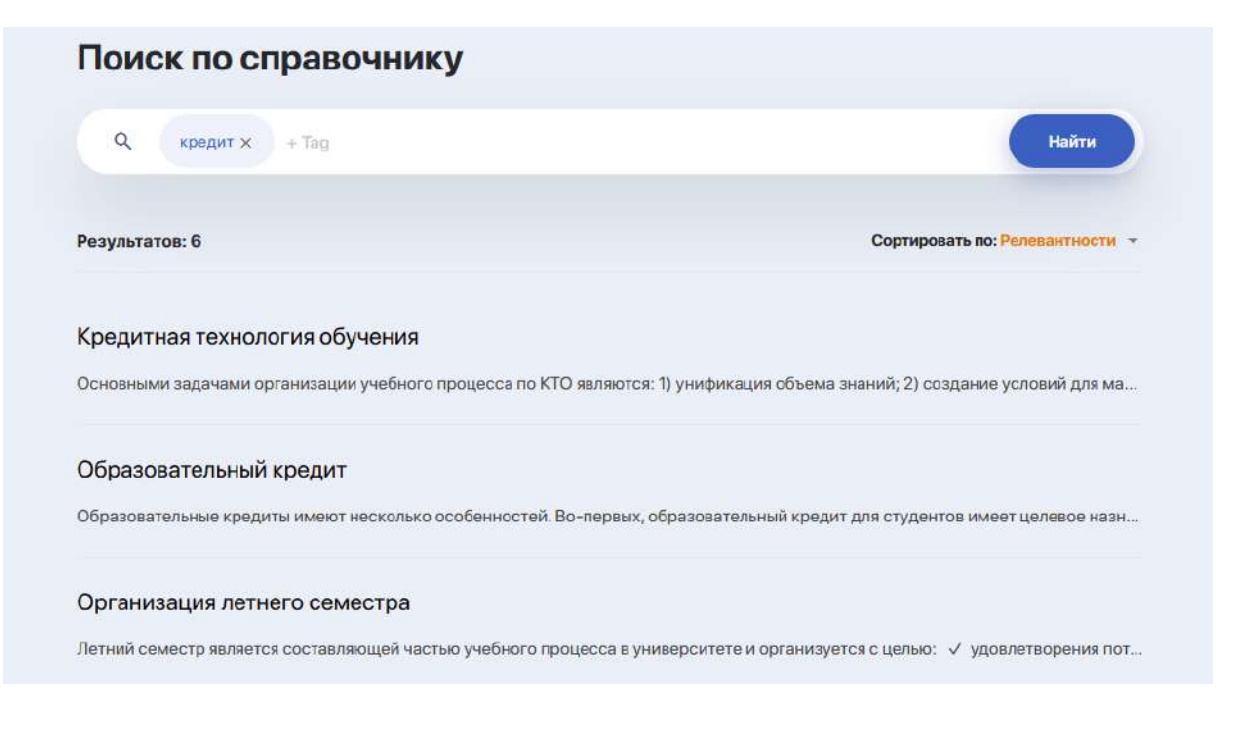

Если результатов окажется много, вы можете отсортировать их по релевантности, категории или алфавиту.

Если же вас интересует содержимое конкретного раздела справочника, перейдите на него по кнопке "Показать все страницы".

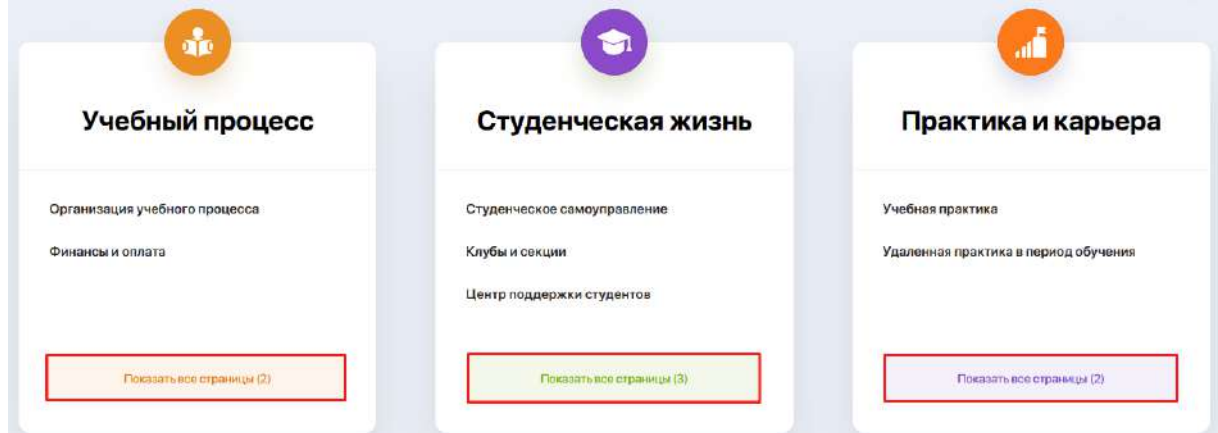

## <span id="page-21-0"></span>**2.7. Онлайн-курсы**

Модуль содержит каталог онлайн-курсов, которые не входят в учебную программу, но позволят значительно расширить свои знания и компетенции в смежных или новых для вас областях.

Все доступные курсы вы можете отсортировать по различным критериям:

- *● по названию или популярности;*
- *по категориям* (тематике);

● *по избранным* (здесь будут отображены курсы, которые вы отметили флажком) или *рекомендованным курсам* (список, автоматически сгенерированный системой на основе ваших интересов)

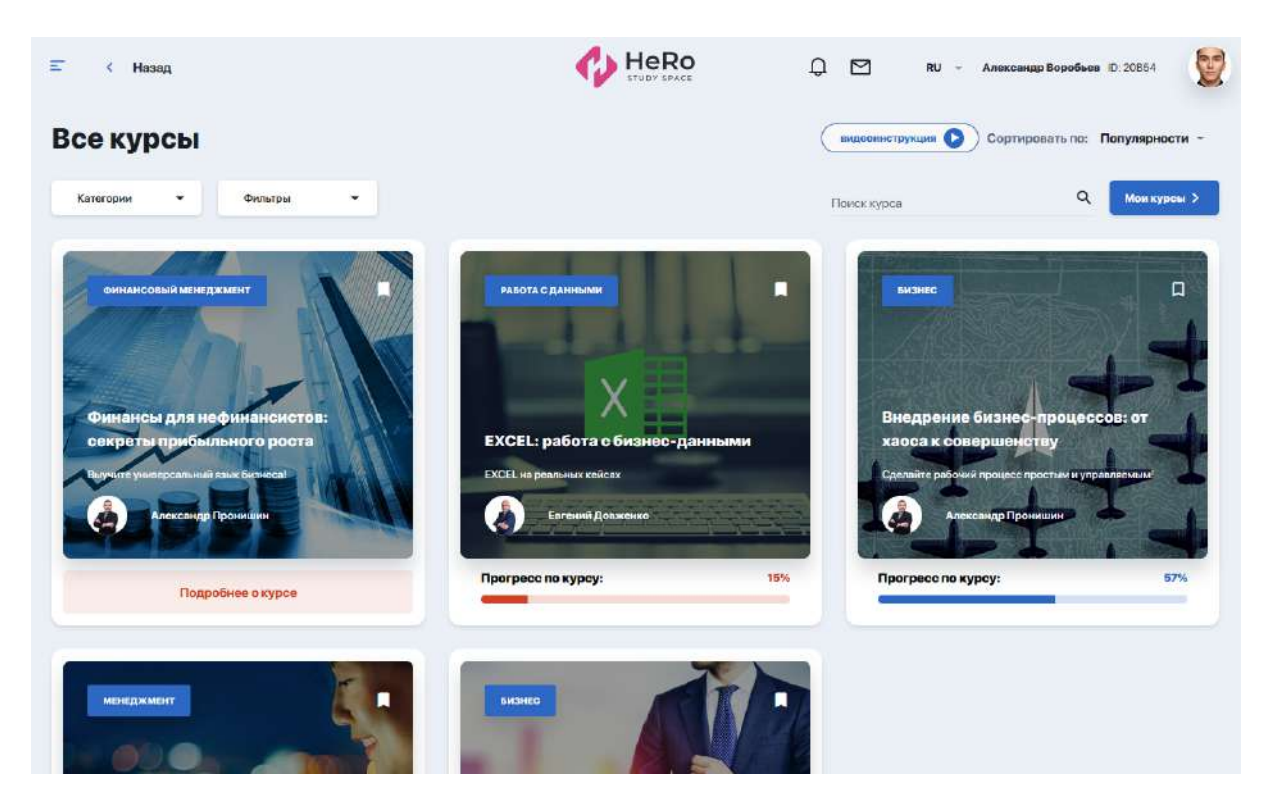

Чтобы перейти к изучению выбранных или приобретенных на платной основе курсов из каталога, перейдите по кнопке "Мои курсы".

#### <span id="page-22-0"></span>**2.7.1. Как записаться на курс и внести оплату**

В первую очередь, вам нужно определиться с курсом, зайти на его страницу, записаться на обучение и внести оплату.

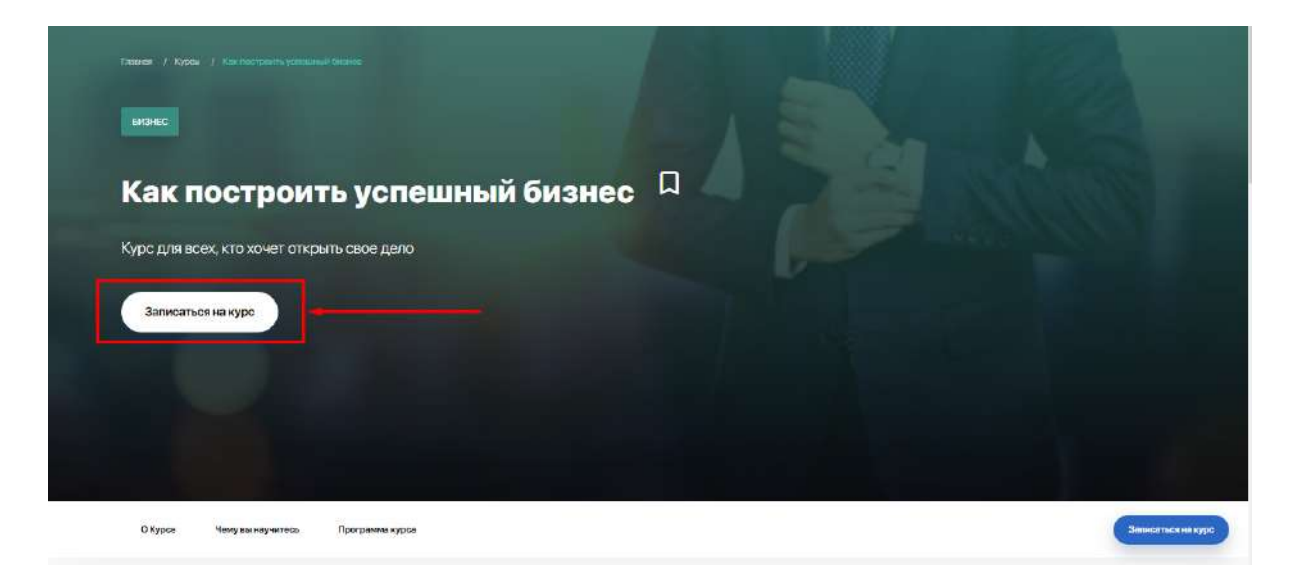

Перед вами появится окошко для регистрации. Оставьте галочку напротив получения уведомлений и кликните "Записаться на курс".

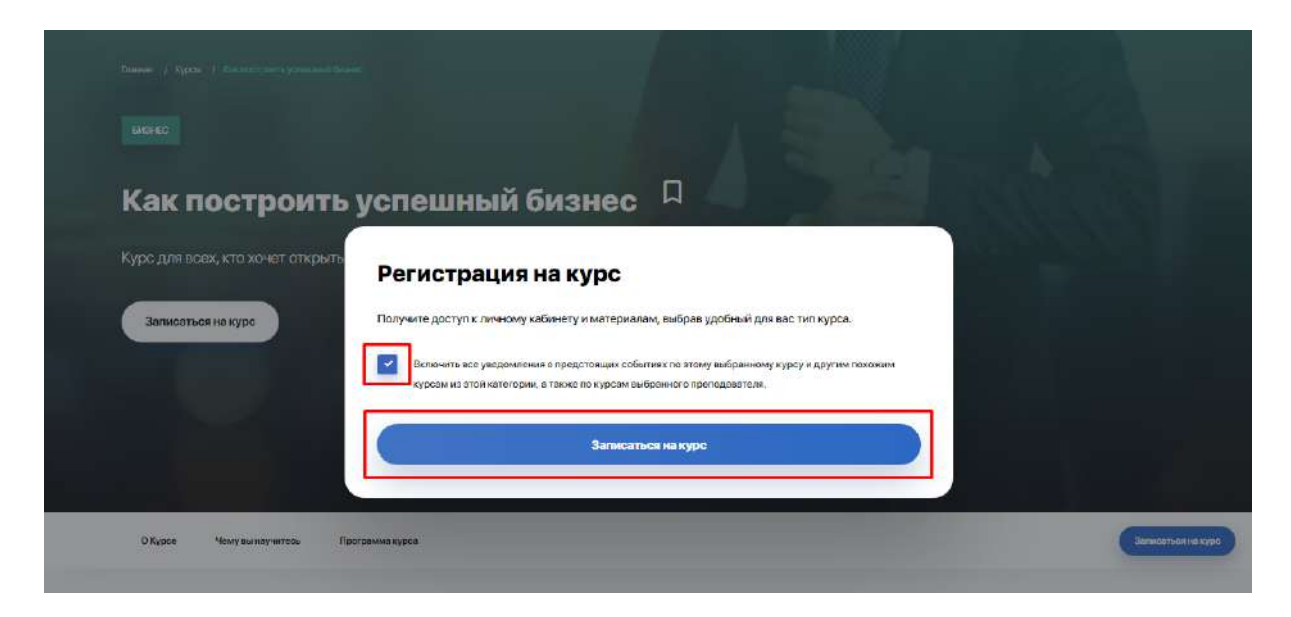

На данный момент **оплата курсов** осуществляется напрямую с вузом после обработки модератором вашей заявки. Способ оплаты и коммуникации вам сообщит представитель вуза на момент заключения сделки. В дальнейшем будет функционировать финансовый кабинет, в котором можно легко и быстро совершать различные денежные транзакции непосредственно со своего баланса.

После подтверждения оплаты, в личном кабинете вам откроется доступ к выбранному курсу.

Все курсы, к которым вам предоставлен открытый доступ, содержатся в блоке "Мои курсы", перейти на который можно по кнопке "Мои курсы" в правом верхнем углу.

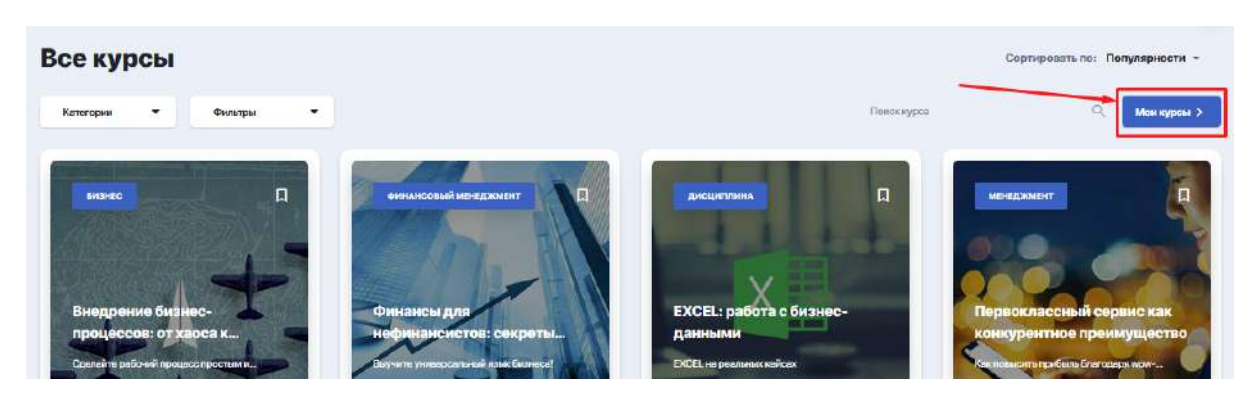

Отображаться они будут в боковой колонке слева.

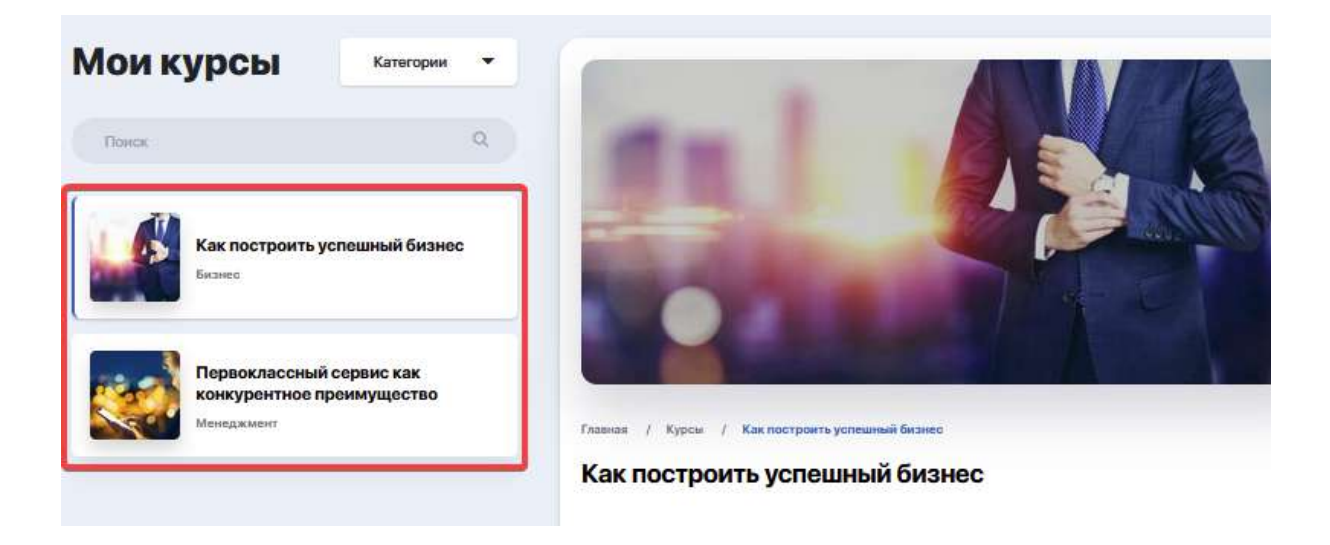

#### <span id="page-24-0"></span>**2.7.2. Содержание и прохождение курса**

Чтобы начать обучение, выделите конкретный курс и вам станут доступны его описание и учебная программа. Если тот или иной раздел программы содержит в себе несколько занятий, вы можете развернуть содержание, нажав на плюсик, и перейти к изучению нужного вам занятия.

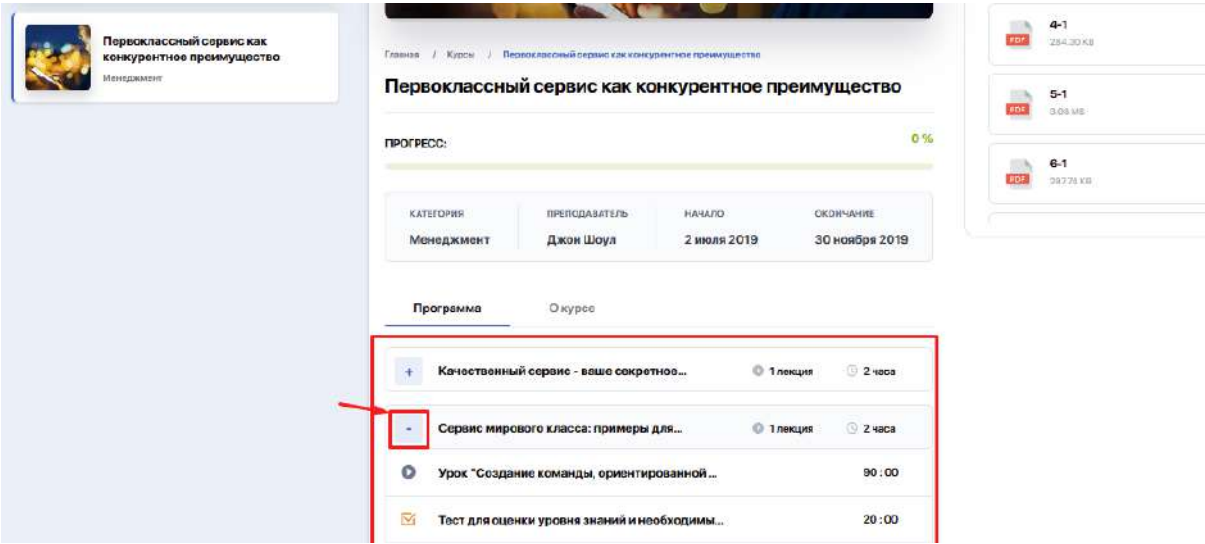

Кликнув на конкретное занятие, вам откроется страница с подробным описанием урока, видеозаписью и вложенными учебными материалами, доступными для просмотра и скачивания.

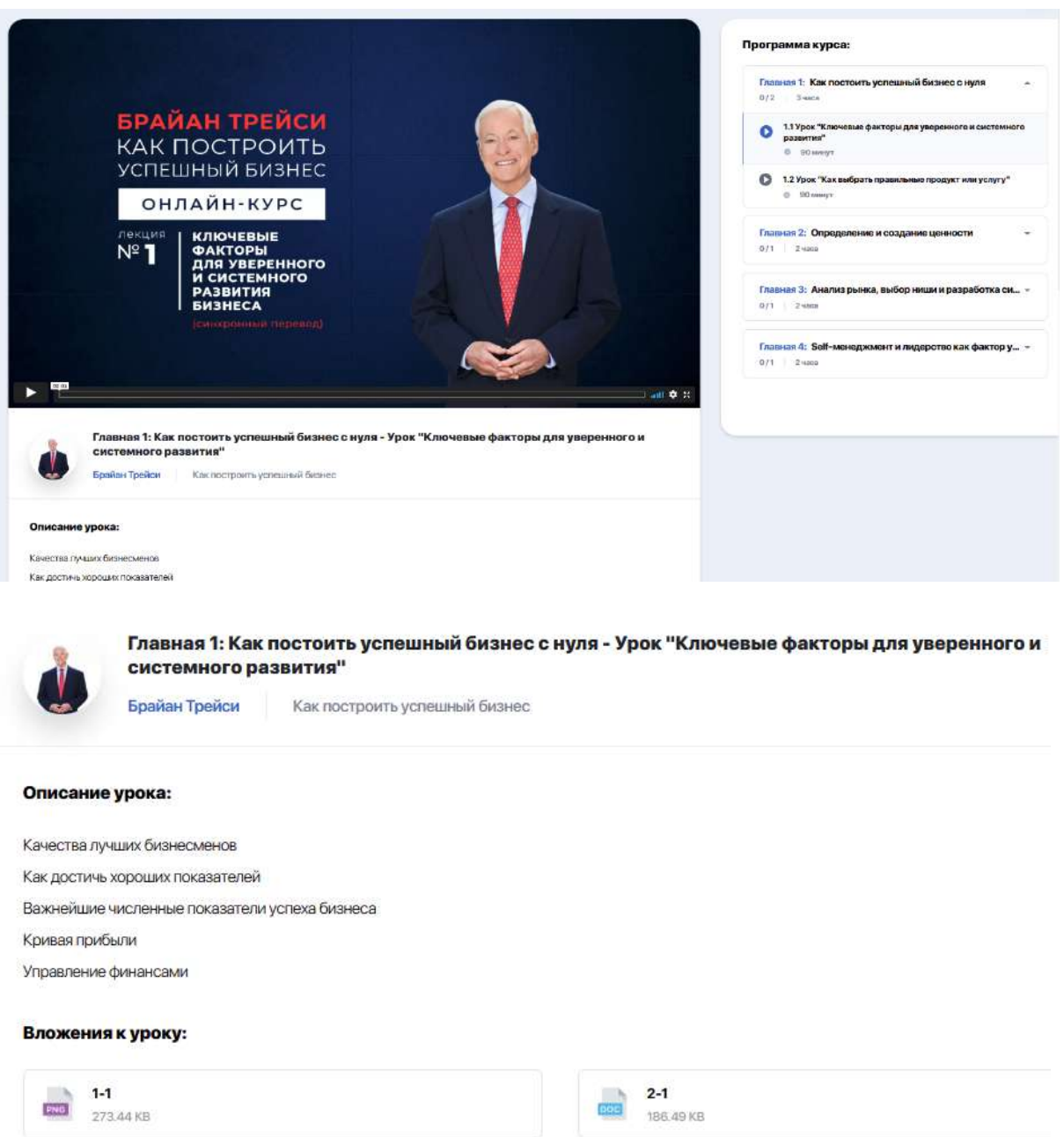

#### <span id="page-25-0"></span>**2.7.3. Скоринг: отслеживание личного прогресса**

На страничке курса вы всегда можете отслеживать свой учебный прогресс благодаря процентной линейке.

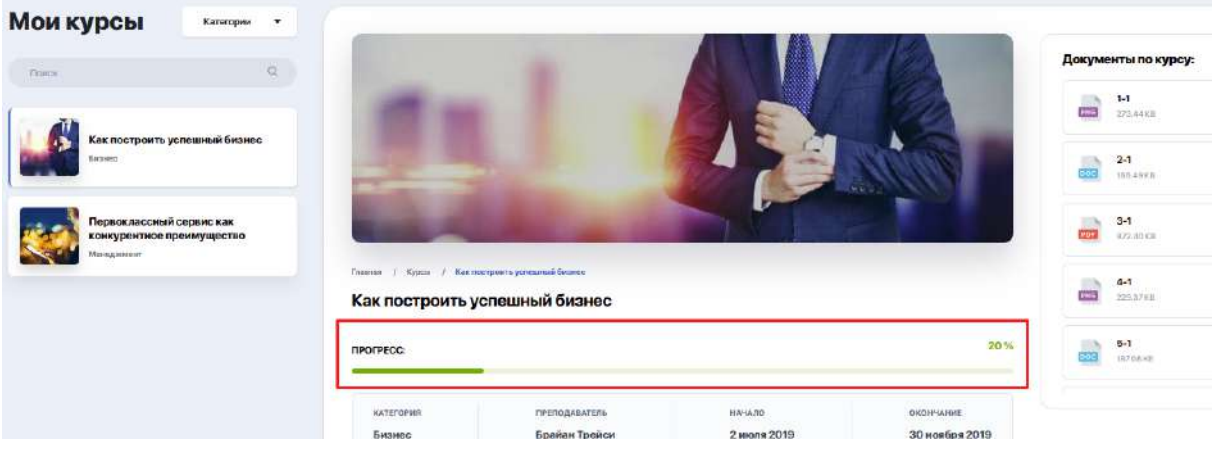

#### <span id="page-26-0"></span>**2.7.4. Формы контроля. Тестирование**

Курс может содержать обязательное тестирование для проверки уровня усвоенных знаний. Проверочные тесты вам могут встретиться как в ходе программы, так и после ее изучения.

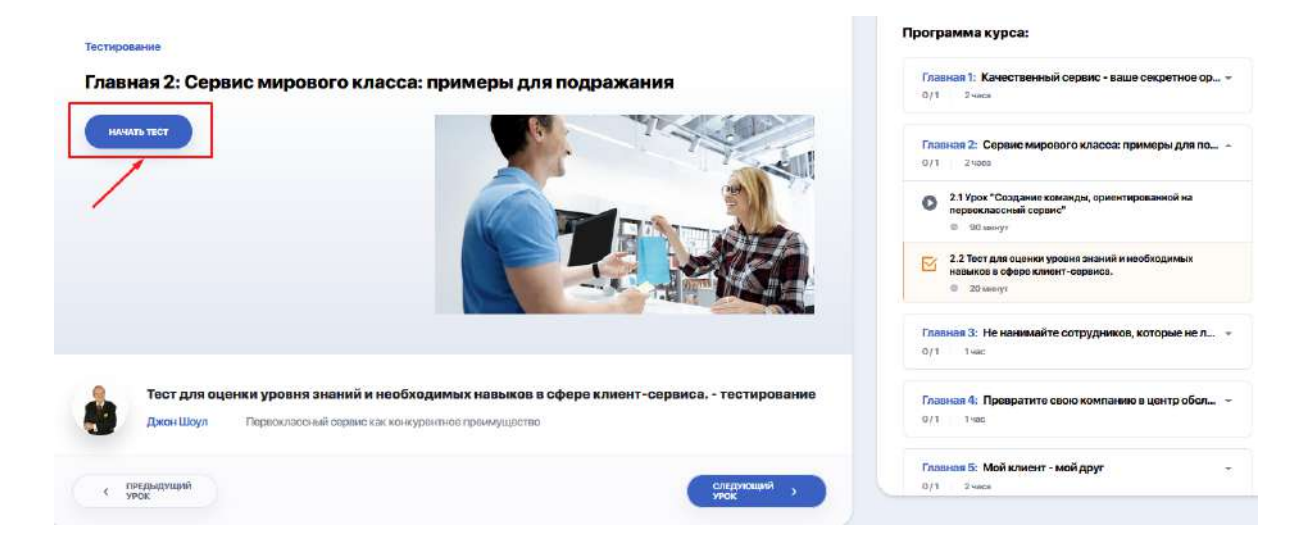

Чтобы проверить свои знания, нажмите "Начать тест" и последовательно пройдите все задания, переходя от одного вопроса к другому по кнопке "Следующий вопрос".

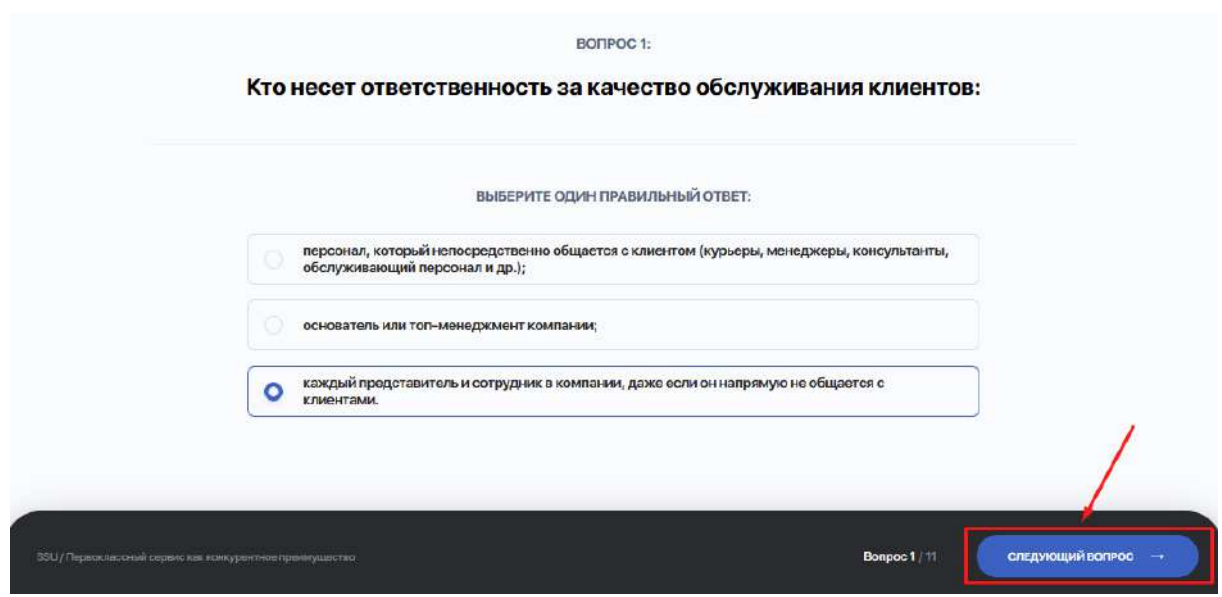

Формат тестовых вопросов, возможность пройти тест заново или возвратиться к пропущенным вопросам — на усмотрение автора курса.

#### <span id="page-27-0"></span>**2.8. Мои дисциплины**

Главная страница модуля "Мои дисциплины" содержит карточки с программами всех дисциплин, которые изучаются в рамках вашего учебного плана. Фильтр по дисциплинам позволяет выводить списки дисциплин по избранным семестрам (т.е. просматривать как текущие, так и будущие согласно вашего ИУПа).

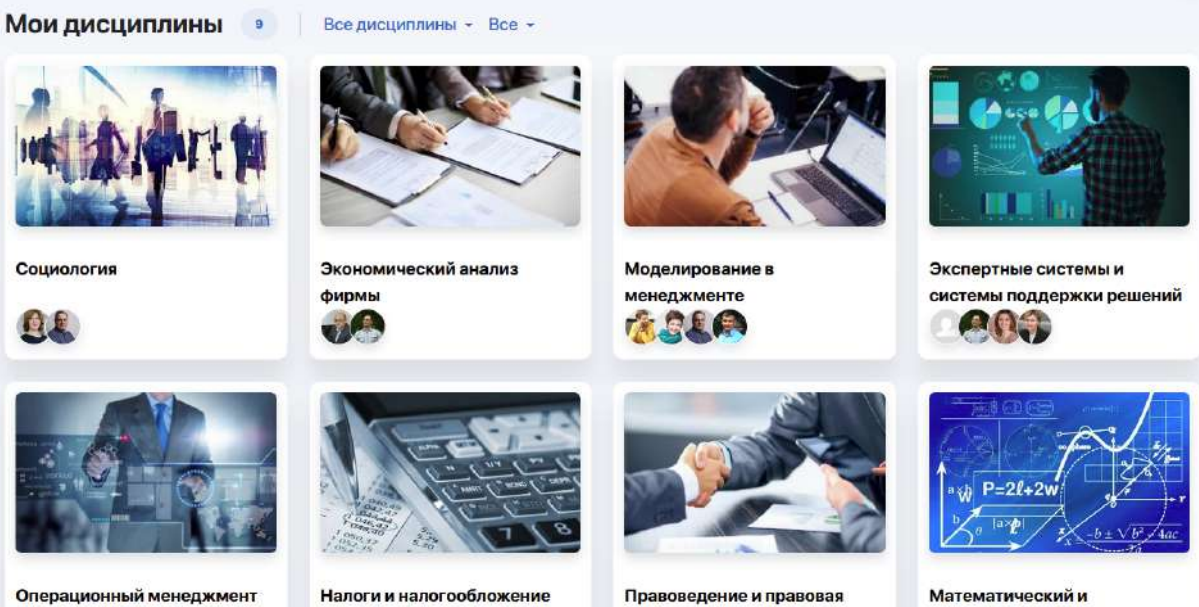

среда бизнеса

Математический и естественно-научный цикл

По клику на карточку дисциплины внутри будет представлена полная информация по ней, включая ее описание, реквизиты и преподавательский состав.

Из описания вы можете узнать о компетенциях и навыках, которые приобретете в результате освоения дисциплины.

Ниже выводится учебная программа дисциплины. Развернув в таблице нужную вам неделю семестра, открывается график с расписанием всех уроков (лекционных/практических/лабораторных).

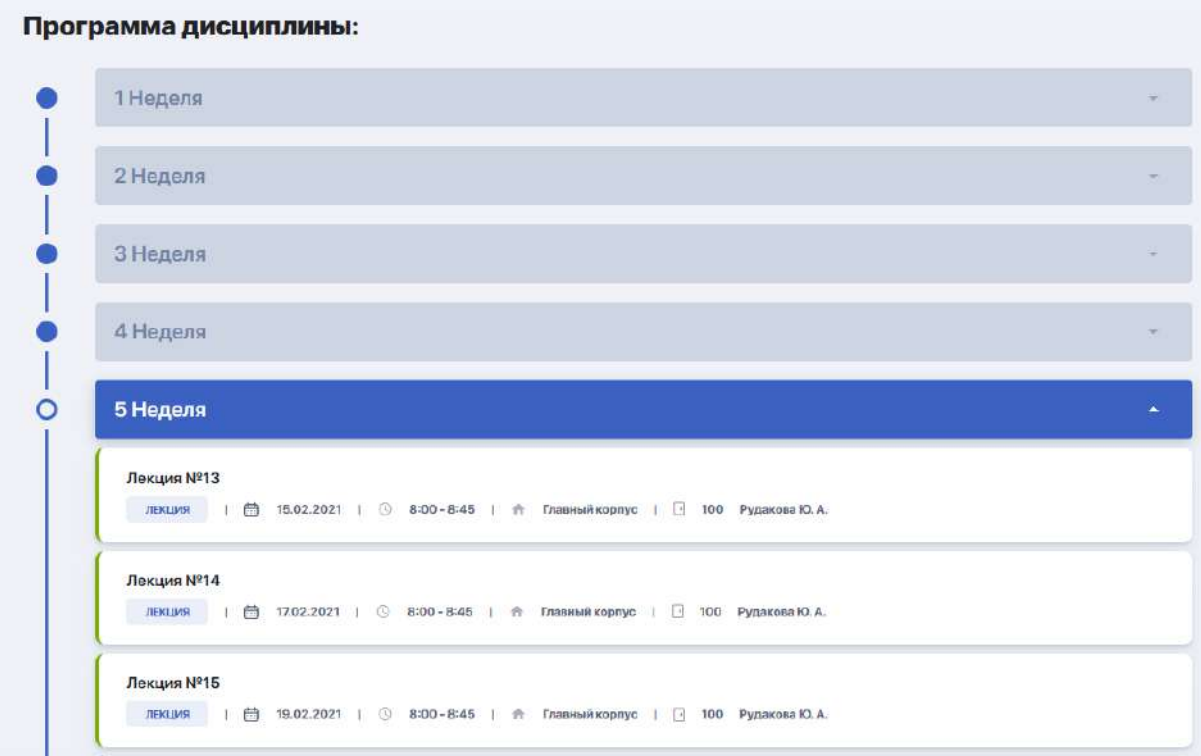

Отсюда вы можете заходить внутрь каждого занятия, кликнув на поле с его названием. Вам откроется его содержимое, включая полезные для подготовки ссылки, список литературы, а также дополнительные файлы, если таковые будут добавлены преподавателем.

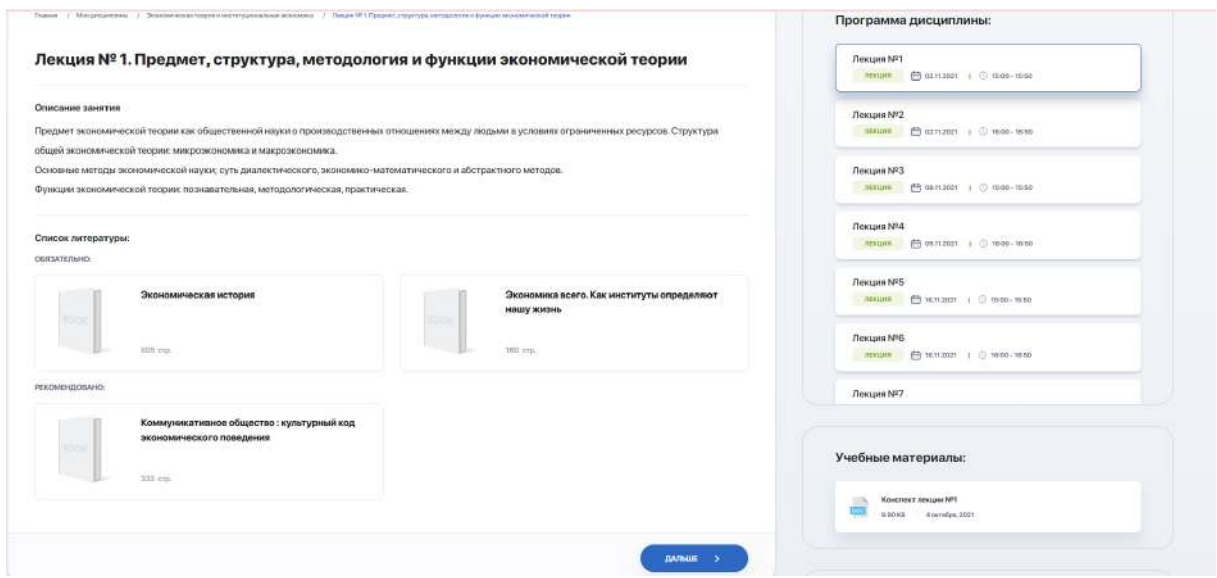

Также в карточке дисциплины под блоком преподавателей вам могут быть рекомендованы дополнительные курсы, которые вы можете при желании изучить. Перейдя по ссылке вы найдете информацию с его программой и спикером, условиями прохождения, стоимостью и т.д.

Кликнув на инициалы преподавателя в отдельном блоке справа можно перейти на персональную карточку, чтобы лучше познакомиться с его компетенциями и достижениями, выяснить педагогический стаж и контакты для связи.

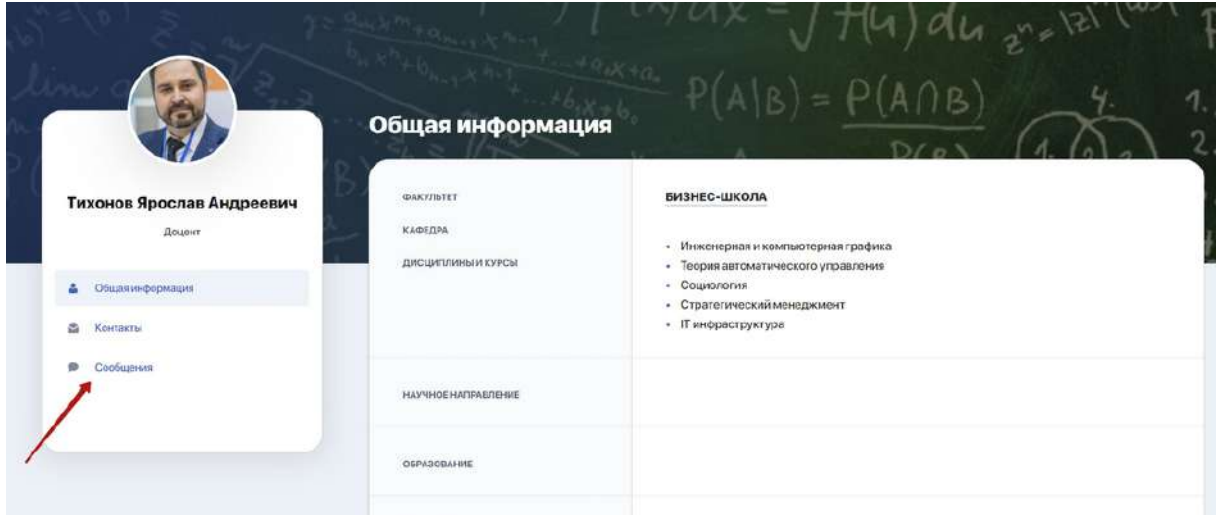

Также здесь есть удобный чат для непосредственной коммуникации с преподавателем, перейти на который можно по клику на вкладку "Сообщения". В переписке есть три режима: режим отправки домашних заданий, объявления и переписка.

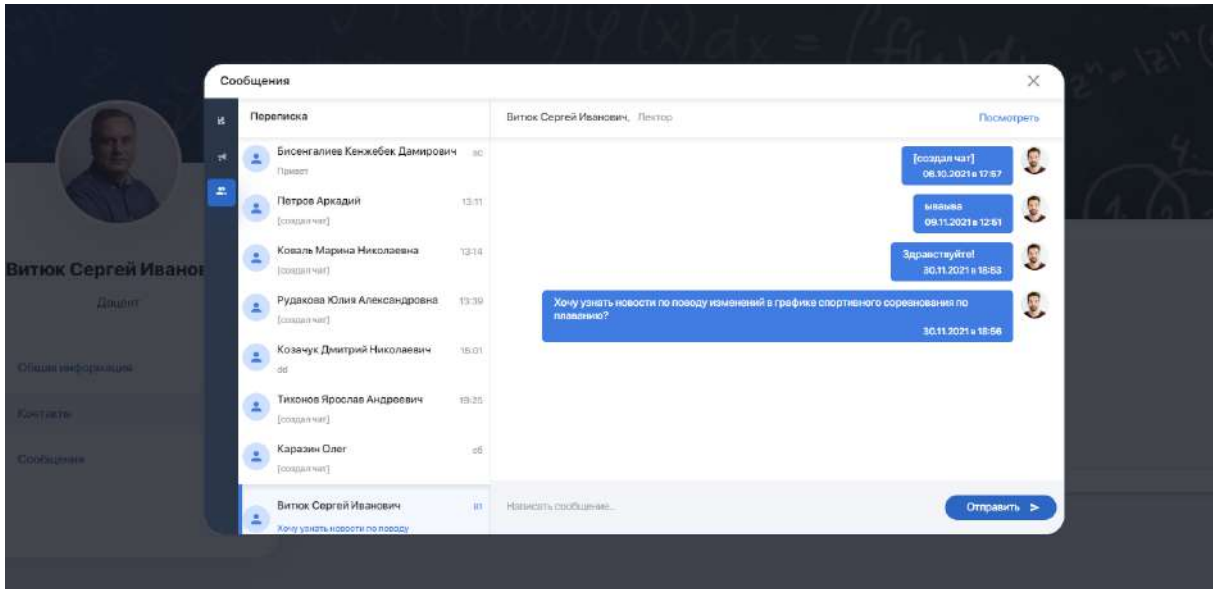

# <span id="page-31-0"></span>**2.9. Академический календарь**

Академический календарь позволяет вам быть в курсе старта, длительности и завершения конкретных учебных процессов (этапов), а также понимать, какой из них на данный момент является текущим у ВУЗа:

- **Выбор потоков** период, когда вы можете регистрироваться на потоки;
- **Период обучения** активный учебный период, включая выходные и праздничные дни, а также даты проведения основных текущих контролей;
- **Add/Drop** период перерегистрации, в течение которого вы можете изменить свой ИУП, отказавшись от одной дисциплины/курса и записавшись на другую;

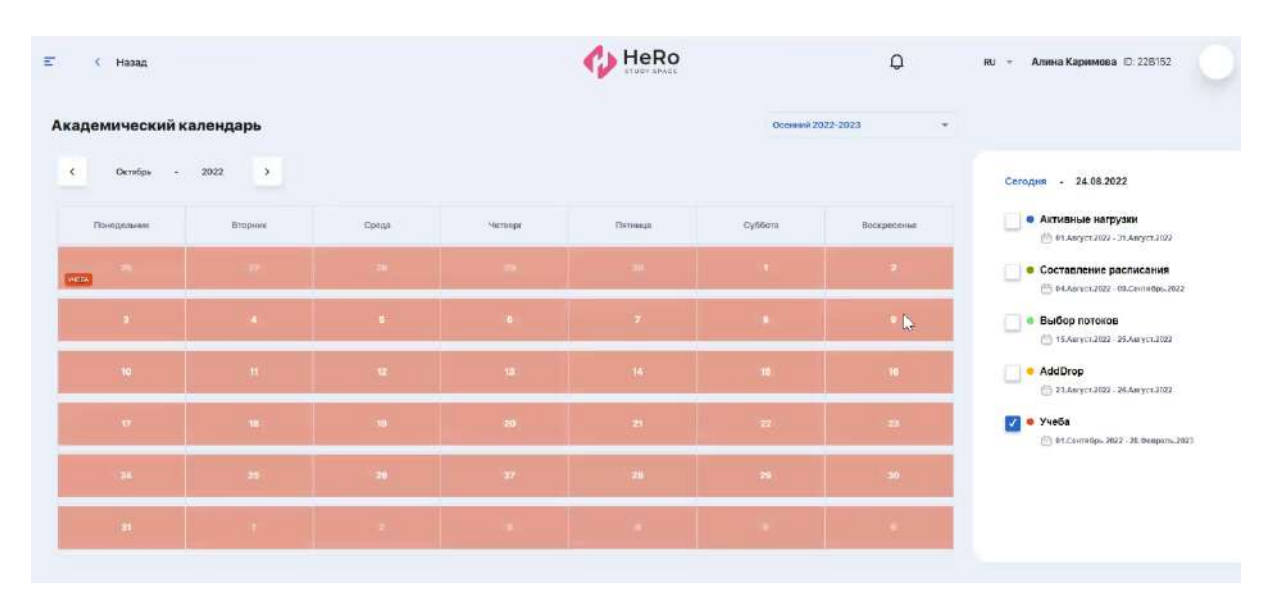

- другие этапы в зависимости от настроек ВУЗа.

Академические периоды в календаре можно просматривать по семестрам и месяцам. Чтобы видеть только интересующий вас этап учебного процесса, отметьте его галочкой и пролистайте календарь.

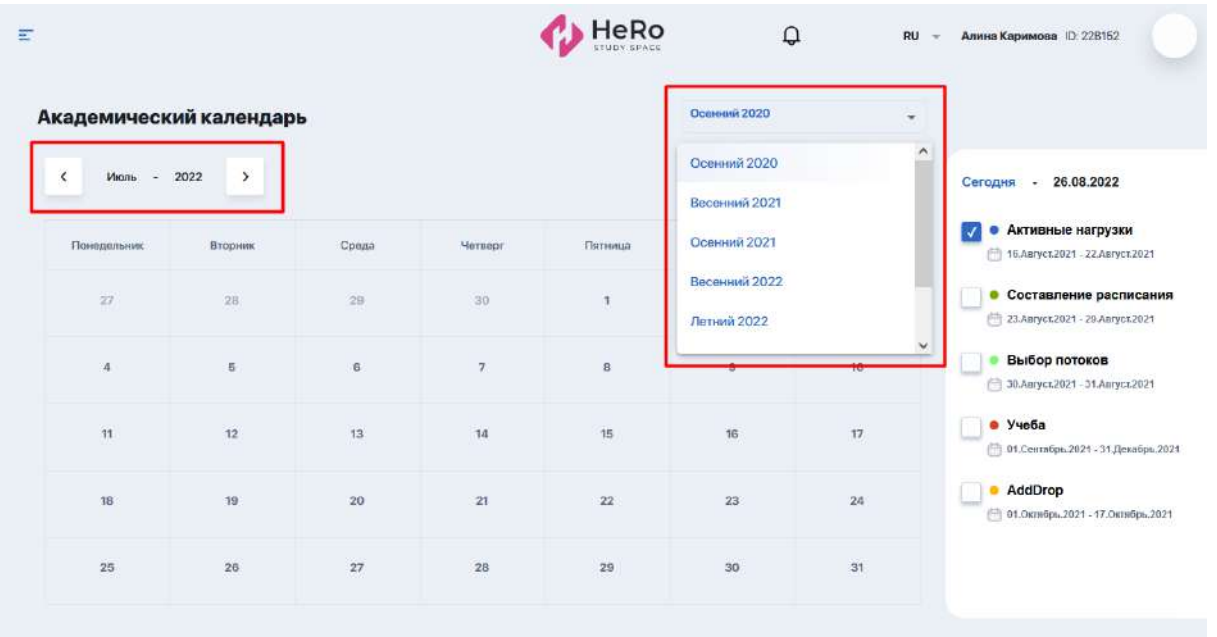

# <span id="page-32-0"></span>**2.10. Библиотека**

Модуль содержит онлайн-библиотеку вуза с доступом не только к учебным материалам по вашей специальности, но и к любой другой представленной здесь литературе.

Чтобы найти интересующую книгу или список книг, воспользуйтесь строкой поиска либо сортировкой по категориям, авторам, издательству и т.д.

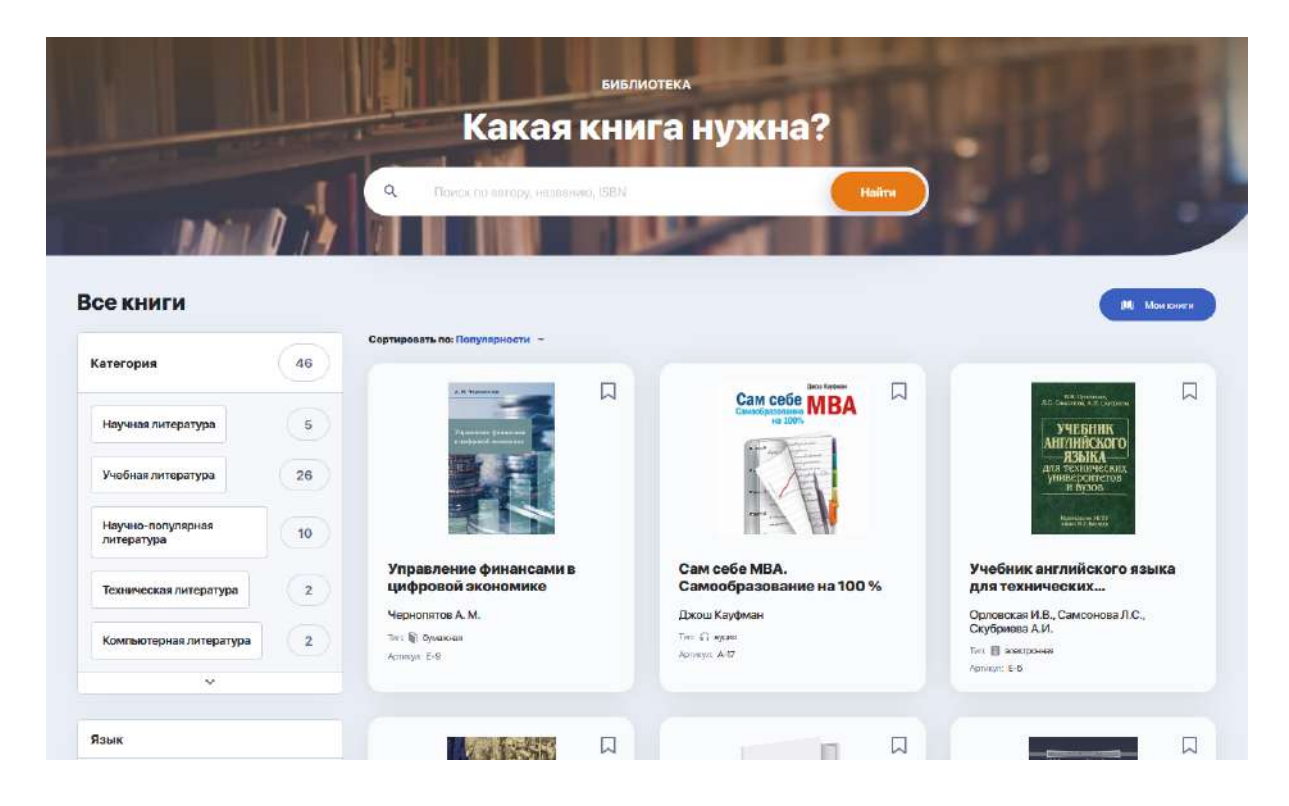

Собранные в библиотеке материалы имеют три формата:

● **аудио-материалы** (доступны для прослушивания, скачивания либо содержат ссылку на онлайн-магазин, где их можно приобрести)

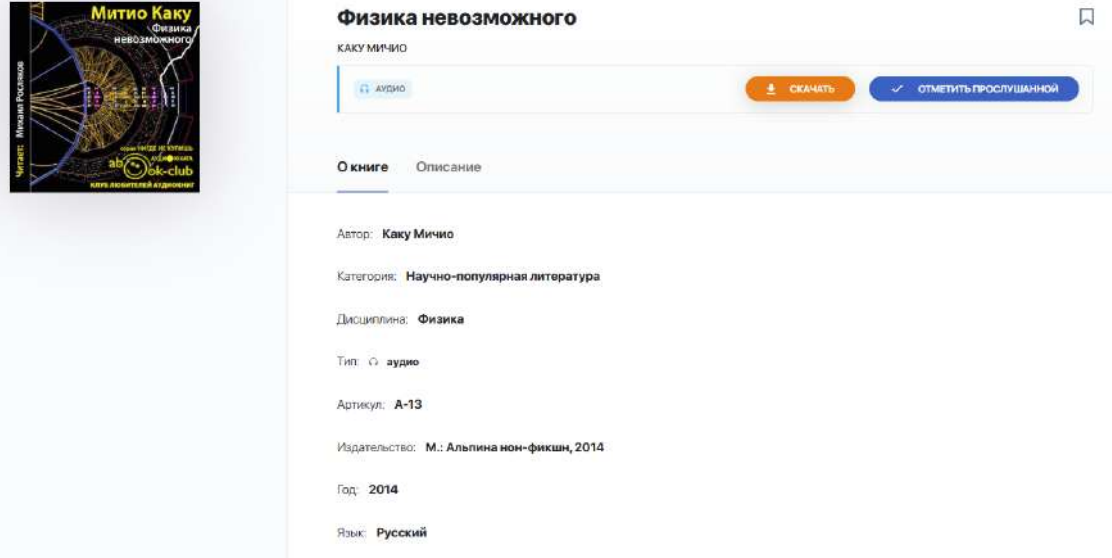

● **печатные издания** (не имеют в данном каталоге электронной или аудио версии, поэтому доступны только по предварительному заказу в библиотеке вуза или через приобретение в книжном онлайн-магазине)

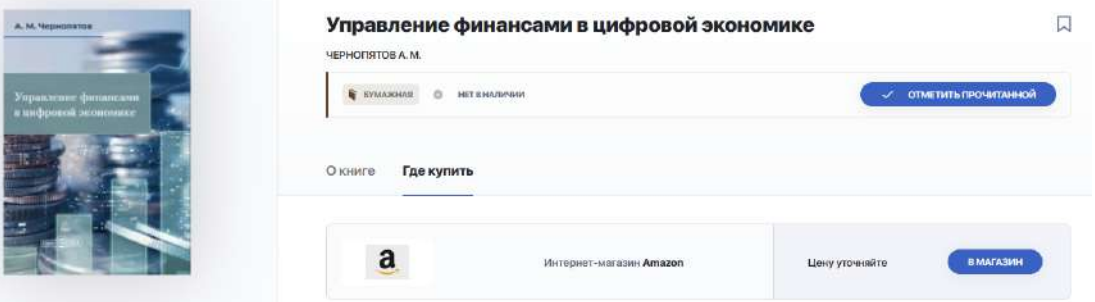

● **электронные книги** (доступны для просмотра, скачивания либо содержат ссылку на онлайн-магазин, где их можно приобрести)

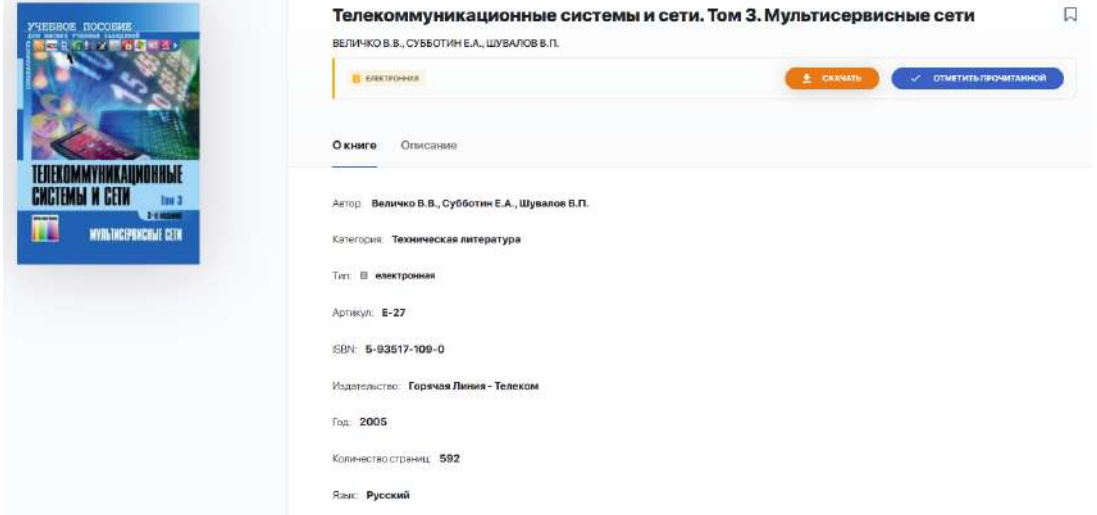

Кликайте на флажок рядом с интересной для вас книгой, чтобы позже вернуться к ней. Перейти к выбранным книгам можно из главной страницы "Библиотека":

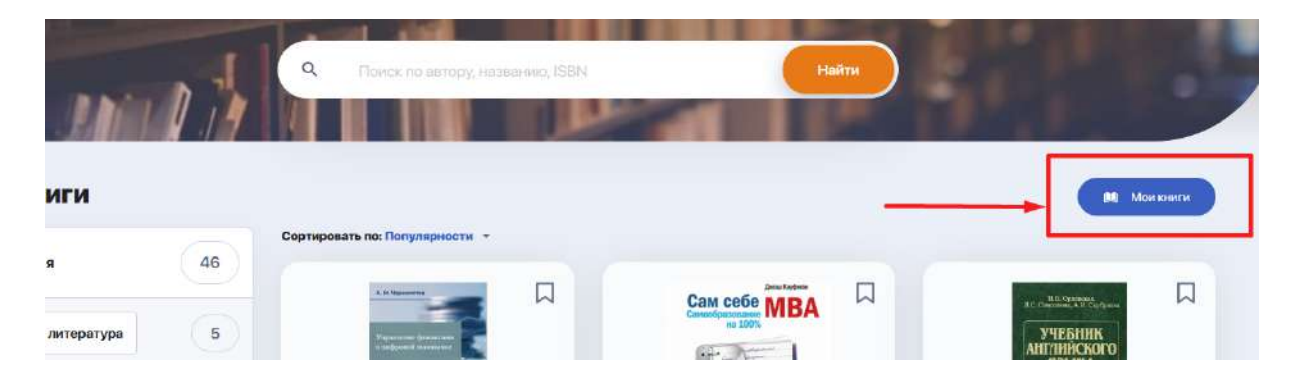

## <span id="page-34-0"></span>**2.11. Задания (самостоятельная работа)**

Модуль для работы с вашими домашними заданиями (самостоятельной работы). По умолчанию все ДЗ выводятся общим списком в виде таблицы, как на изображении ниже. В каждом задании отмечена дисциплина и тема задачи, сроки сдачи, статус выполнения, оценка и наличие дополнительных прикрепленных файлов.

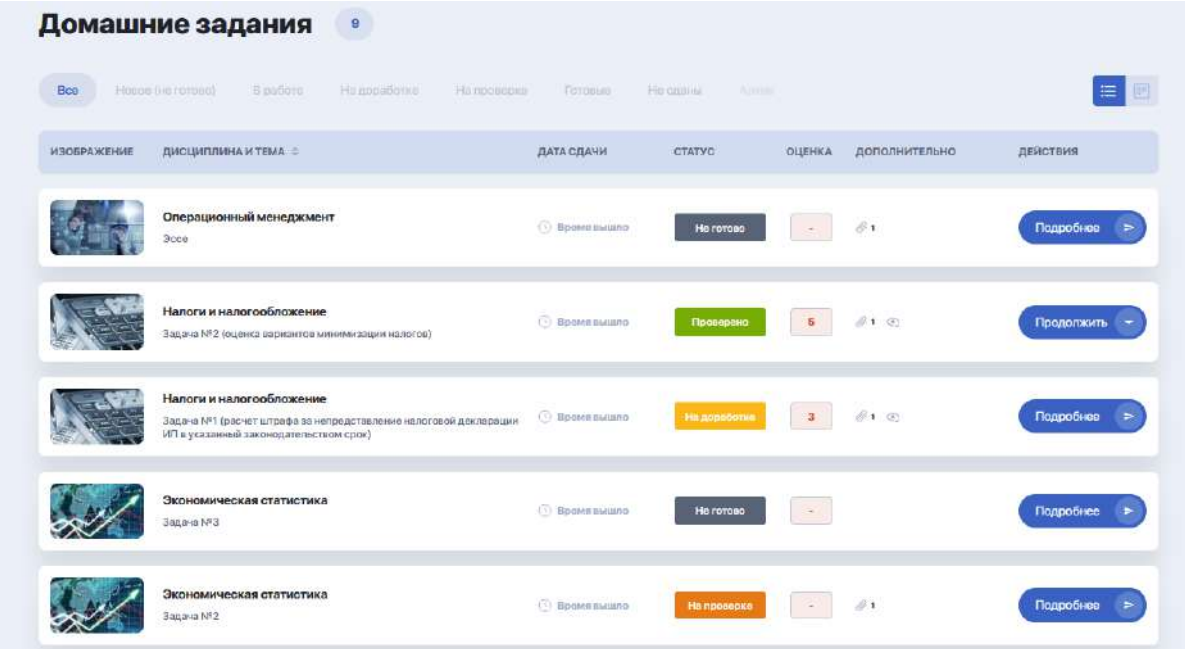

Если вам нужно посмотреть задачи только с определенным статусом (н-р, задачи над которыми вы уже начали работать - "В работе" или новые для вас задачи - "Не готово"), найдите название статуса в верхней строке над общей таблицей заданий и кликните на него:

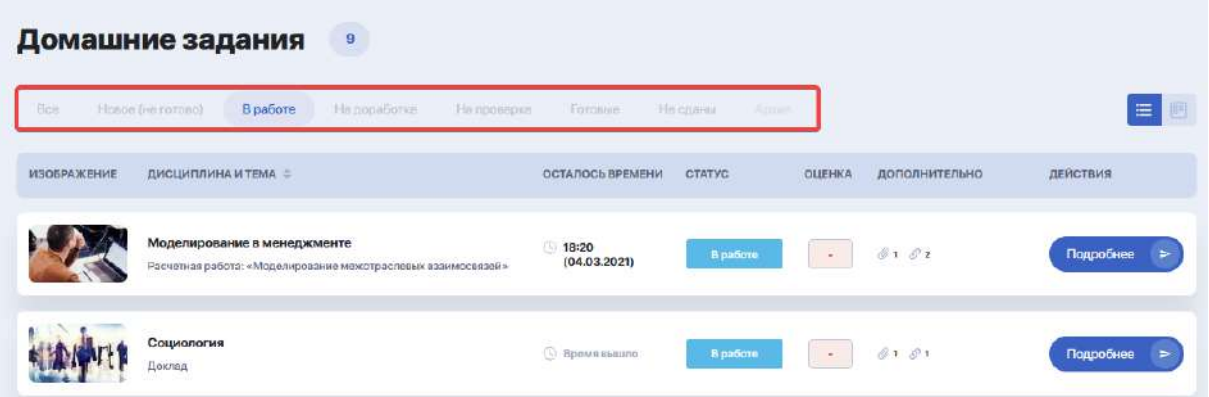

Для удобства вы можете менять отображение списка задач, просматривая их в виде визуальных карточек на канбан-доске. Для этого переключите режим из строчного в блочный:

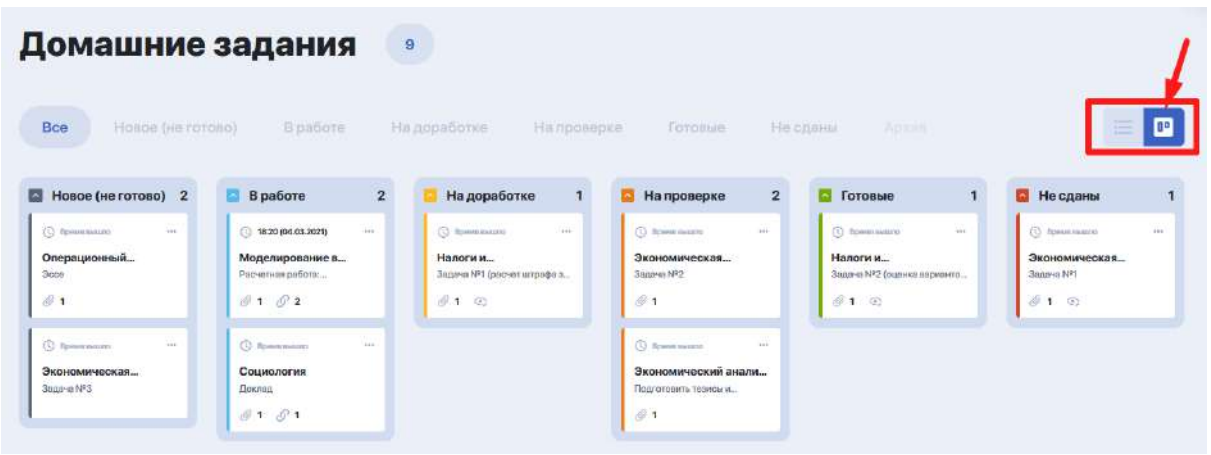

Столбцы - это статусы, которые проходит задача до завершения.

Вы можете сворачивать лишние для вас доски, кликнув на цветную стрелочку в блоке с названием статуса задач:

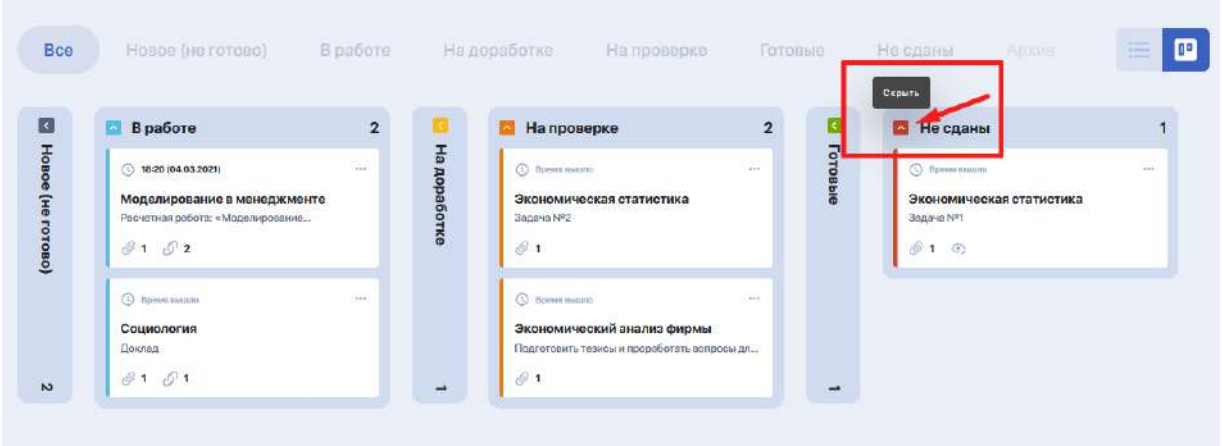

Либо просто выбрать нужный вам статус из верхней панели, чтобы сосредоточиться только на определенных задачах:
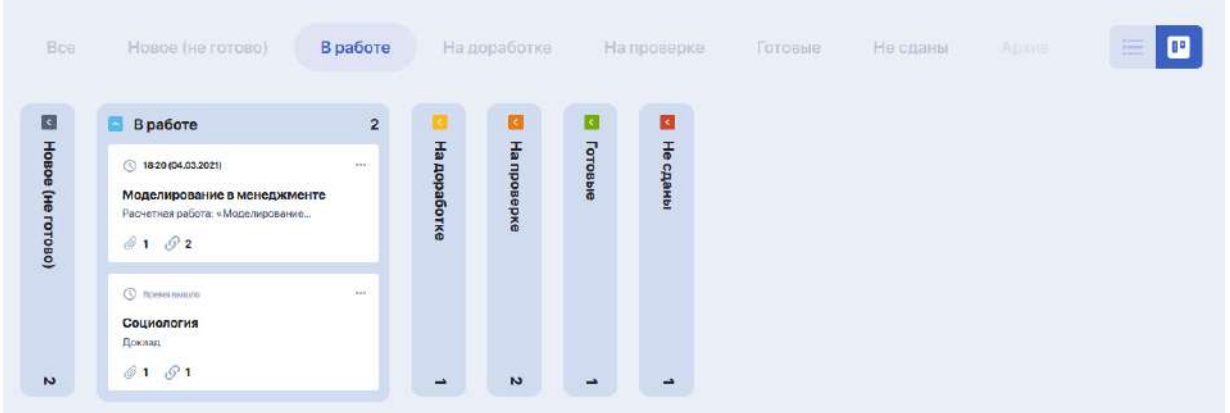

#### **2.11.1. Как выполнять домашние задания**

Чтобы ознакомиться с условиями задачи и приступить к ее выполнению (либо продолжить прерванную задачу), кликните на синюю кнопку "Подробнее" (либо "Открыть домашнее задание" в карточке задания на доске, кликнув на троеточие):

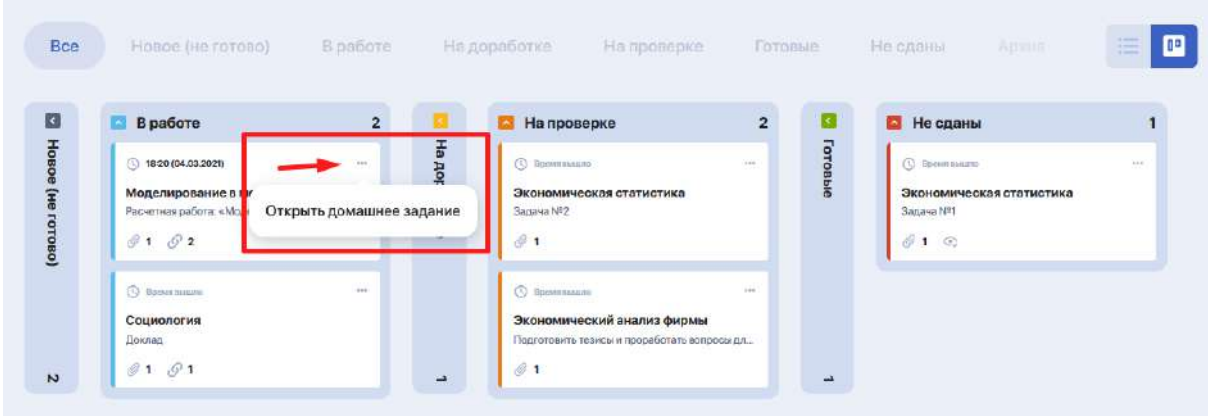

После этого вы попадете на страницу с заданием, где содержится его описание, сроки выполнения, файлы с учебными материалами, рекомендуемая литература и пр.

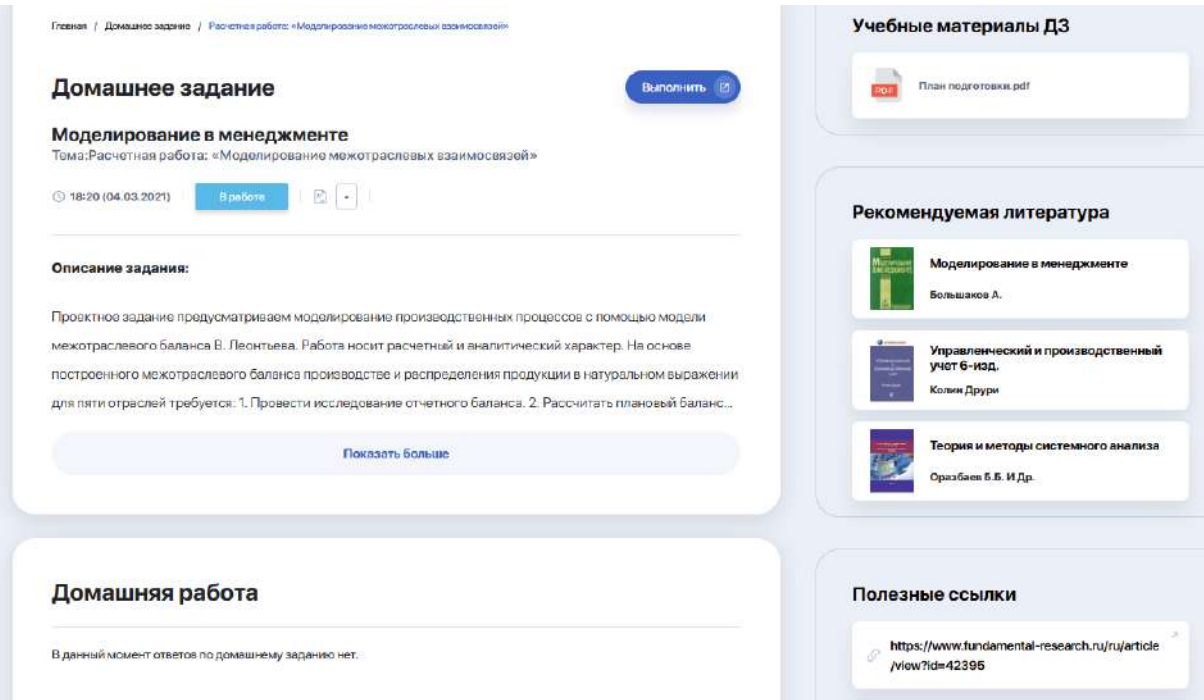

В рамках каждой задачи вы можете коммуницировать с преподавателем, адресуя ему свои комментарии или вопросы по условиям выполнения работы.

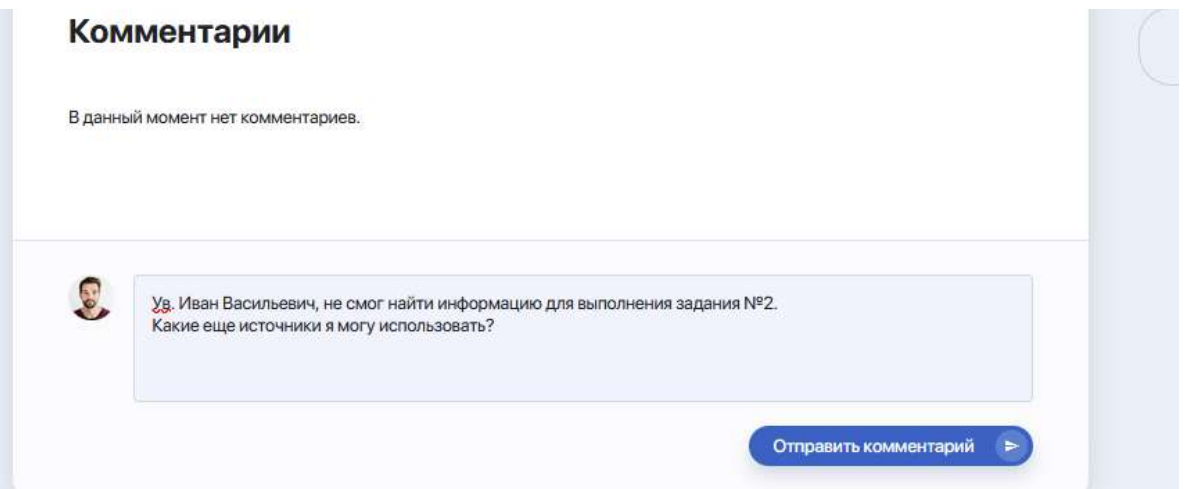

Если условия задания выполнены и вы готовы отправить его на проверку, кликните на опцию "Выполнить" (в правом углу карточки задания). Откроется окно, куда вы можете подкрепить готовое решение вашей задачи в виде комментария, прикрепленного файла или ссылки на материал (доступные форматы отправки определяются преподавателем).

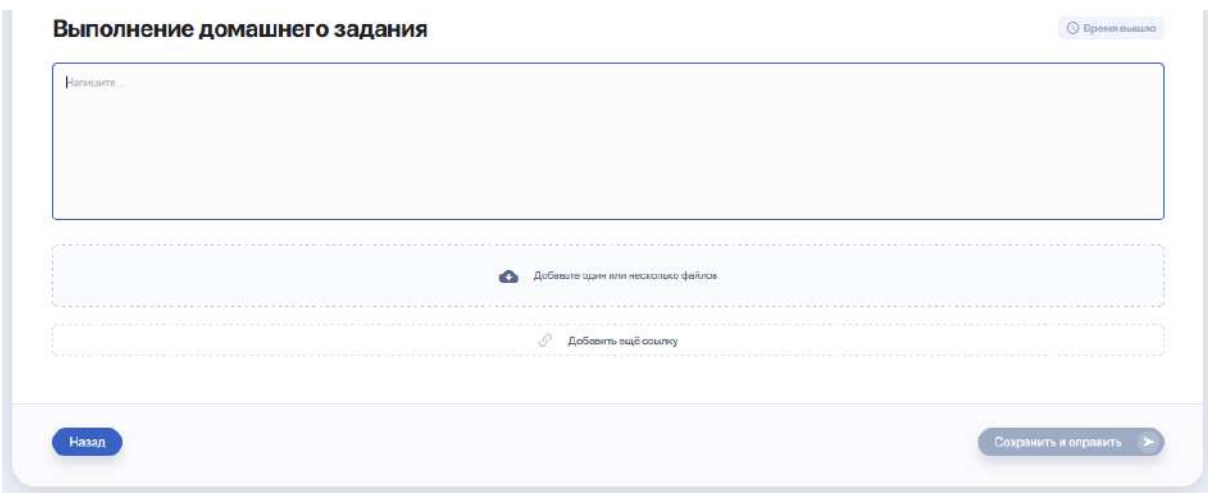

После добавления материалов по выполненной работе нажмите "Сохранить и отправить". Как только преподаватель проверит ее, домашняя работа автоматически сменит статус в вашем кабинете.

### **2.12. Журнал оценок и посещаемости**

Данный модуль позволяет отслеживать вашу успеваемость по изучаемым дисциплинам в каждом из семестров. По умолчанию система открывает журнал оценок за дисциплины текущего семестра.

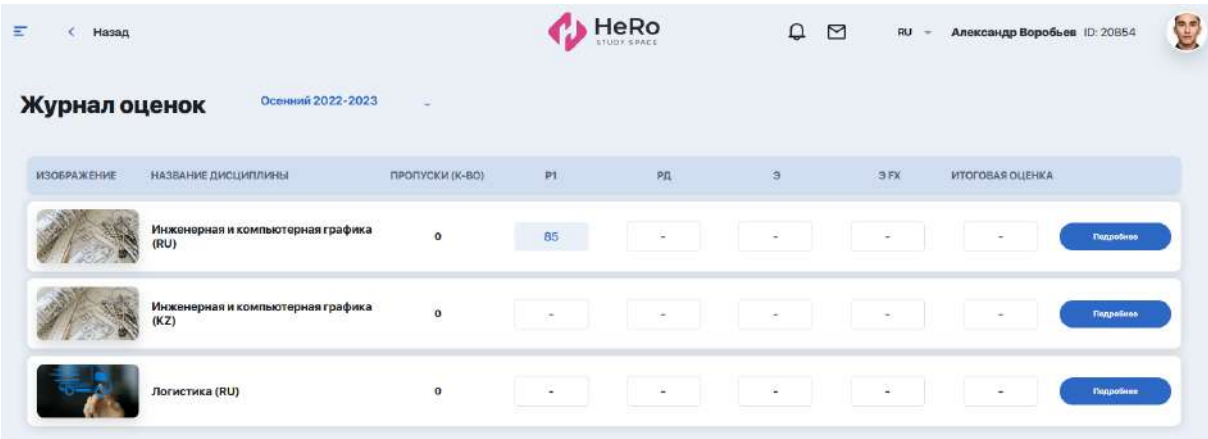

Сводная таблица по дисциплинам содержит информацию с названием дисциплины, к-вом пропусков, баллами за рейтинги и рейтинг допуска, оценками за экзамены и пересдачу (если таковая имелась), а также итоговыми оценками.

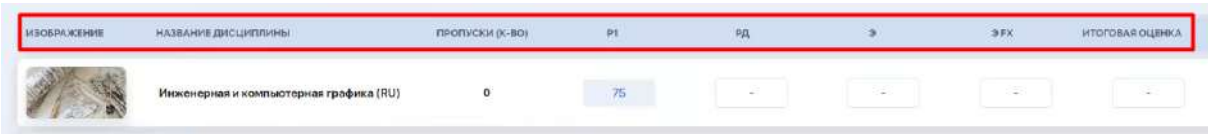

Нажав кнопку "Подробнее" вы перейдете внутрь дисциплины, где сможете отслеживать промежуточные оценки по ней.

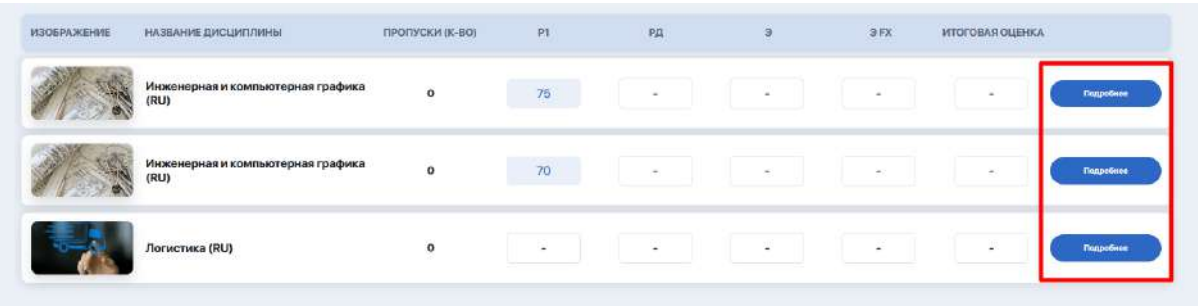

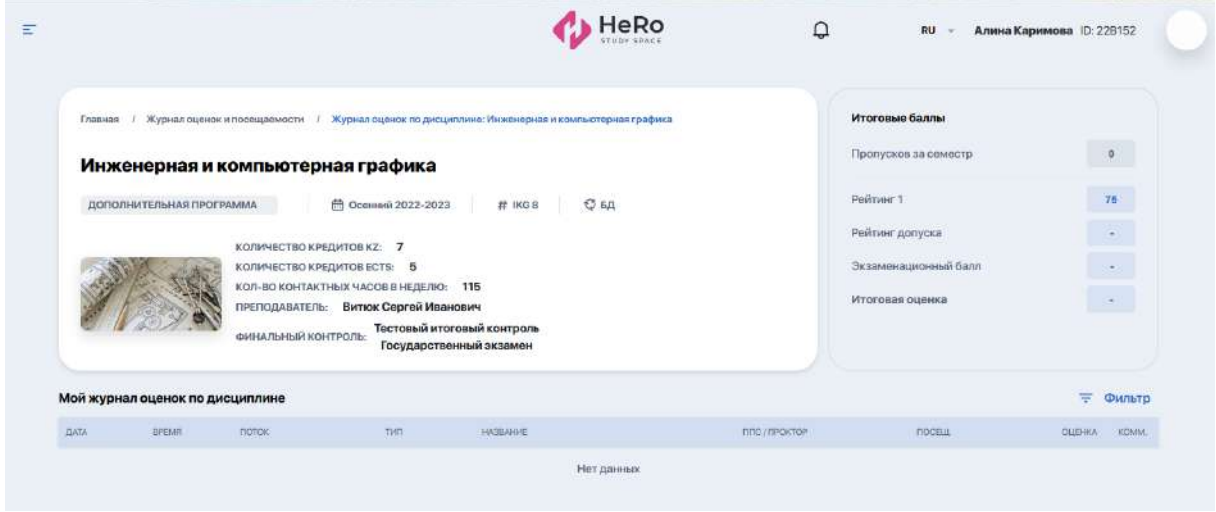

Используйте опцию "Фильтр", если хотите видеть оценки только по определенным типам занятий, самостоятельным работам или контролям за указанный период времени.

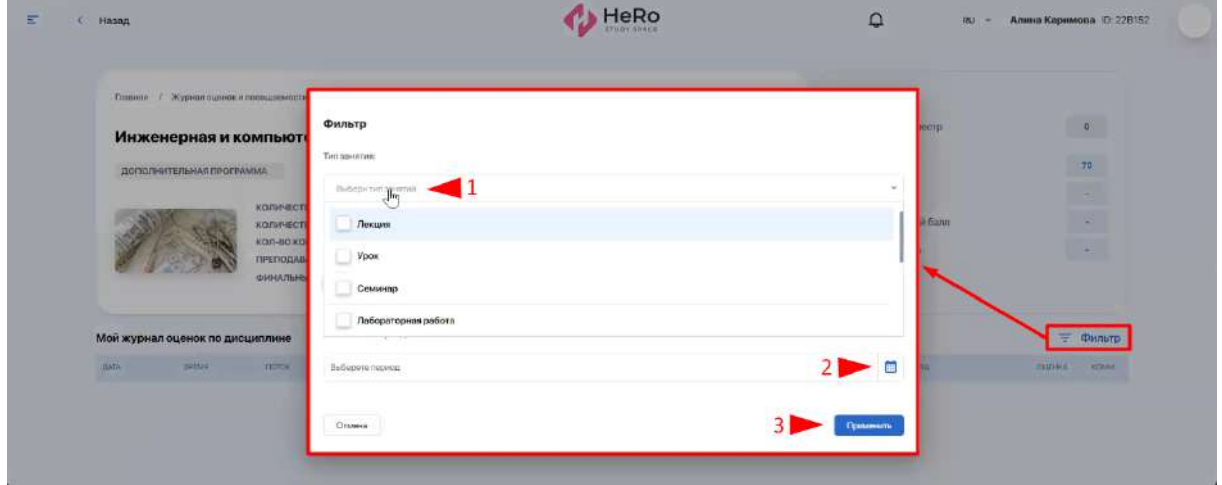

## **2.13. Тестирование**

Модуль с перечнем запланированных для обязательного прохождения тестовых контролей: экзаменационных, промежуточных, контрольных по

дисциплинам и пр. Доступ к ним вы получаете в строго отведенное время (настраивается преподавателем).

Боковая информационная панель позволяет фильтровать контроли по их типам или текущему статусу (пройден / не пройден / в процессе / недоступен).

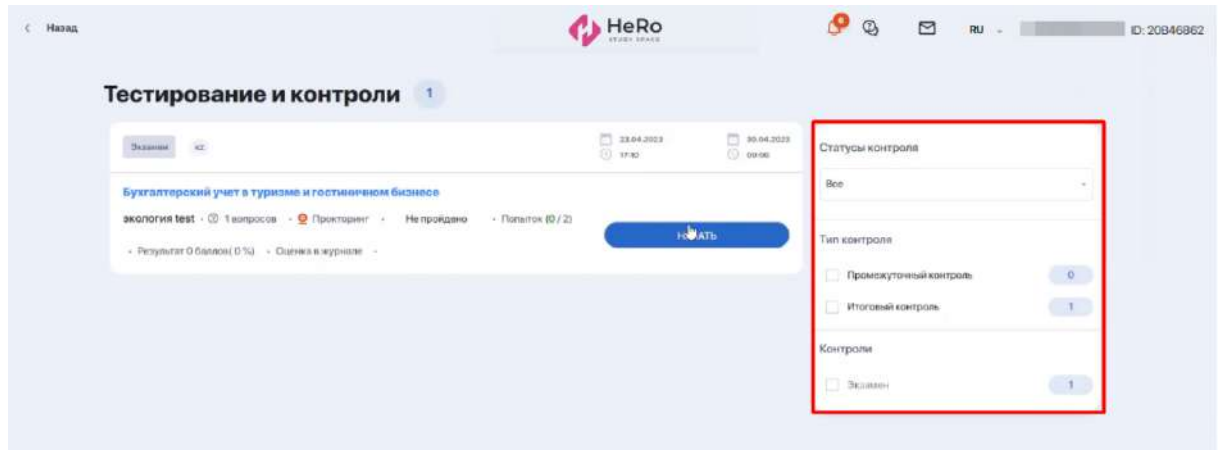

Если вы набрали нужный РД и были допущены к экзамену, у вас будет активна кнопка "Начать". В ином случае вы не сможете подключиться к экзамену по причине недопуска.

#### **2.13.1. Прохождение тестирования с прокторингом**

Если в процессе тестирования будет задействована система прокторинга (система дистанционного контроля), вы увидите специальное указание в блоке описания к тесту.

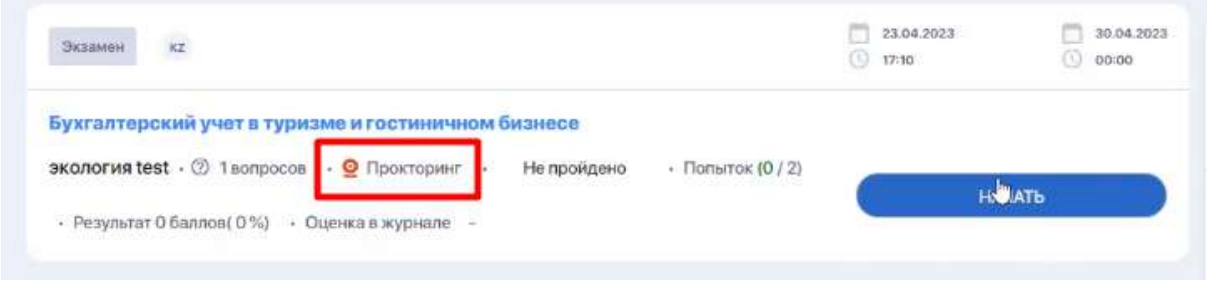

По кнопке "Начать" открывается окно, в котором предлагается ознакомиться с информацией по работе прокторинга. В частности здесь указано, какие действия и жесты вам запрещено совершать во время экзамена.

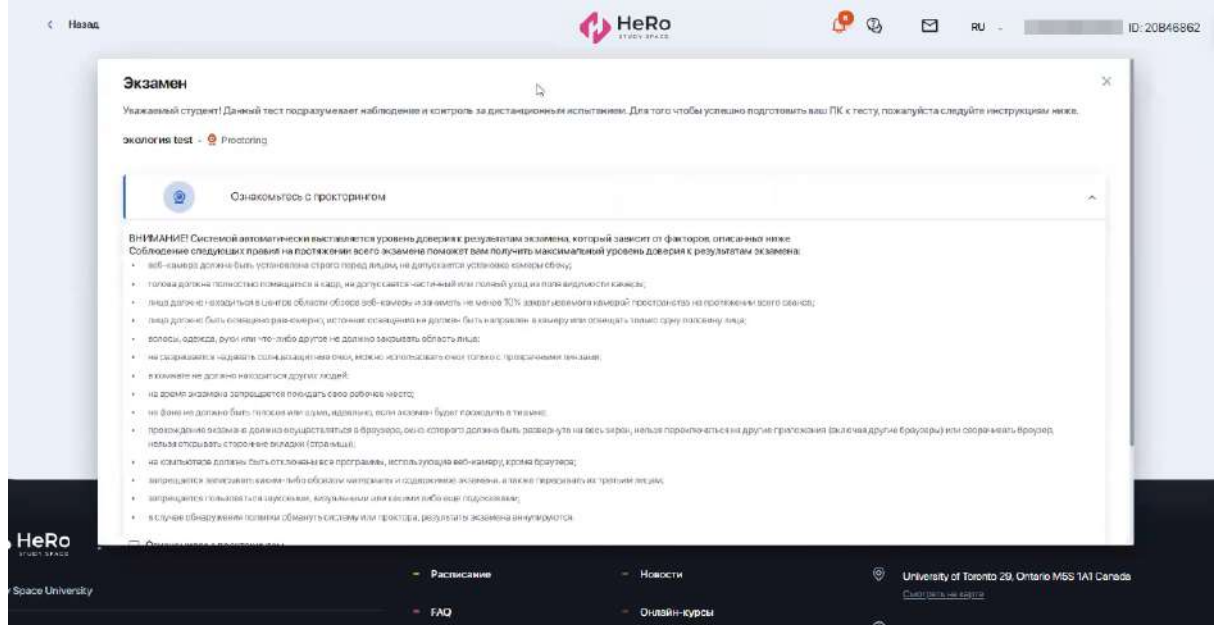

Ниже под списком поставьте галочку для подтверждения, что вы ознакомились с правилами прохождения экзамена. После этого на экране всплывет окошко с подсказкой, предлагающее установить расширение для прокторинга.

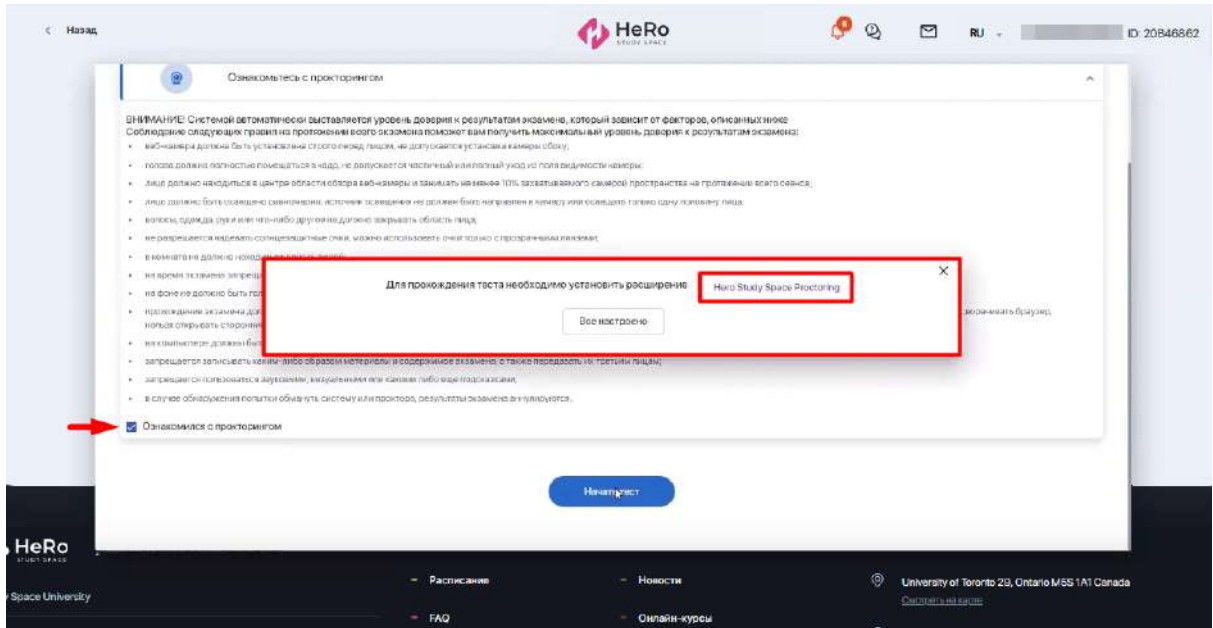

Если данное расширение у вас уже установлено, кликните по кнопке "Все настроено". Если расширение не установлено, кликните на кнопку "Hero Study Space Proctoring".

#### **2.13.2. Установка расширения для прокторинга браузера**

По кнопке "Hero Study Space Proctoring" вас перенаправит на страницу данного расширения в интернет-магазине Chrome.

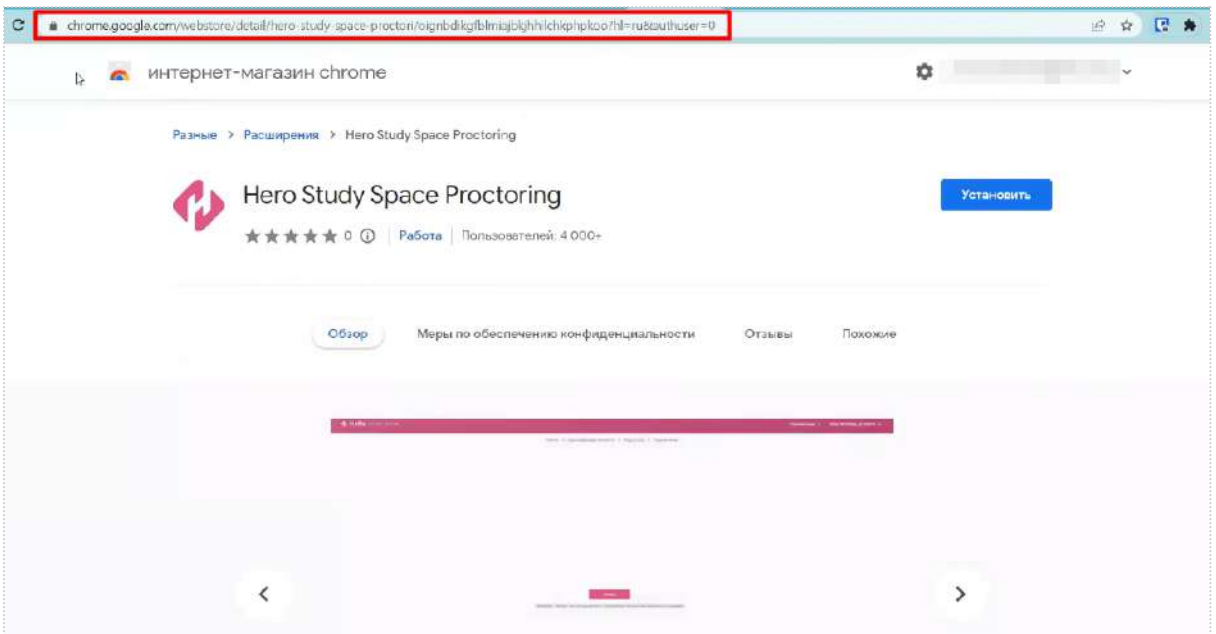

### Установите данное расширение.

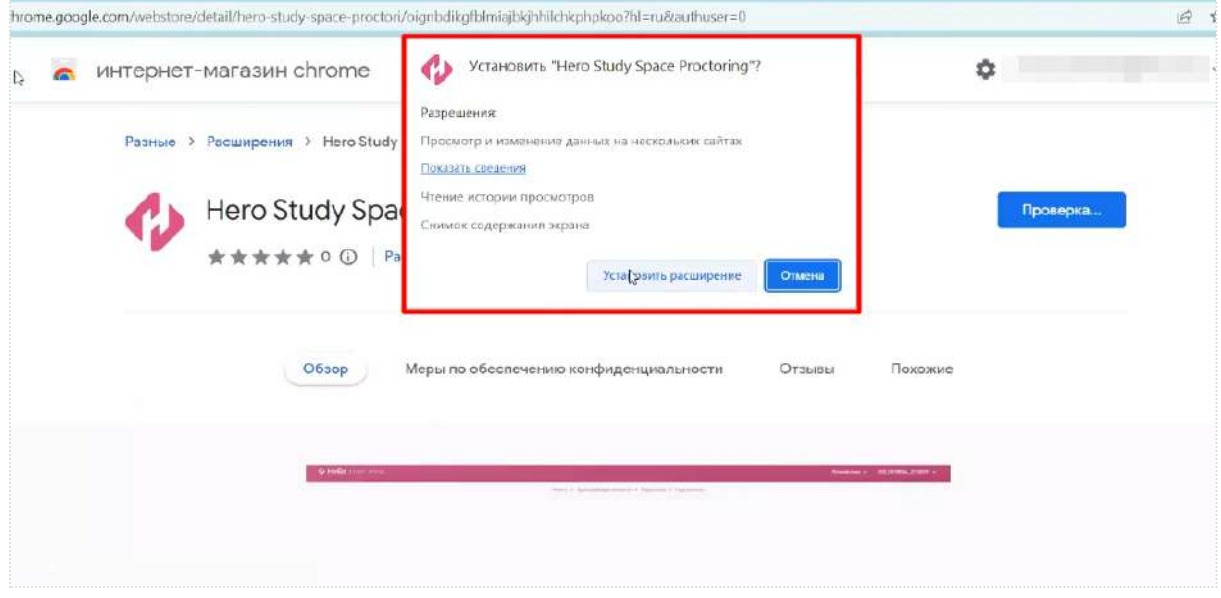

Должна появиться всплывающая подсказка, свидетельствующая об установке.

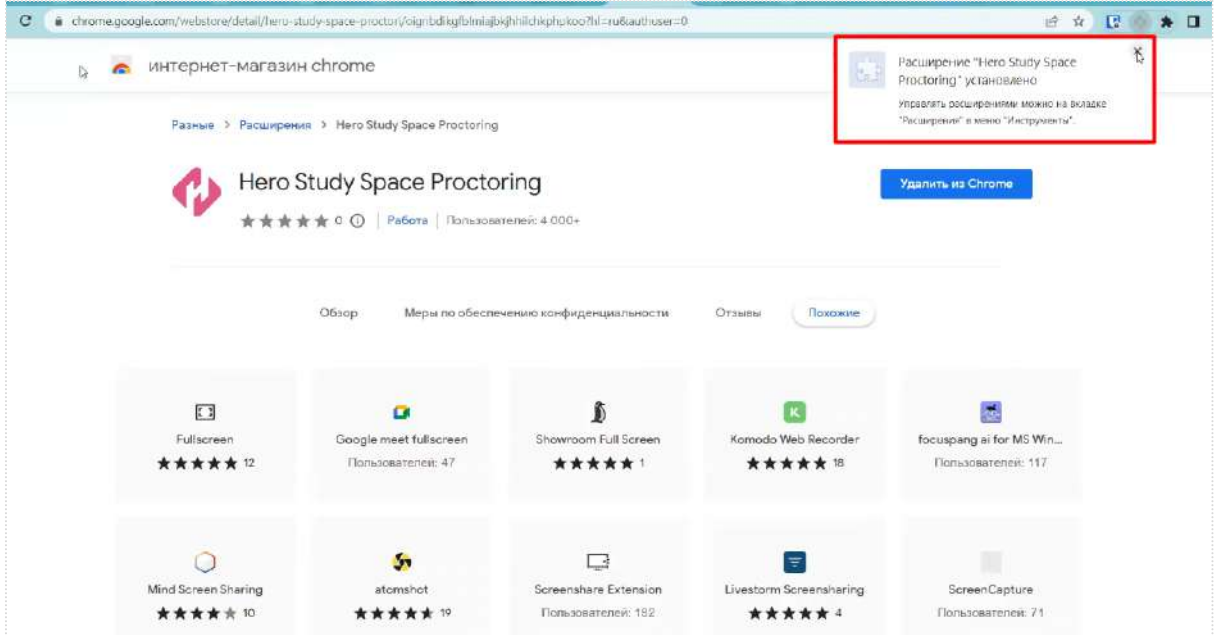

В дальнейшем расширение может скрываться в списке ваших расширений. Но при необходимости быстрого доступа его можно закрепить на панели.

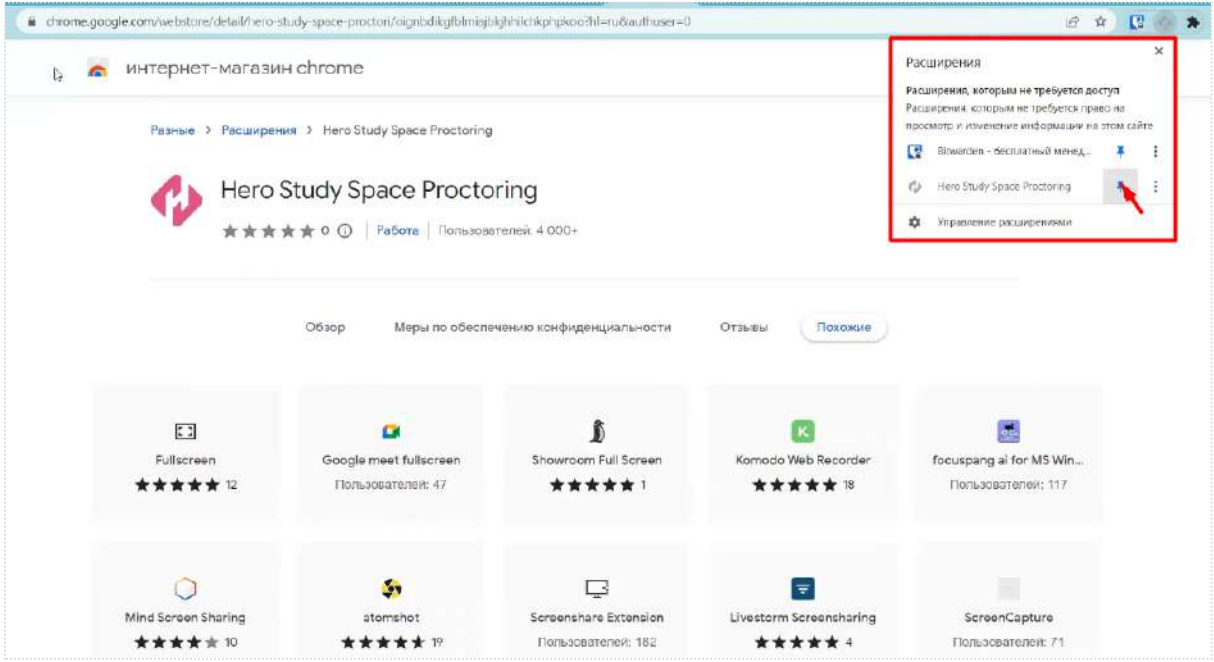

Теперь вернитесь на страницу теста и в окне с проверкой установки расширения кликните по кнопке "Все настроено".

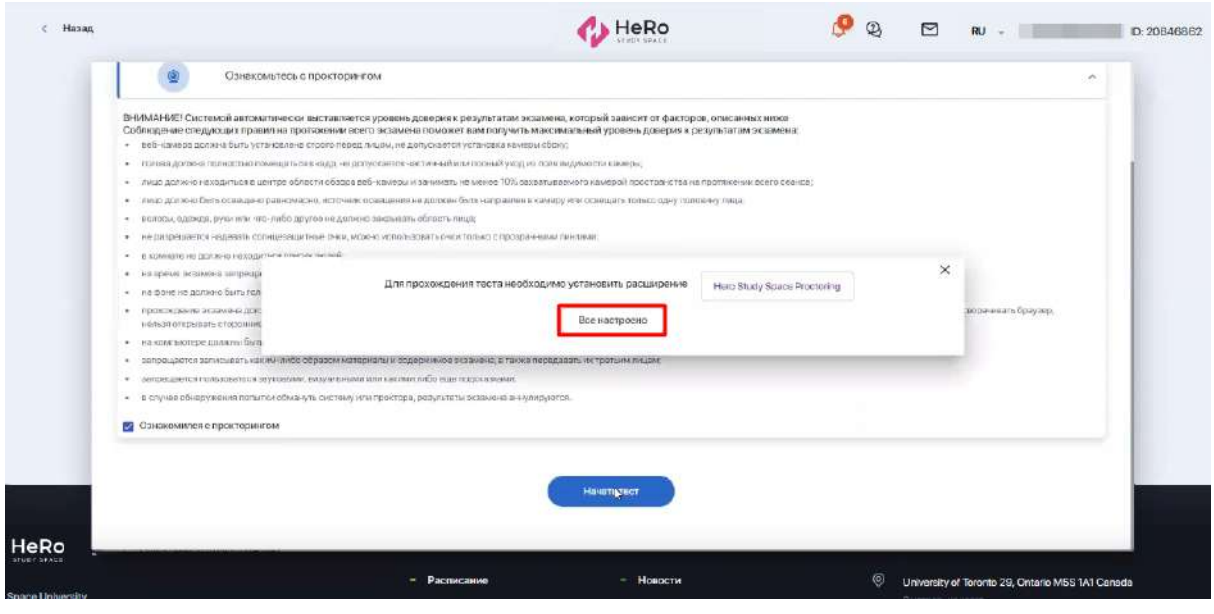

После этого система перенаправит вас на страницу подключения https://oes. hero.study/.

**2.13.3. Подготовка к подключению прокторинга и запуск теста**

На странице подключения https://oes. hero.study/ нажмите "Начать", чтобы приступить к проверке вашего устройства и идентификации.

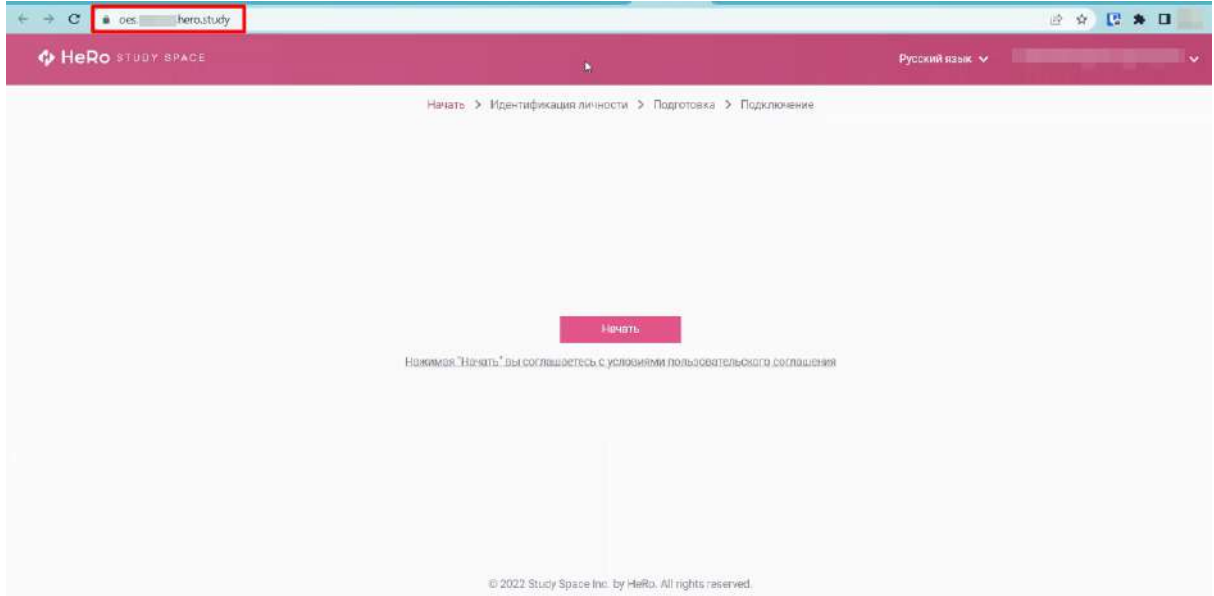

Нажмите "Проверить", чтобы запустить автоматическую проверку вашего устройства.

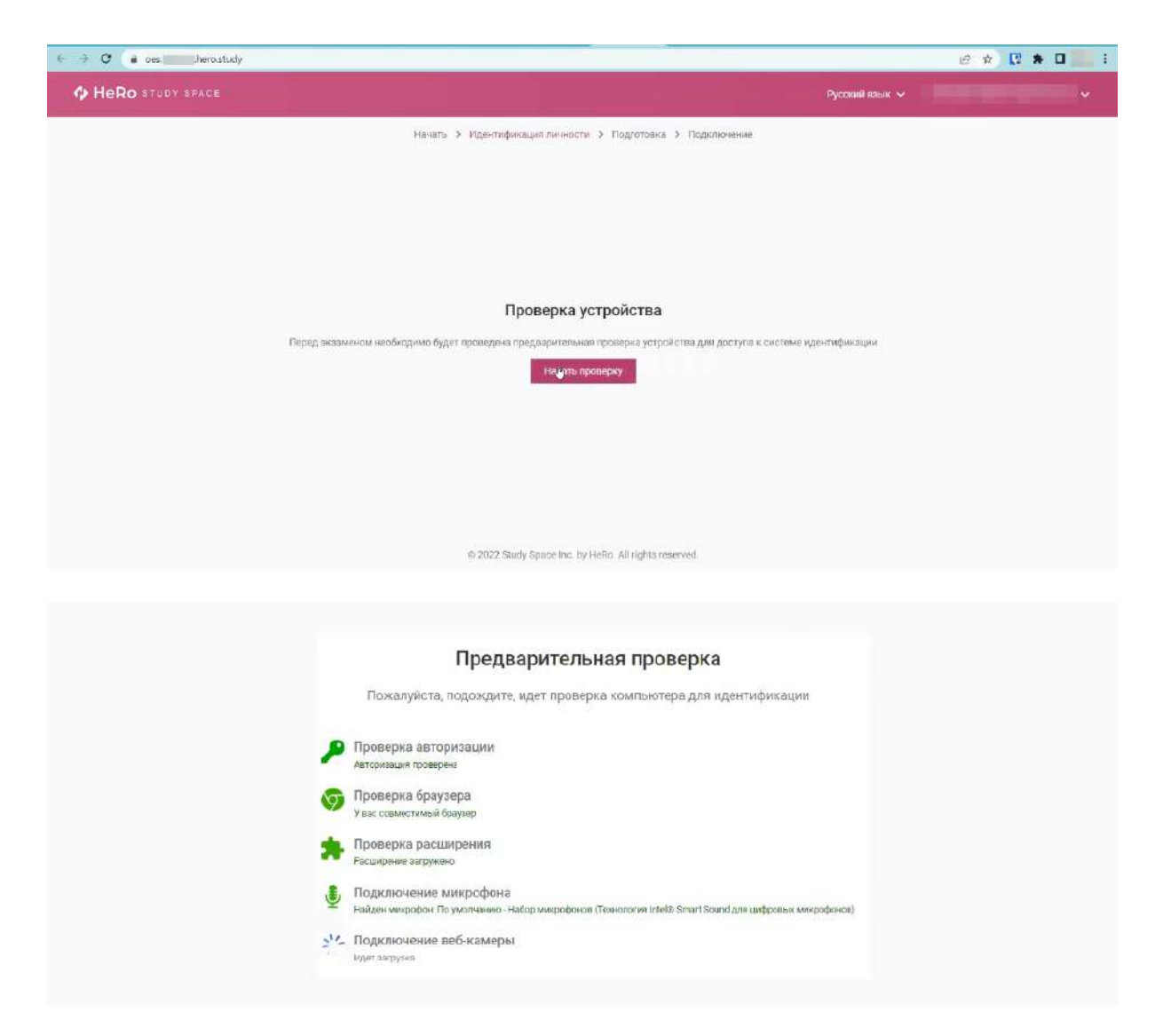

Если вы впервые запускаете расширения Hero Study Space Proctoring, сверху перед адресной строкой у вас по клику откроются настройки с разрешением дать доступ к камере и микрофону. Вам нужно согласиться, иначе проверка будет пройдена неуспешно.

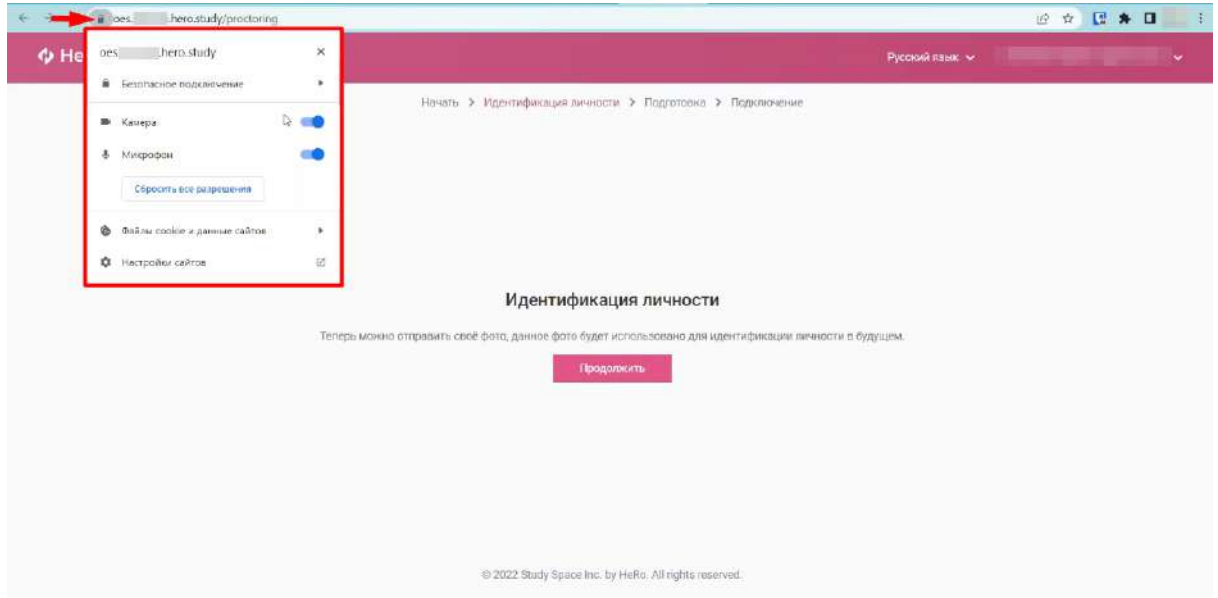

Теперь на экране "Идентификация личности" нажмите "Продолжить". После этого система начнет вас снимать.

Вам нужно поместить лицо в центр экрана и сделать снимок, соблюдая указанные правила предоставления системе ваших персональных данных.

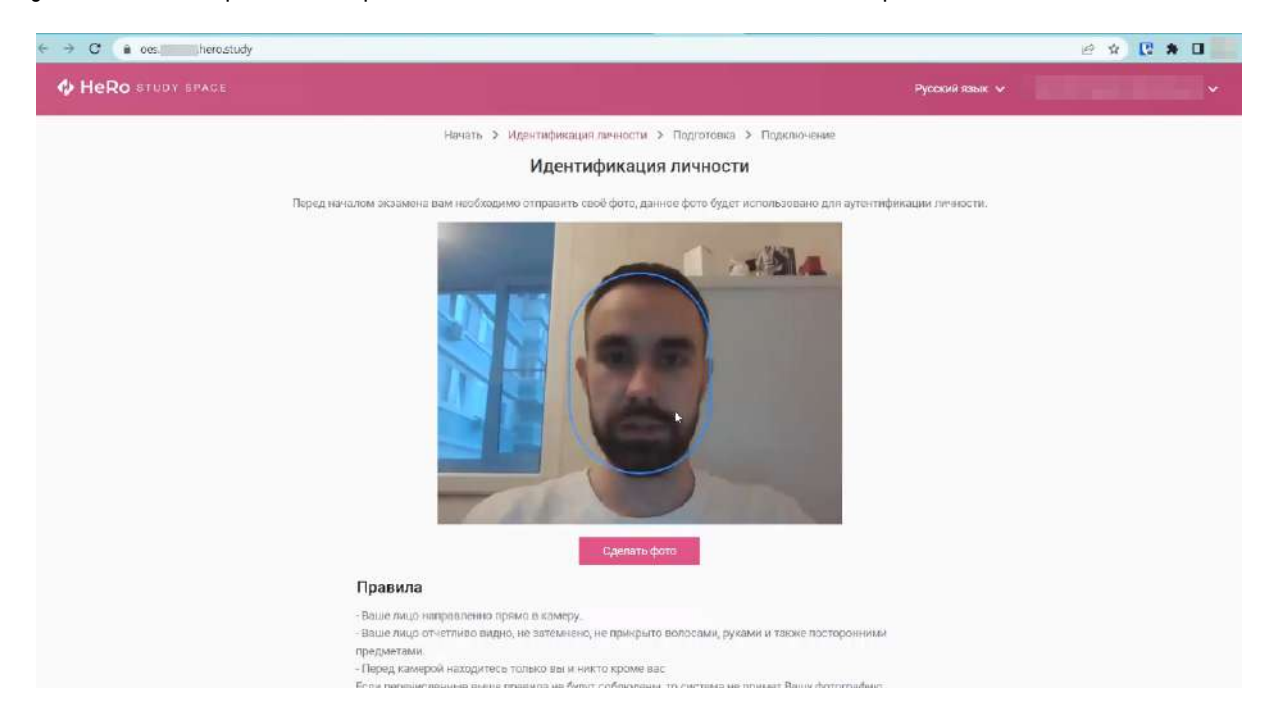

Если снимок не удался, вы можете сделать повторный, откатив действие по кнопке "Назад". Если снимок вас удовлетворяет, нажмите "Отправить".

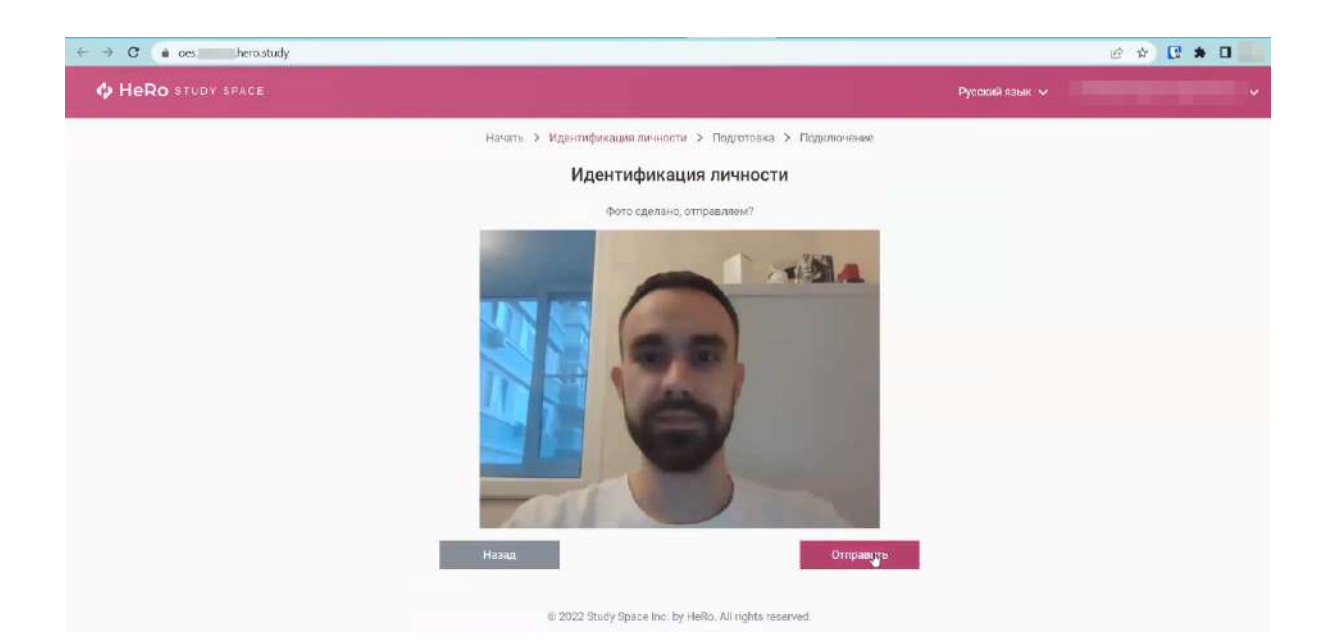

Дождитесь подключения к серверу прокторинга и всплывающего окна, где на выбор предложено 3 варианта демонстрации экрана. По умолчанию здесь будет выставлено положение "Весь экран". Оно же и является единственным допустимым, чтобы приложение прокторинга могло фиксировать все, что происходит на экране.

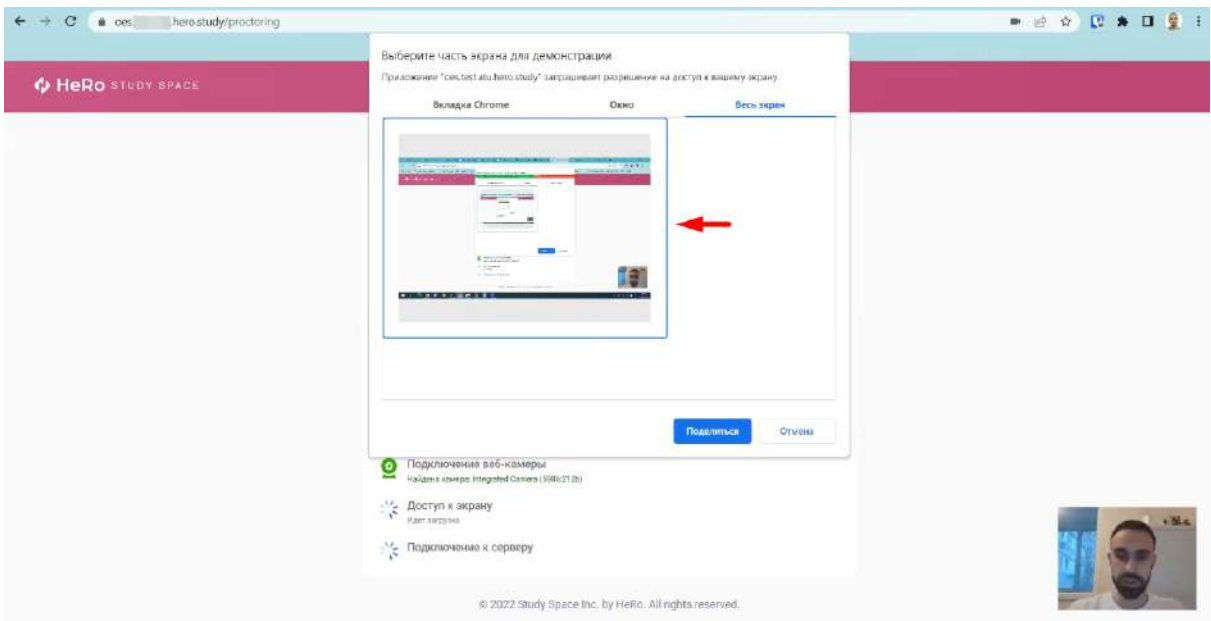

Кликните на миниатюру вашего экрана и нажмите "Поделиться", чтобы дать приложению доступ к нему. Как только система запустит короткое подключение к серверу и откроет страницу с тестом, вы тут же можете приступать к его прохождению.

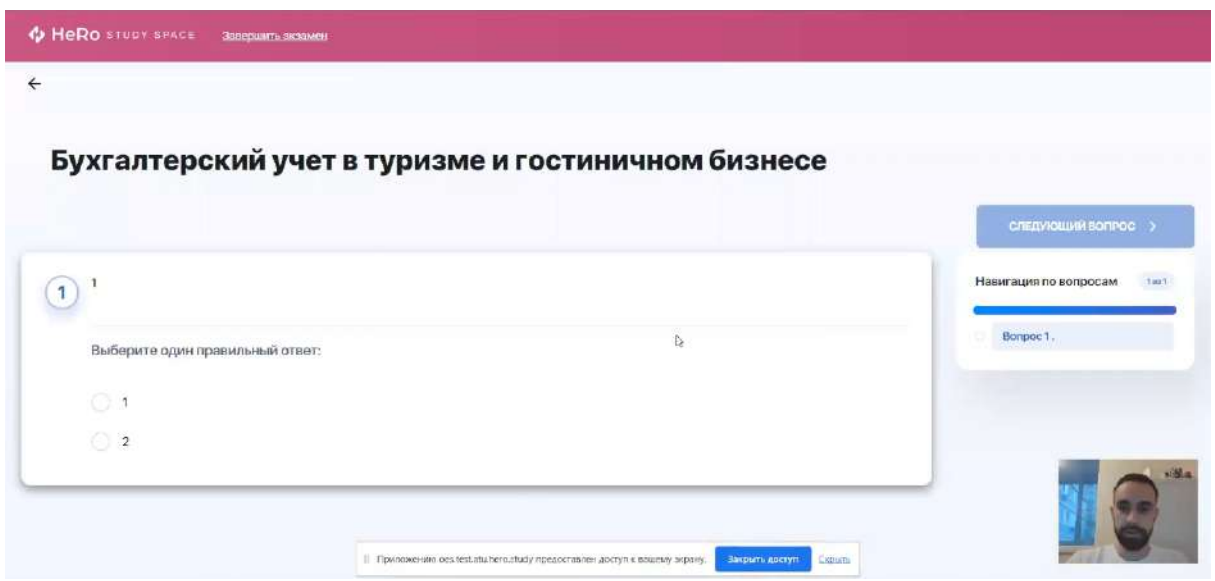

Если во время тестирования возникли проблемы с интернетом, вы можете продолжить тестирование, как только интернет соединение возобновится. Для этого нажмите "Повторить попытку".

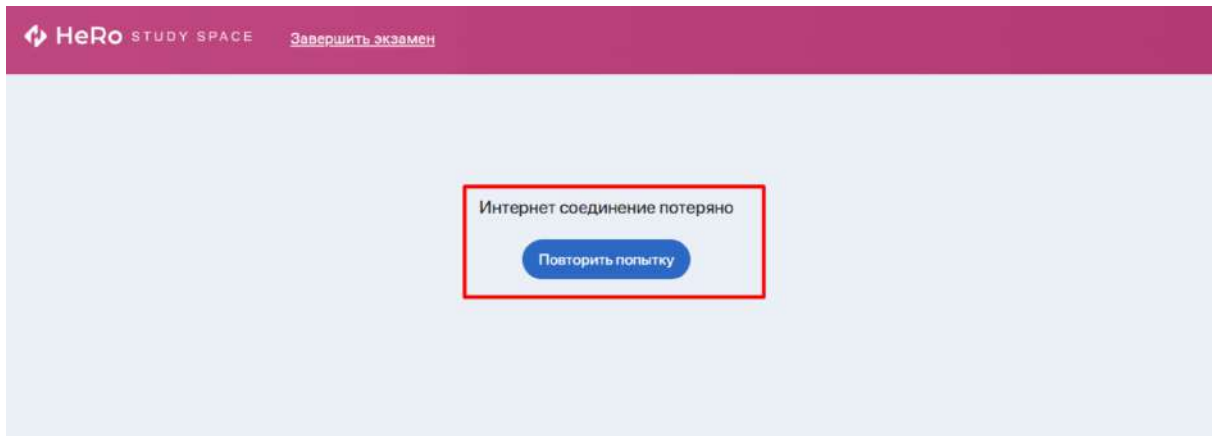

В случае, если вы закрыли страницу теста, продолжить экзамен вы не сможете.

Также если система зафиксирует отключение камеры, экзамен будет остановлен. Для его прохождения вам потребуется вновь переподключиться.

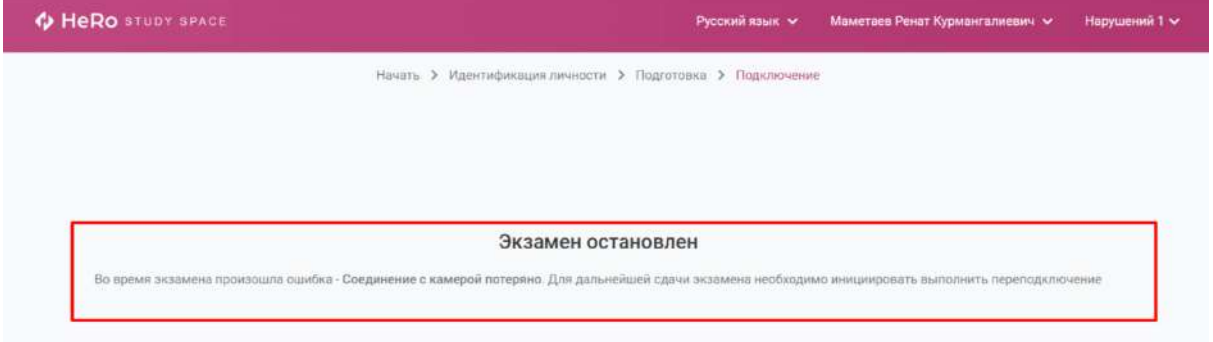

После того, как тестовые задания будут пройдены, вы можете вернуться на главную страницу вашего кабинета студента, нажав "Вернуться в LMS".

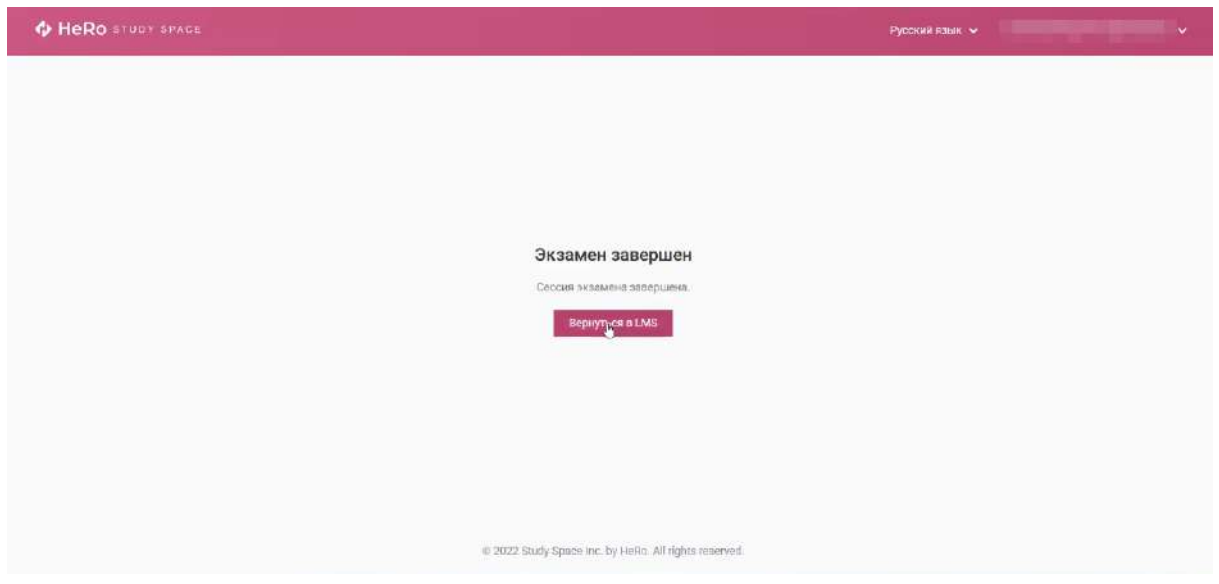

Вы можете вернуться к разделу "Тестирование", чтобы увидеть статус и результат прохождения экзамена/теста.

Также ВУЗ предусматривает возможность пройти данный тест заново, у вас здесь будет выводиться счетчик с количеством допустимых и уже использованных вами попыток. В данном примере, "**Попыток (1 / 2)**".

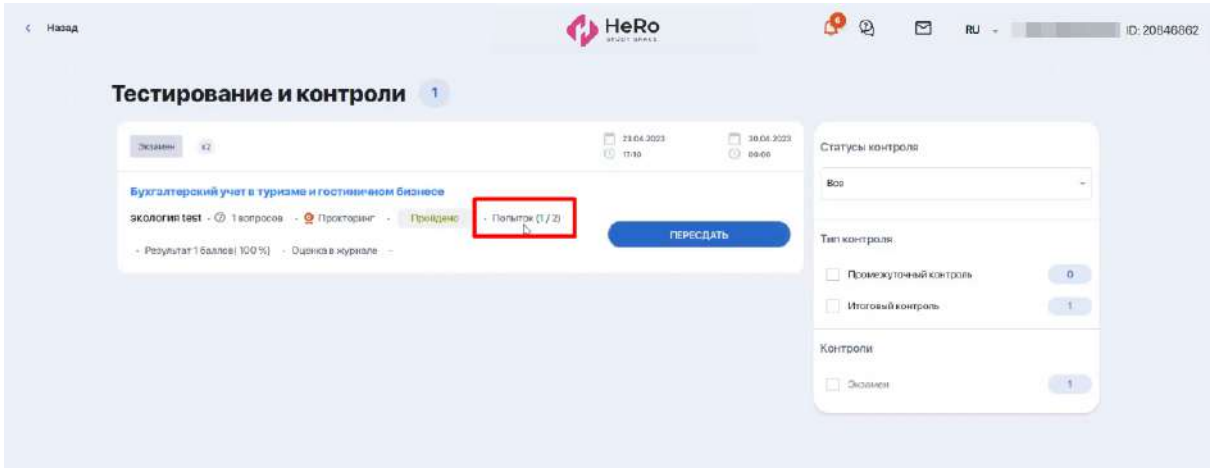

Нажимая кнопку "Пересдать", вы вновь повторяете процедуру подключения к прокторингу и проходите тест.

### **2.13.4. Порядок прохождения тестирования**

Рабочая область тестирования имеет следующий вид:

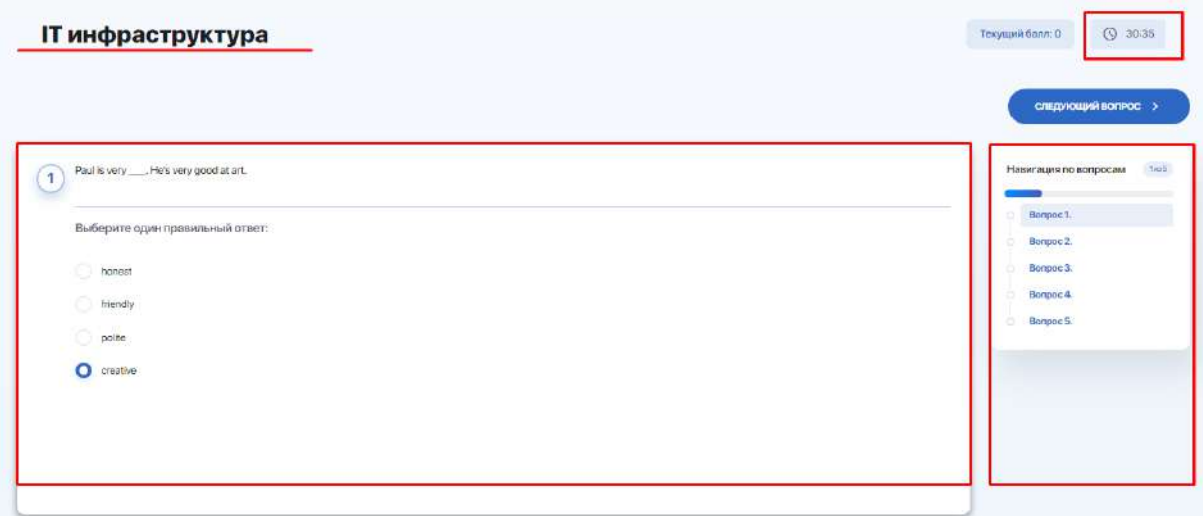

На активной странице теста отображается:

- название теста, который вы проходите;
- оставшееся время;
- блок с вопросом;
- варианты ответа (отображение зависит от типов вопросов);
- навигация по уже пройденным вопросам;
- текущий номер вопроса из общего количества;
- кнопка перехода к следующему вопросу.

После ответа на последний вопрос теста вы увидите страницу с указанием итогового результата в процентном и/или бальном эквиваленте.

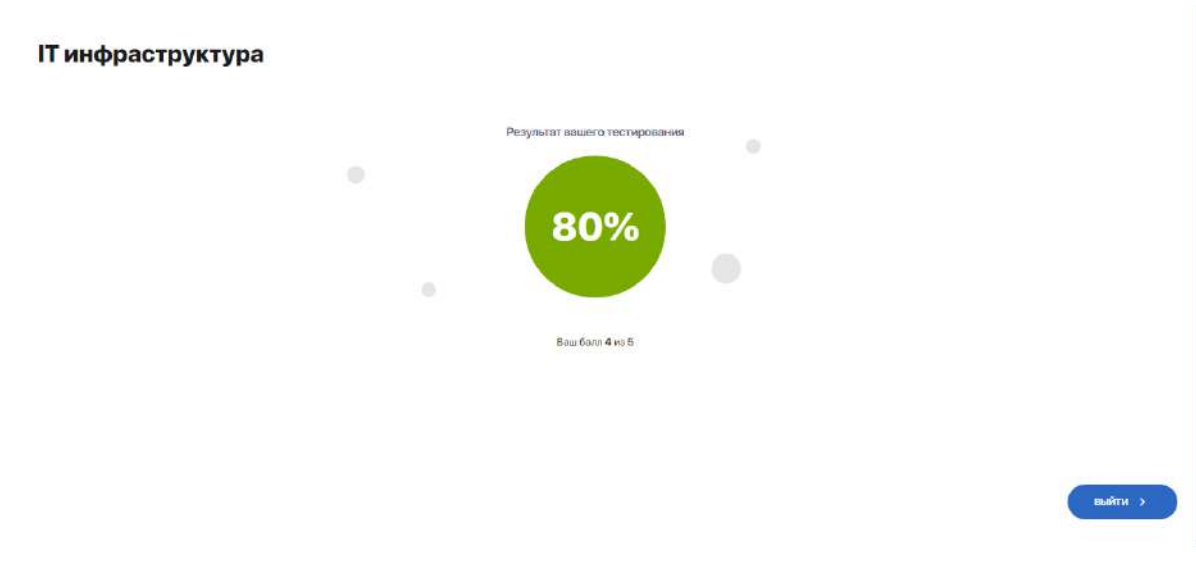

# **2.14. Дипломные проекты**

**Модуль "Дипломная работа"** организует вашу работу над курсовыми и дипломными проектами.

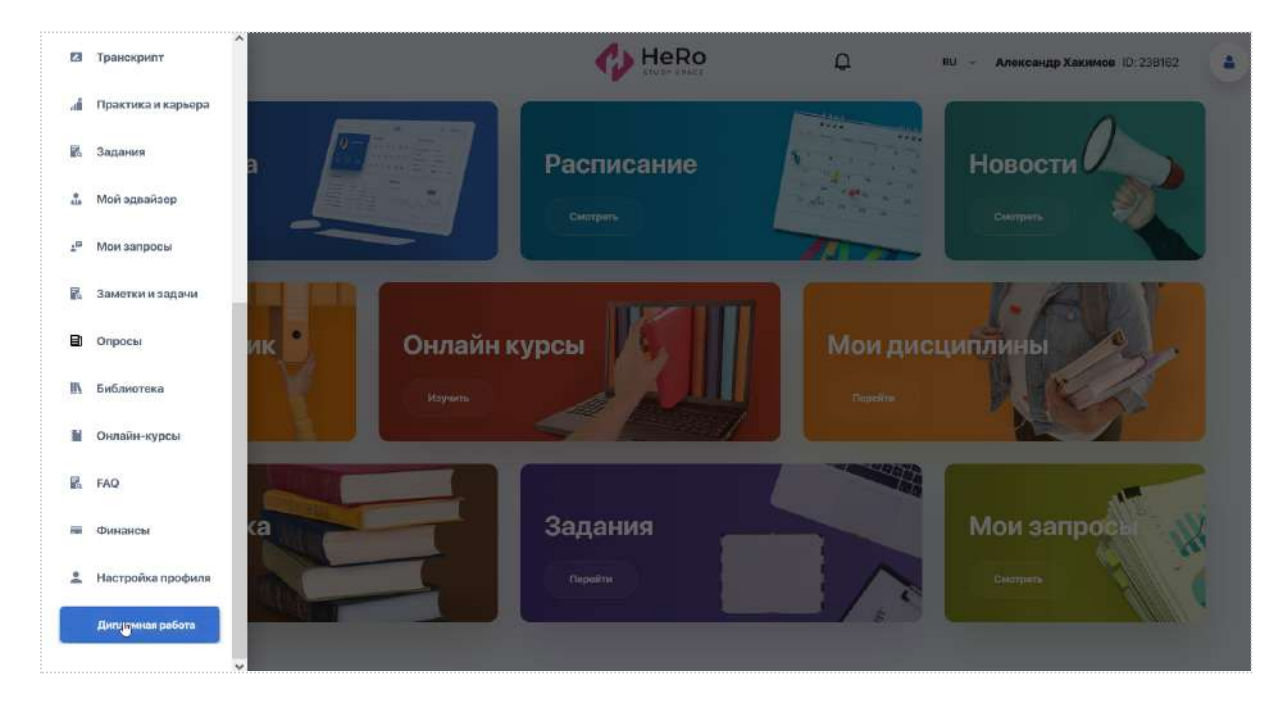

**2.14.1. Проверка дипломной работы на антиплагиат**

При первой отправке вашей работы на проверку, у вас открывается страница с картой проекта, внутри которой есть две вкладки:

- ➔ Документы для дипломной работы;
- ➔ Проверка на антиплагиат.

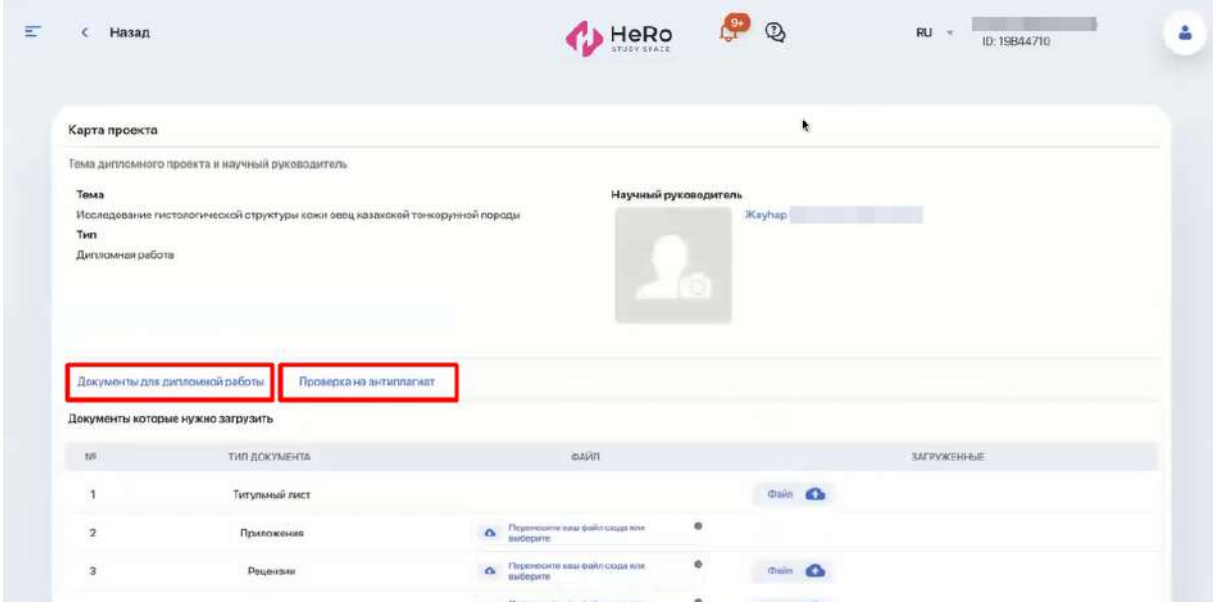

На вкладке "**Документы для дипломной работы**" содержится перечень типов документов, которые вам требуется загрузить в систему. Для титульного листа вы можете загрузить только один файл, для остальных документов допускается загрузка нескольких.

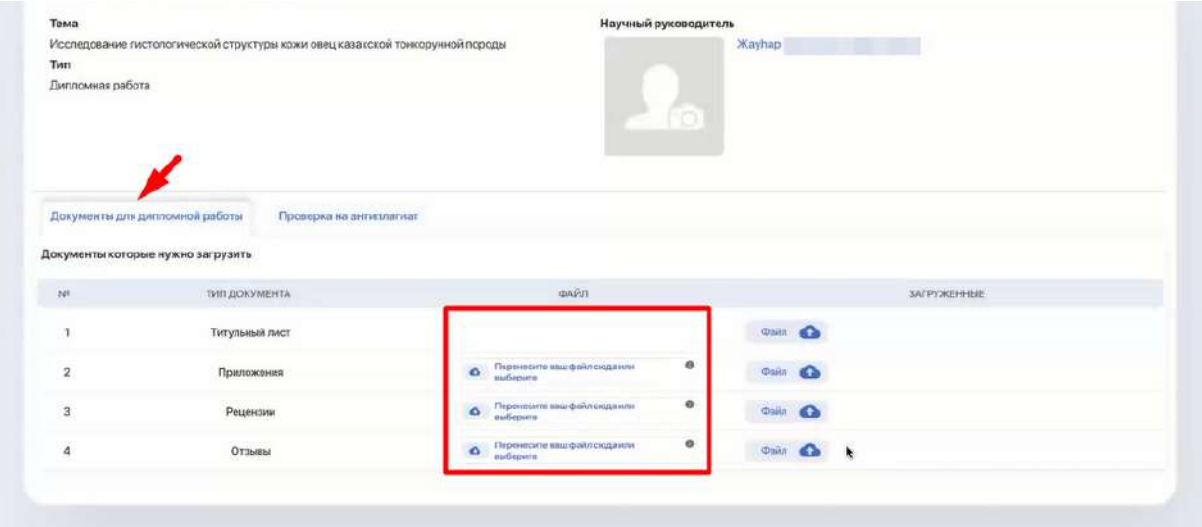

При нажатии на загруженный файл появляются функции "Удалить", "Скачать" или "Закрыть" (крестик посередине).

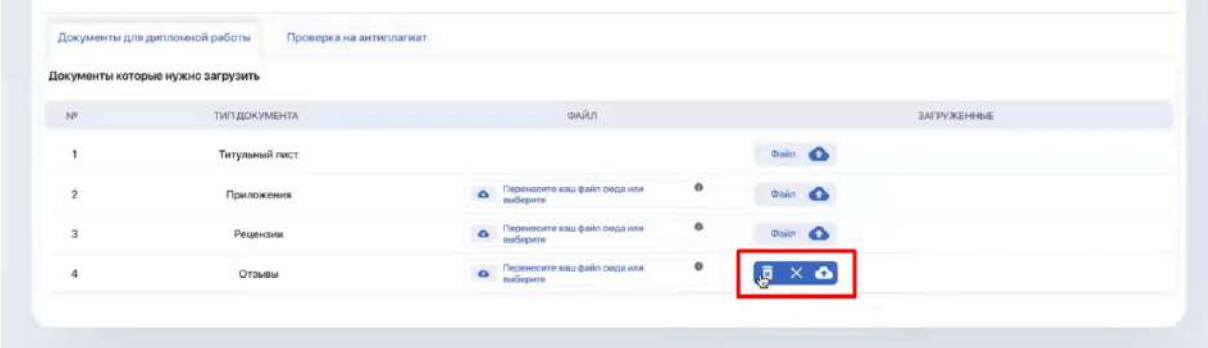

Учитывайте, что без загрузки указанных в перечне документов система не допустит вас к дальнейшей проверке на антиплагиат.

Теперь перейдите на вкладку "**Проверка на антиплагиат**", где содержится форма загрузки дипломного проекта.

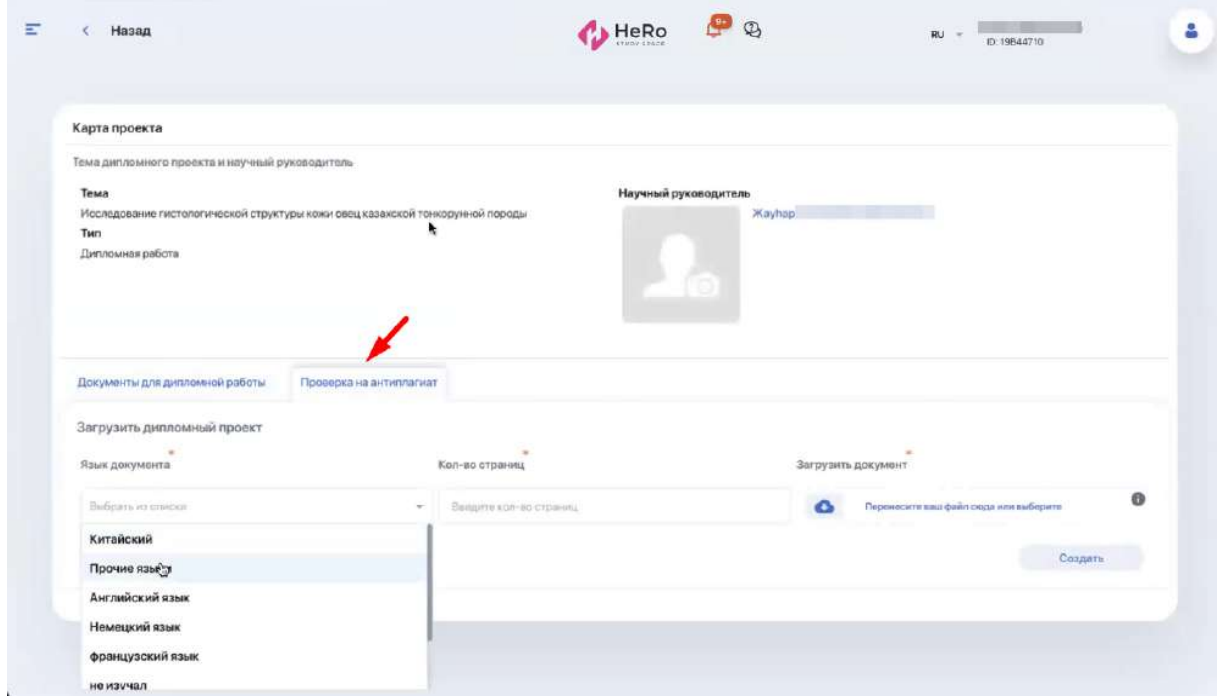

Здесь вам необходимо:

- 1) выбрать язык, на котором написана работа;
- 2) указать количество страниц (числом);
- 3) загрузить подготовленный документ в формате **pdf** и/или **docx** (кликните на информационную подсказку, чтобу узнать допустимые к загрузке форматы).

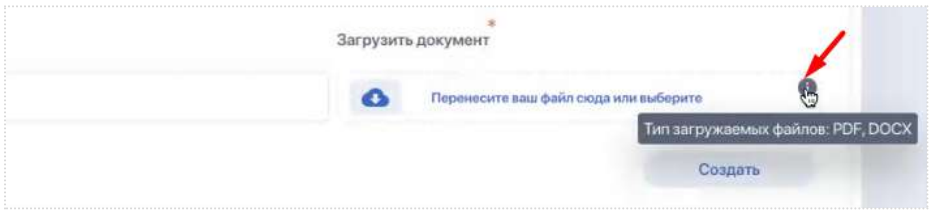

Документ следует загружать без титульного листа и каких-либо специальных приложений (на первом шаге у вас отдельно была возможность загрузить титульный лист и приложения к диплому);

4) нажать кнопку "Создать", чтобы сохранить загрузку.

После этого у вас сформируется запись, где будут указаны:

- **Тип попытки** (платная или бесплатная);
- **- Язык документа;**
- **- Кол-во страниц;**
- **Уникальность** (статус уникальности отобразится после проверки вашей работы);
- **Квитанция** (функция загрузки файла с квитанцией активна только при условии платной попытки);
- **Файл** (загруженная вами дипломная работа). При нажатии опции "Файл" ваш документ откроется в соседней вкладке для предварительного просмотра;
- **Статус** (текущий статус работы);
- опция "**Редактировать**" для перезапуска загрузки документа;
- опция "**Отправить на антиплагиат**". Как только вы это сделаете, ваша попытка будет зачтена и данные тут же уйдут на проверку.

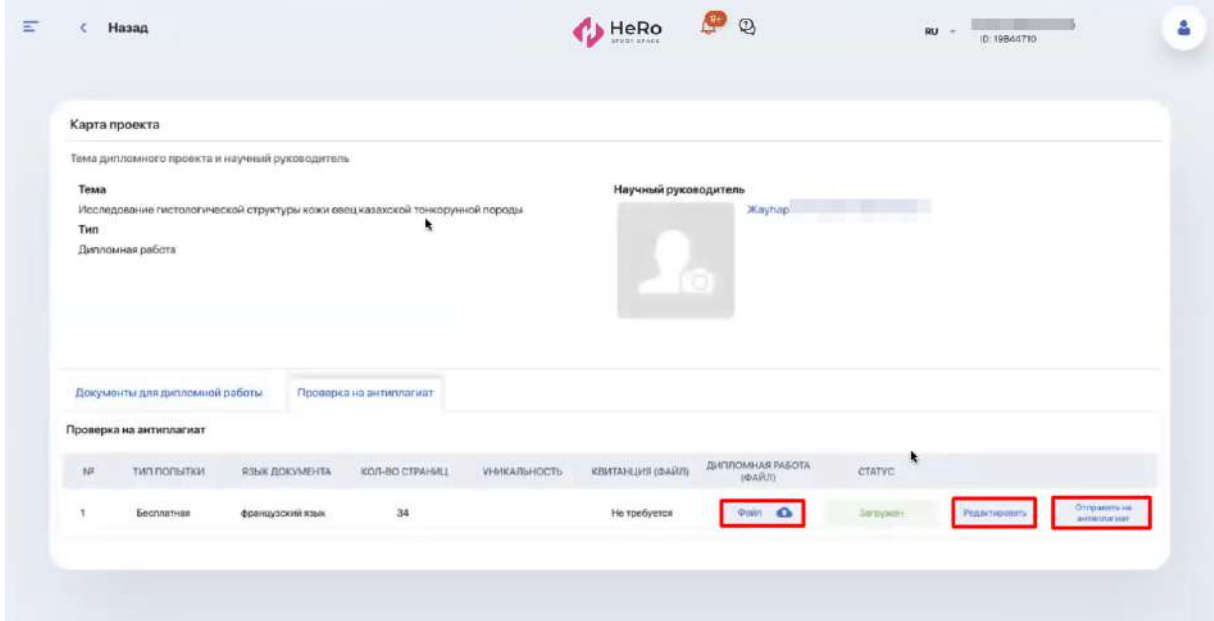

Учитываете, что вы можете инициировать только первую попытку проверки на антиплагиат. Все последующие попытки инициирует ваш руководитель, так же, как и кол-во бесплатных попыток.

После отправки документа на проверку, статус вашего запроса сменится на "Доступен отчет о проверке", а в колонке "Уникальность" появится автоматически выведенный системой процент уникальности.

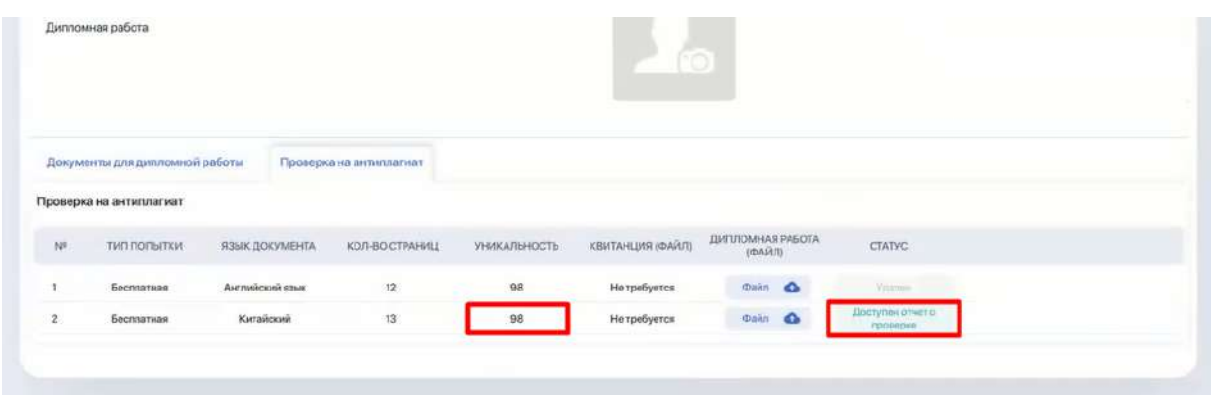

**Далее вы ожидаете одобрения статуса работы непосредственно от сотрудника ВУЗа**. Сотрудник проверит ваш отчет и выставит итоговый статус проверки - "Пройдена" или "Не пройдена" (если порог уникальности вашей работы ниже установленного).

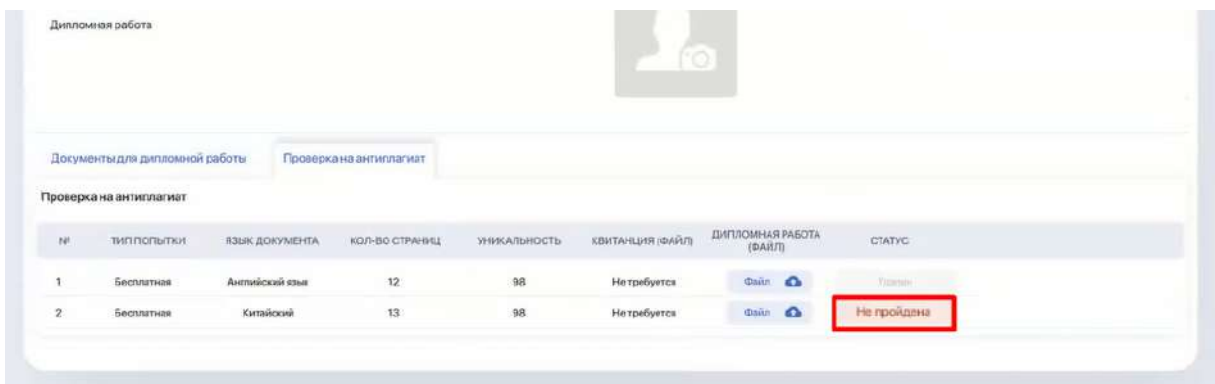

Если проверка не пройдена, дождитесь от сотрудника возможности совершить повторную попытку.

На то, что вам предоставлена такая возможность, укажет наличие активной опции "Загрузить" для прикрепления файла.

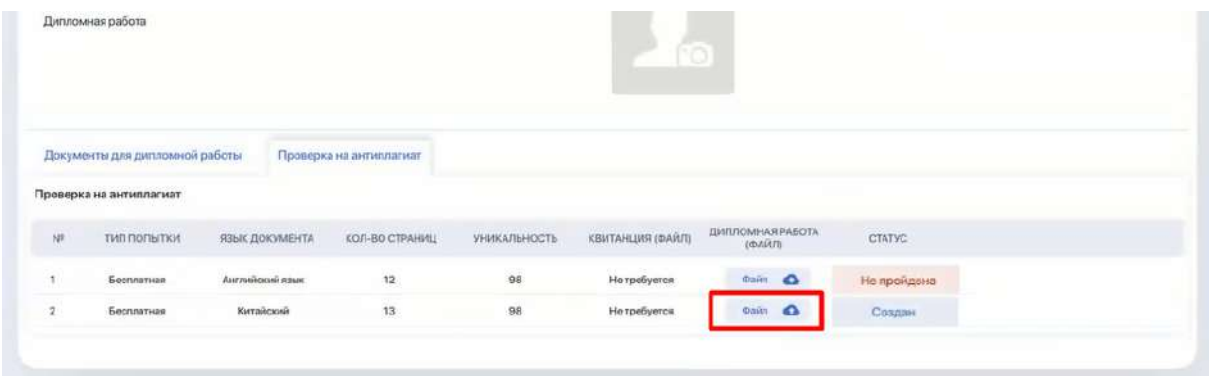

Если данная попытка бесплатная, в колонке под предыдущим файлом вы нажимаете кнопку "Загрузить" и повторяете предыдущий процесс, заполняя нужные поля.

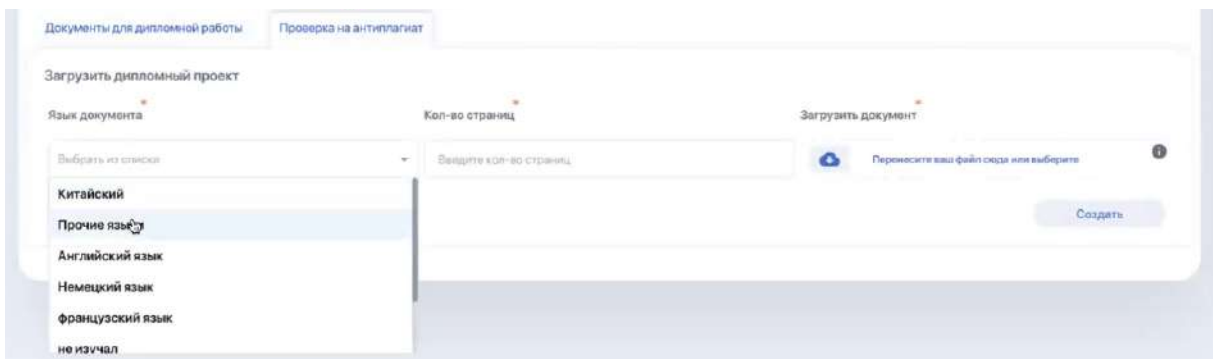

Если статус повторных попыток опять "Не пройдена", то при исчерпании нескольких бесплатных попыток (счетчик попыток устанавливает сотрудник), следующая будет иметь тип "Платная".

В таком случае от вас потребуется загрузка квитанции об оплате (загрузка производится по опции "Загрузить квитанцию"), а статус до момента ее получения и обработки сотрудником ВУЗа будет выставлен как "Ожидает оплаты".

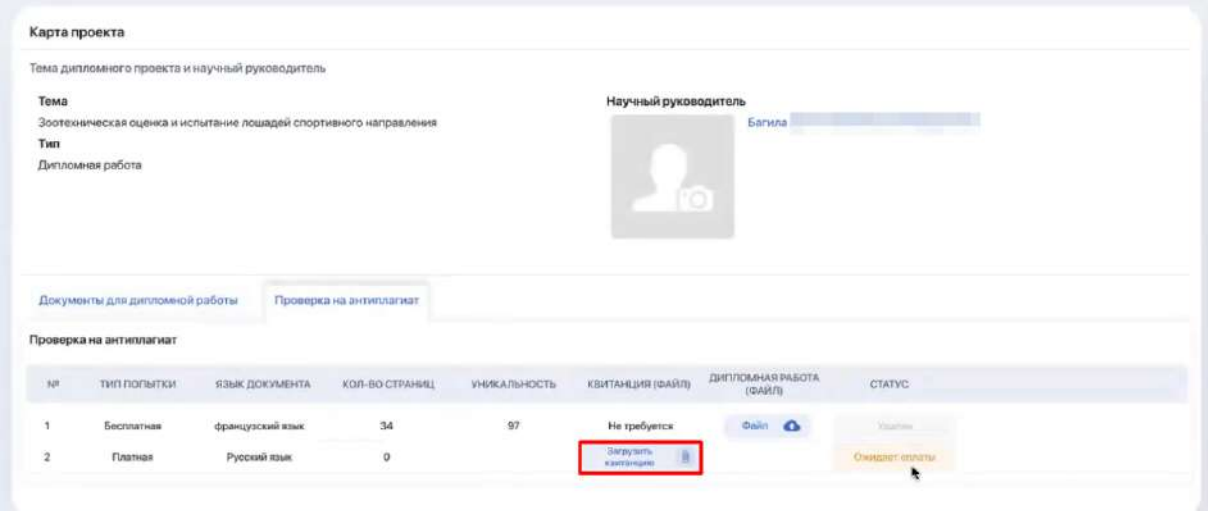

После того как статус сменится на "Оплачено", вы можете вновь загрузить и отправить документ на проверку.

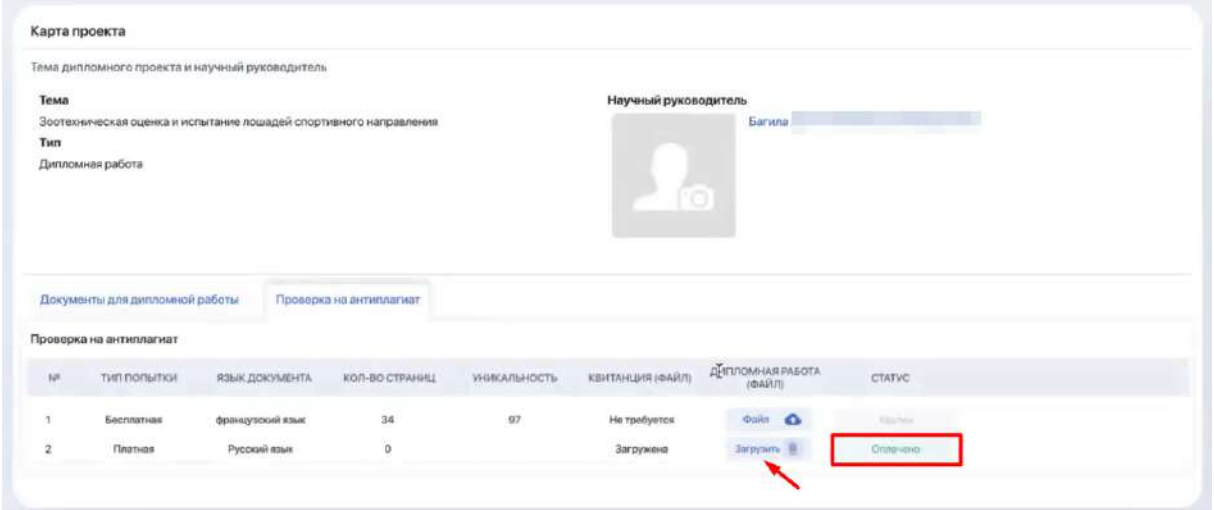

Как только попытка получает статус "Пройдена", можете считать что сдали работу.

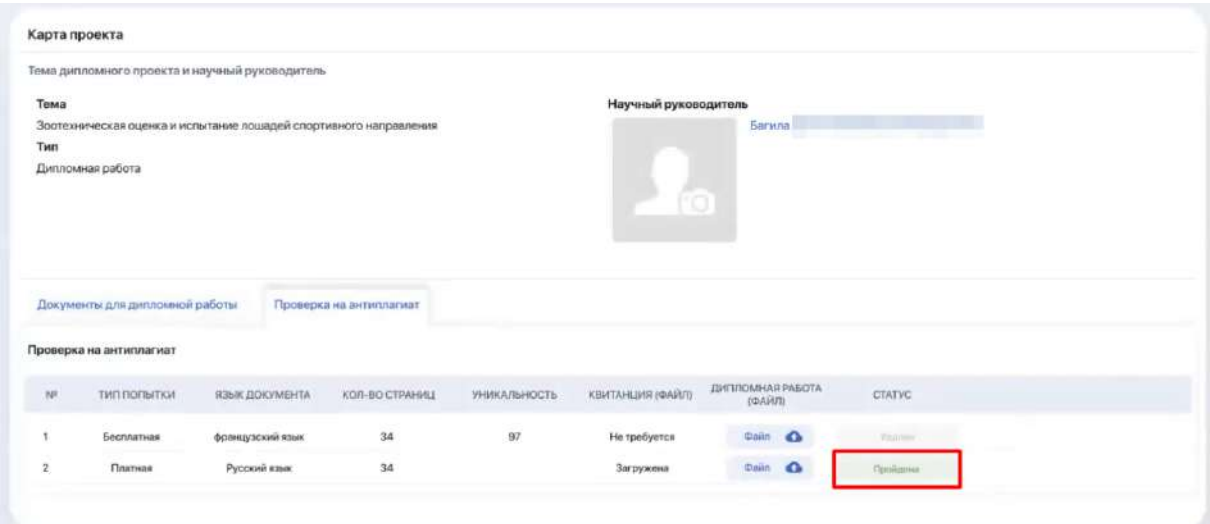

Если ни одна из допустимых платных и бесплатных попыток не была успешной, дипломный проект не будет зачтен.

## **2.15. Транскрипт**

Транскрипт отражает итоговые результаты, которые вы получаете в процессе обучения.

Транскрипт создается автоматически по результатам вашей регистрации на дисциплины. Он имеет вид таблицы с перечнем освоенных дисциплин или модулей, а также других видов учебной работы за соответствующий период обучения с указанием кредитов и оценок.

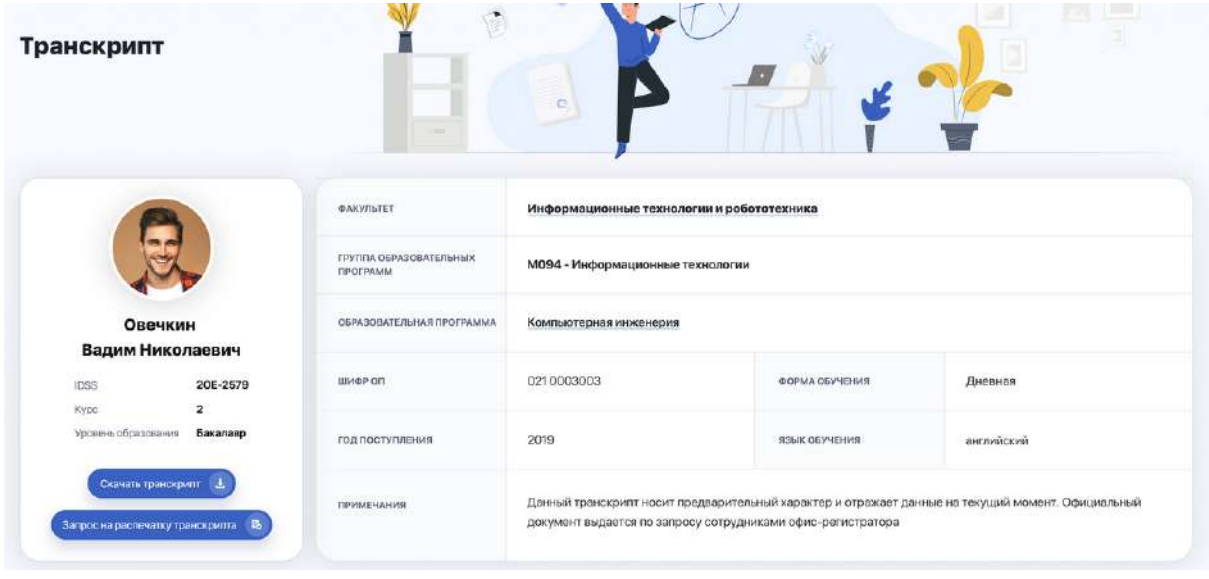

Таким образом, транскрипт содержит полные сведения о вашей успеваемости в изучении дисциплин, прохождении практик и аттестационных контролей.

Вы можете ознакомиться с предварительной версией транскрипта, а также сделать запрос на выдачу официального транскрипта, подписанного ректором и заверенного печатью ВУЗа.

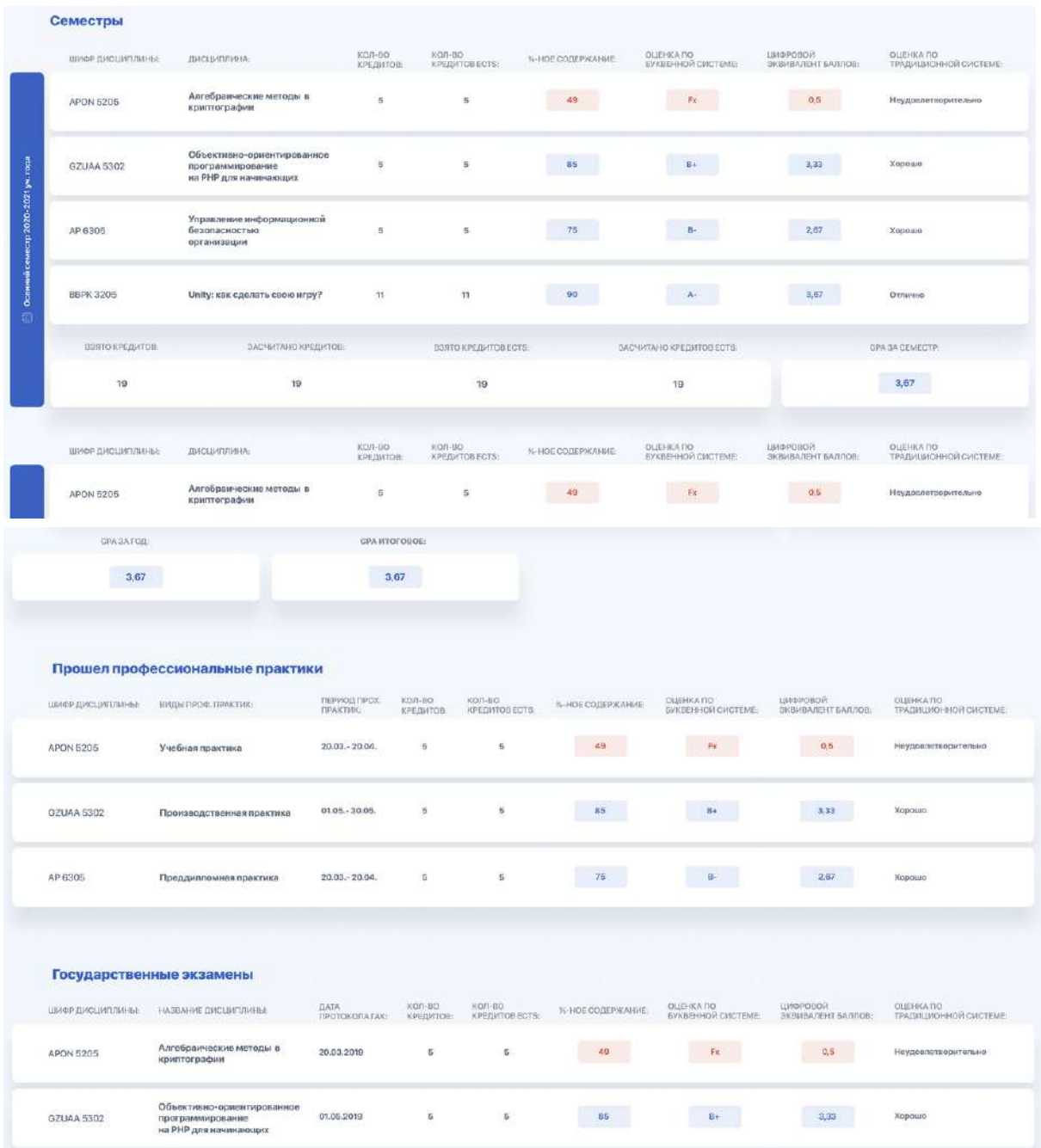

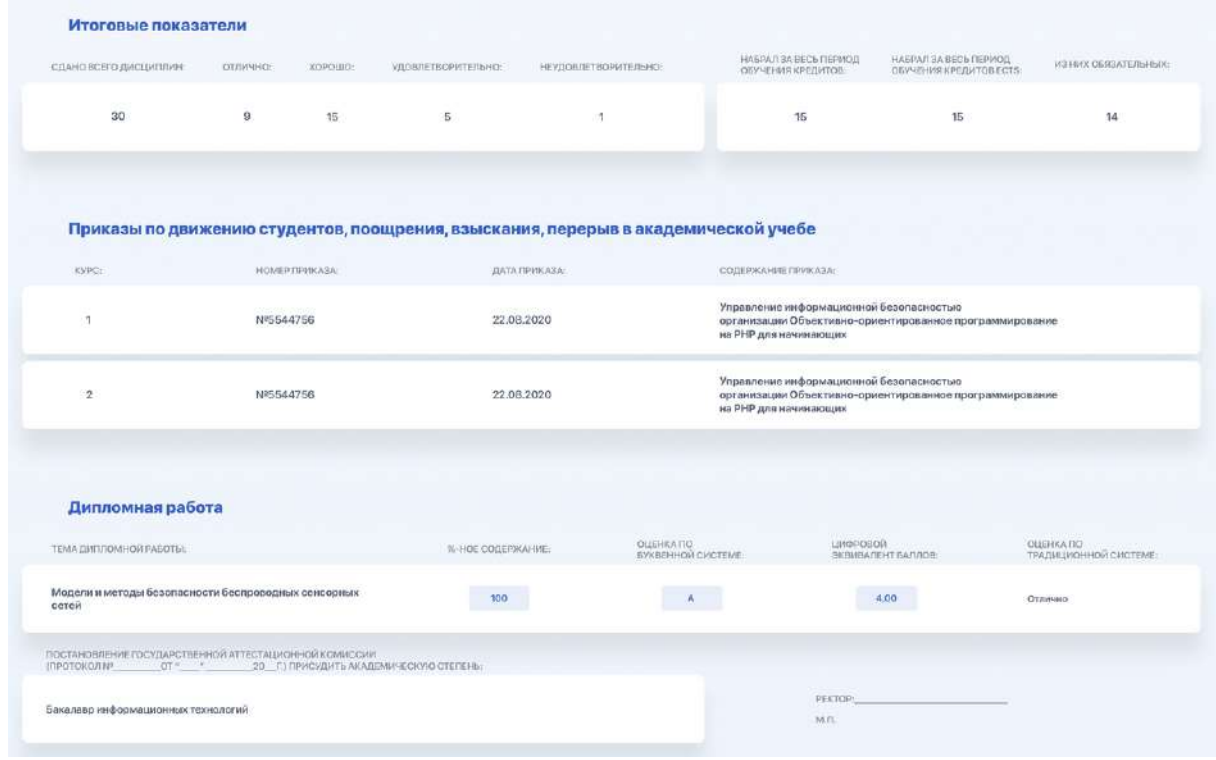

## **2.16. Мои запросы**

Данный модуль позволяет вам подавать онлайн-запросы на получение официального транскрипта, различных видов справок, восстановление ID и пр. Также здесь можно оставить жалобу или пожелание.

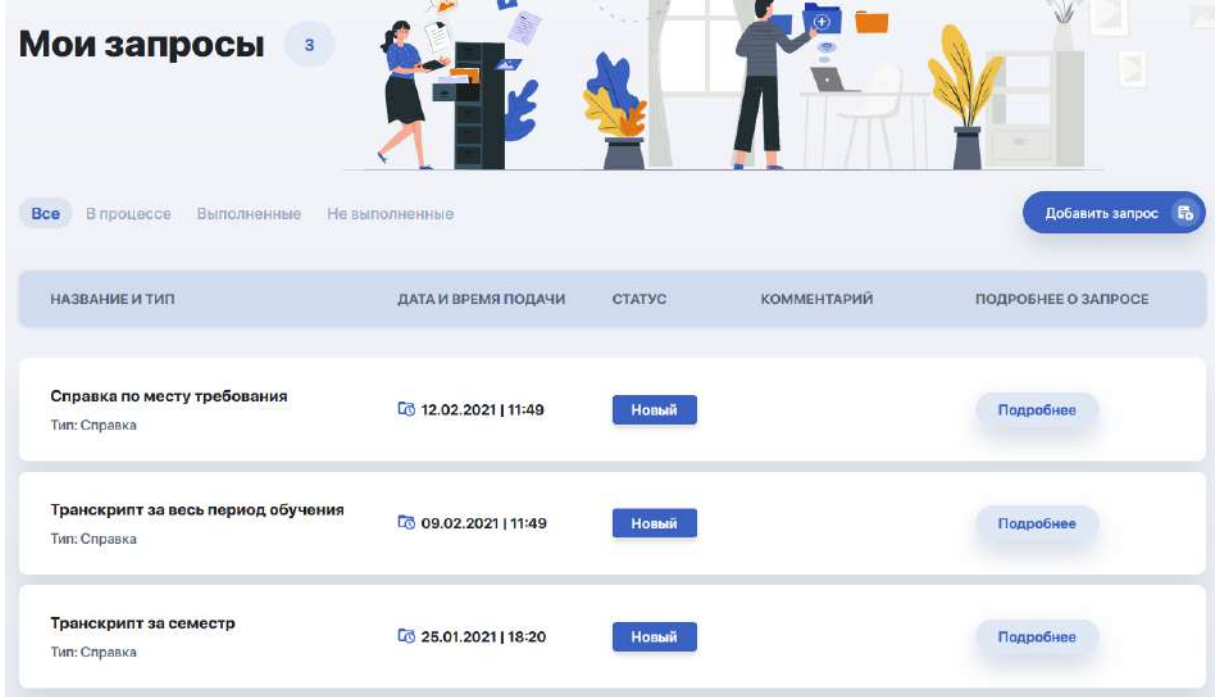

Все без исключения запросы в данном разделе собраны в единую таблицу. Она отображает название и тип запроса, дату его подачи, статус обработки, комментарий и кнопку перехода на страницу с подробной информацией описанием запроса и файлами для скачивания, если такие имеются.

Вы можете фильтровать их по интересующему статусу обработки, используя для этого вкладки над таблицей. Например, если вам важно посмотреть только отклоненные запросы, перейдите на вкладку "Невыполненные". К каждому такому запросу должен быть комментарий с причиной его отклонения.

#### **2.16.1. Как создать новый запрос**

Онлайн-запрос оформляется в несколько простых шагов через короткую форму, которая открывается по клику на опцию "Добавить запрос".

Вам нужно:

- 1. Выбрать тип запроса
- 2. Указать нужный вид справки, услуги или эд/дроп
- 3. Выбрать способ оплаты, если услуга платная
- 4. Указать язык общения и отправить ваше обращение.

К примеру, выберем запрос с типом "**Справка**". Разворачиваем список и отмечаем нужную справку. Справа автоматически появится блок с информацией о данном документе, а ниже под перечнем языков - выбор формы оплаты и стоимость, если получение справки является платной услугой.

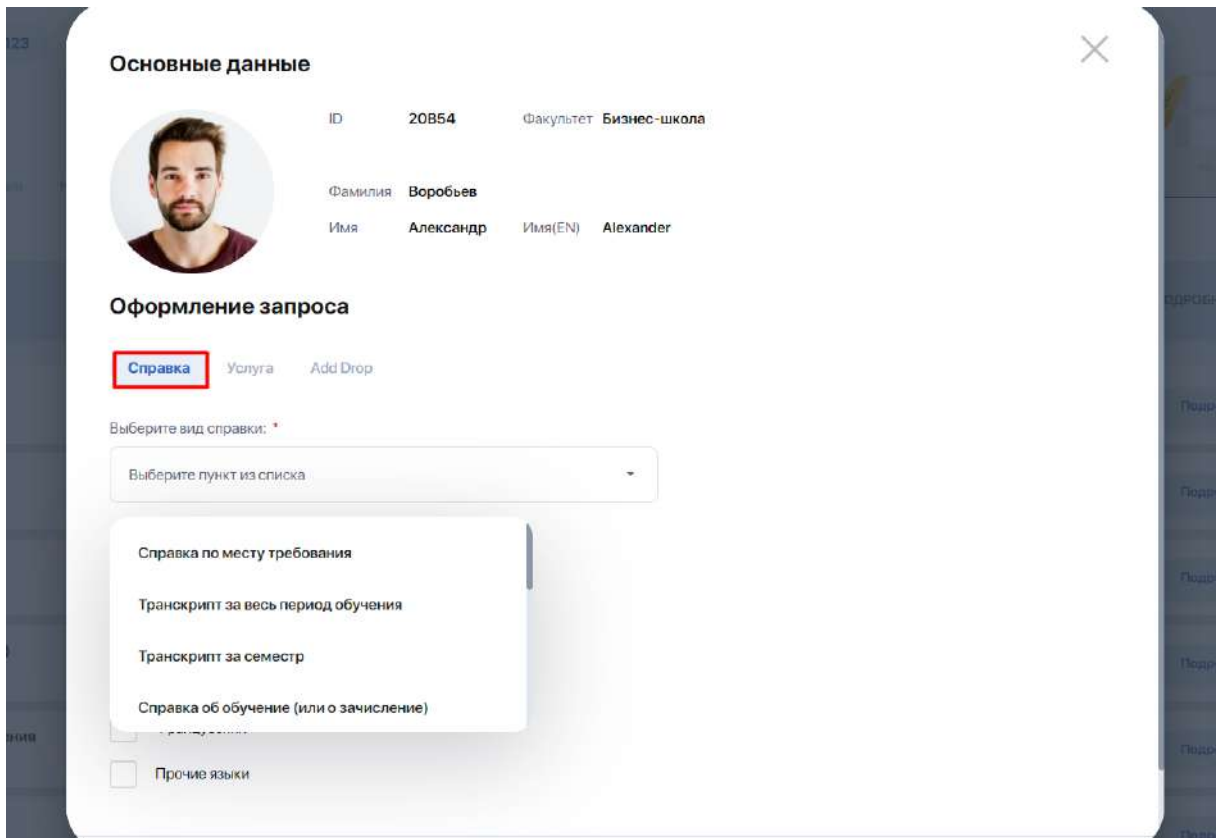

Таким образом, ставим отметки по языку и оплате и жмем "Отправить запрос". После чего ваш запрос появится в общей таблице со статусом "Новый" .

Аналогичным образом делается и **запрос на услугу**. В зависимости от выбора вида услуги здесь может всплывать дополнительное поле для вашего комментария, форма с выбором оплаты, либо уведомление с дальнейшими указаниями.

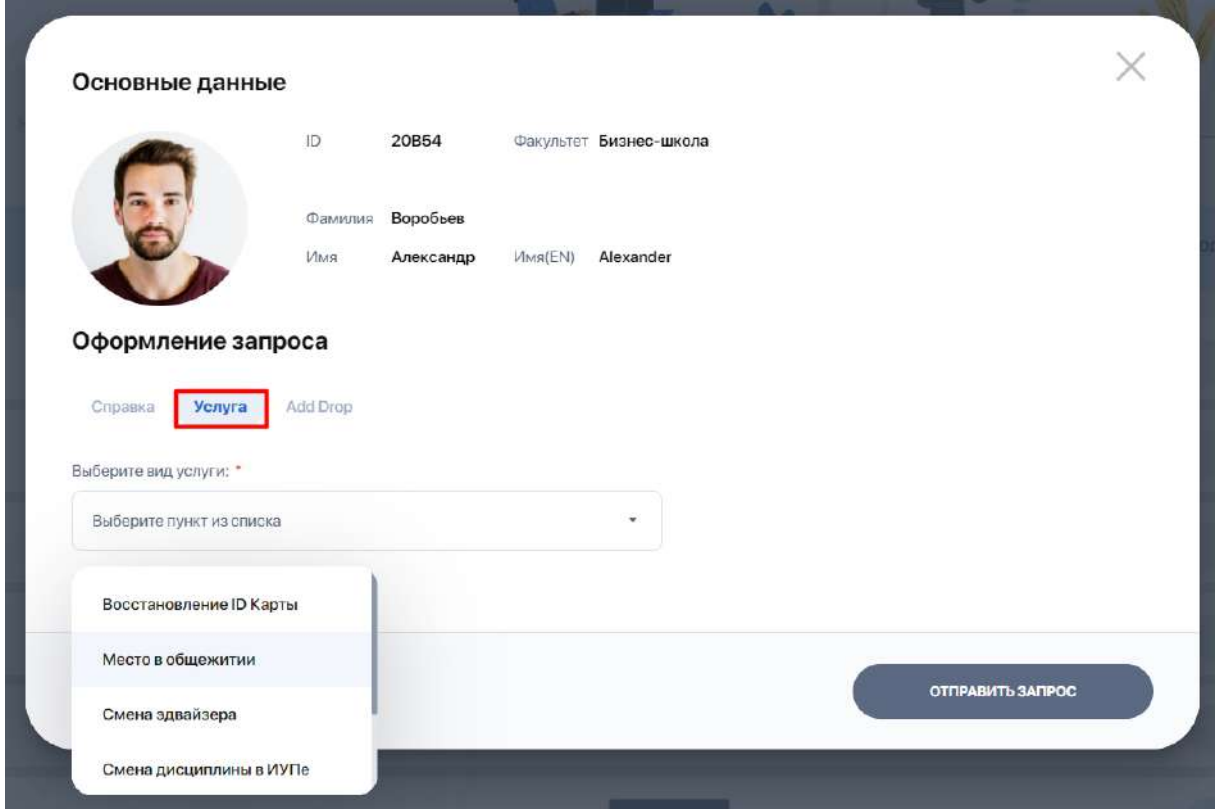

Еще один доступный тип запросов - **Add Drop**. В рамках него вы можете запрашивать замену или отказ от дисциплины, добавление дисциплины или смену потока.

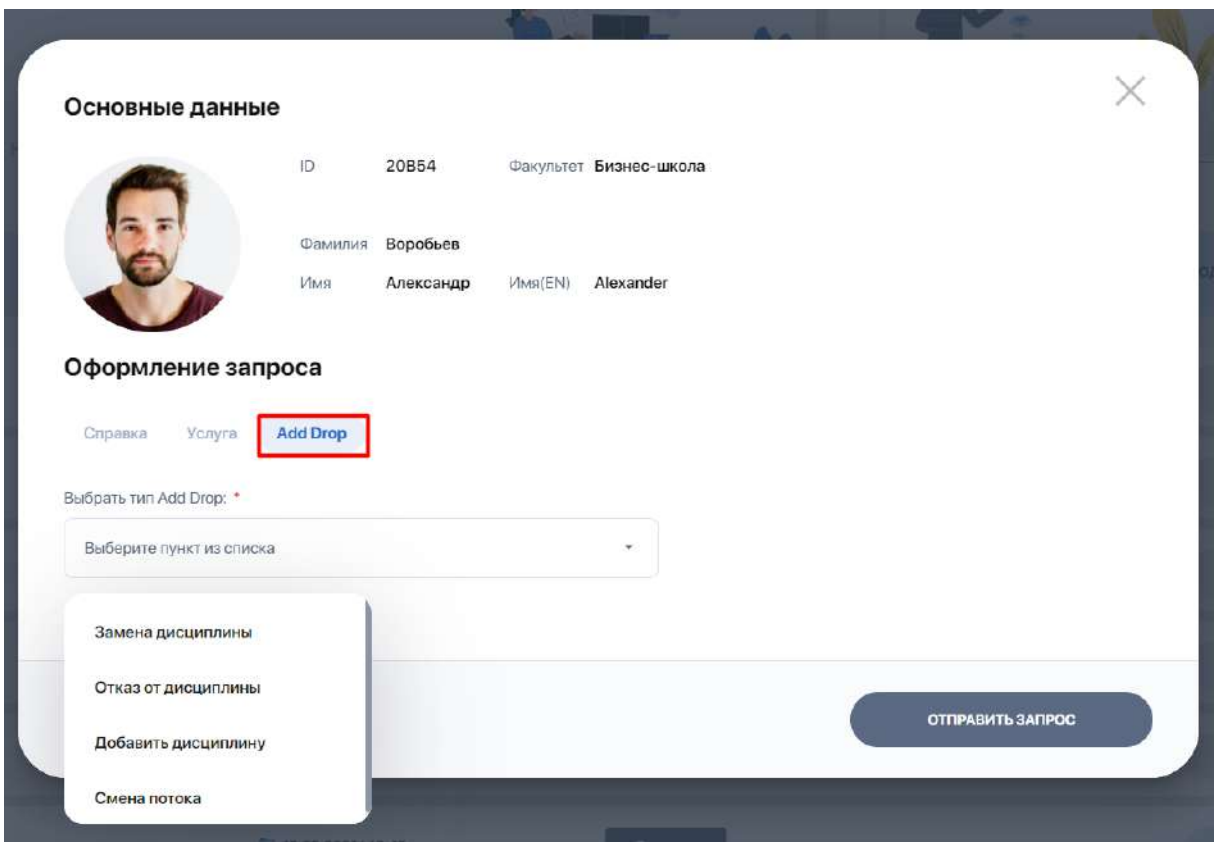

При выборе каждого варианта автоматически будут всплывать дополнительные поля. Например, при запросе на замену дисциплины откроются поля для выбора текущей дисциплины и новой.

# **2.17. Запрос общежития**

Для подачи заявки в общежитие выберите в боковом меню личного кабинета раздел "Запросы общежития".

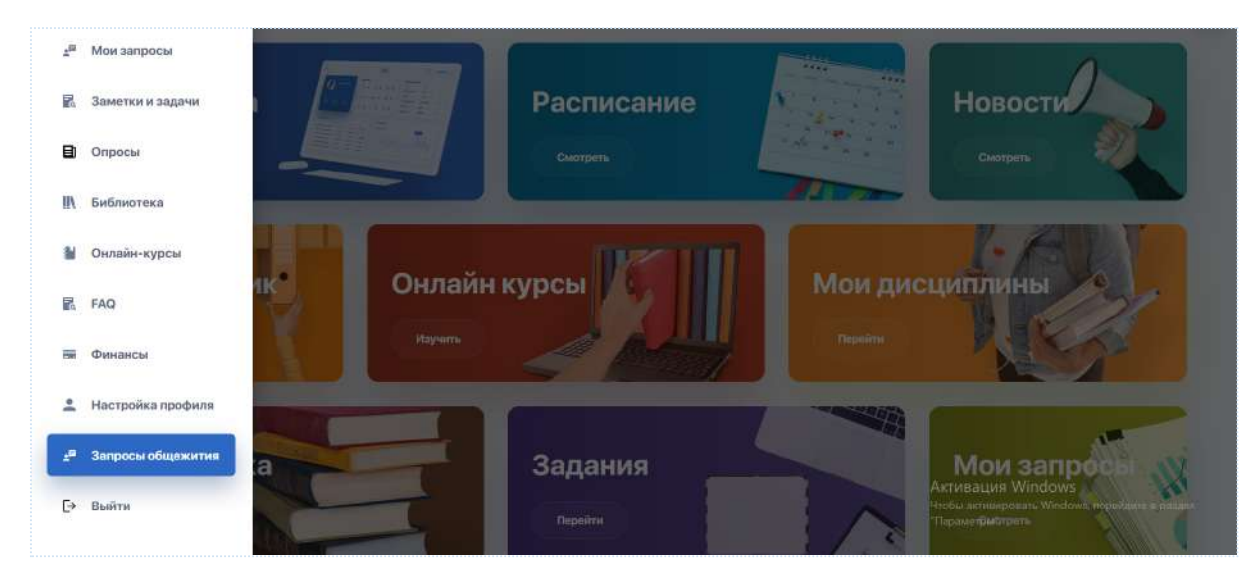

В разделе Общежития выберите функцию "Добавить запрос".

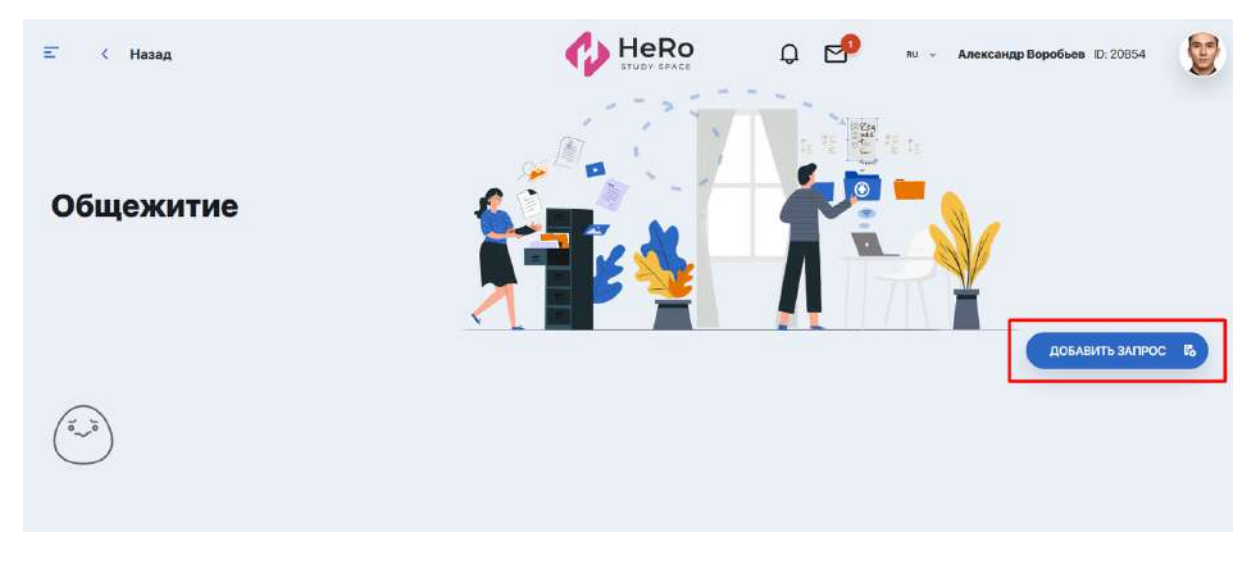

Открывается форма для заполнения:

- 1. Выберите вид услуги "Заселение в общежитие";
- 2. Скачайте документ и ознакомьтесь с Положением общежития;
- 3. Поставьте галочку "Я ознакомился с положением", подтверждая принятие условий и ознакомление с ними;
- 4. Выберите функцию "Отправить запрос":

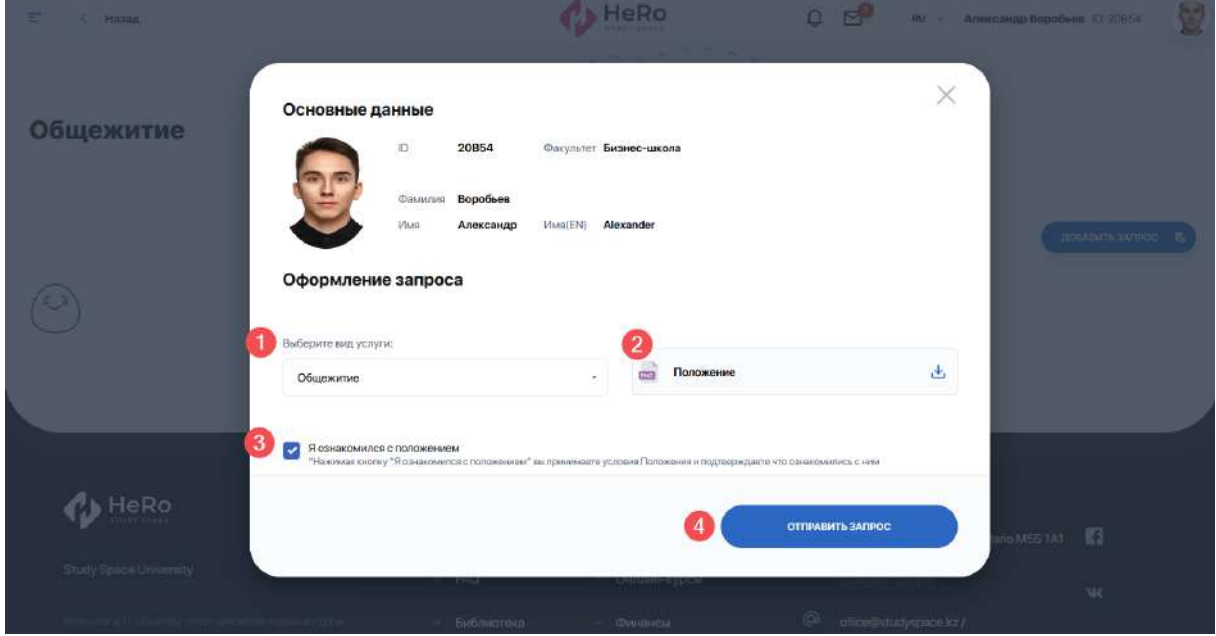

Далее вы попадаете на страницу сформированного Запроса со статусом **Новая**. Сверху вы увидите несколько вкладок с перечнем шагов, которые вам необходимо пройти для заселения в общежитие.

При этом вы не сможете перейти на следующие этапы, пока не заполнили активный шаг, подсвеченный зеленым.

### На **шаге 1/5 "Обязательные документы":**

- 1. Загрузите обязательные документы в соответствующем формате (JPG, PNG, PDF), размером не более 10 МБ, указанные в вашем запросе (*в данном случае, это - Удостоверение личности, Свидетельство о рождении, Справка об отсутствии недвижимости*). При необходимости загрузите несколько документов на каждый пункт;
- 2. Если ошибочно загрузили другой документ, нажмите на корзинку (иконку удаления);
- 3. После загрузки всех Обязательных документов выберите Далее функция доступна только после загрузки всех документов:

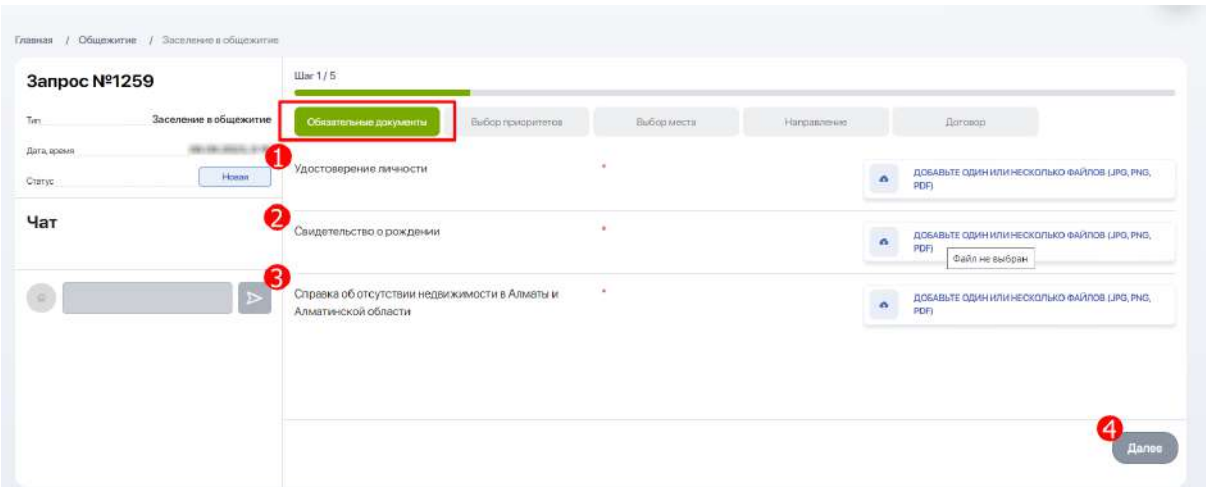

### На **шаге 2/5 "Выбор приоритетов"**:

- 1. Выберите из перечня одну или несколько социальных категории, которые вам соответствуют;
- 2. Загрузите необходимые документы в соответствии с данной категорией, в соответствующем формате, размером не более 10 МБ;
- 3. Если вы не относитесь к социальной категории выберите пункт "Без социальной категории" - Социальная категория отсутствует;

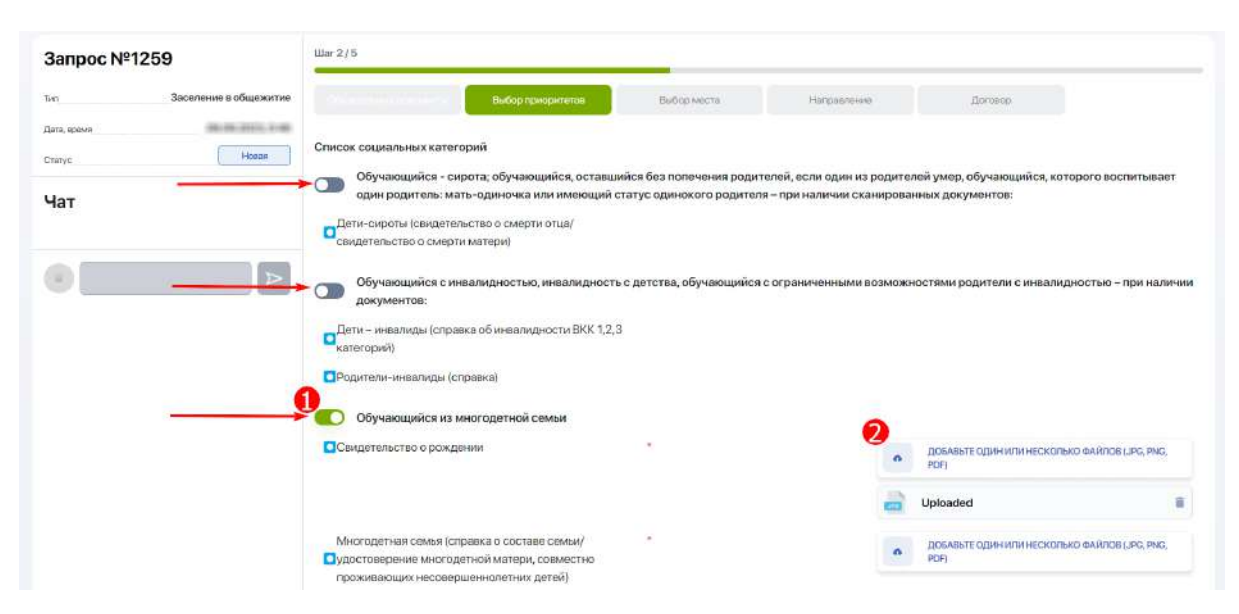

#### 4. После загрузки документов выберите функцию Отправить на рассмотрение:

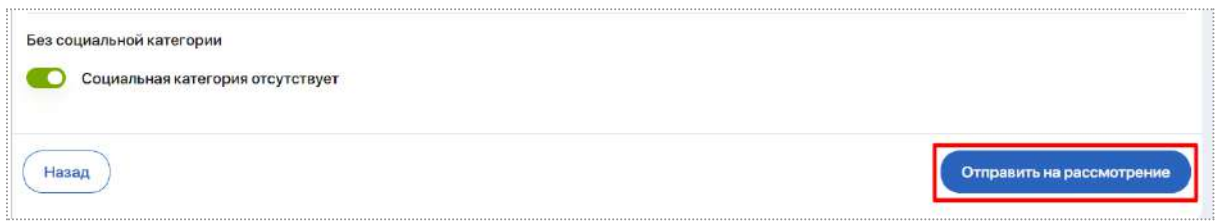

После этого статус вашего запроса сменится на "На рассмотрении". Это значит, что ваш запрос отправлен на рассмотрение администраторам ВУЗа для принятия решения о праве поселения вас в общежитии.

Статус выполнения запроса вы можете отслеживать в Личном кабинете, в разделе "Запросы общежития". Возможные статусы запроса:

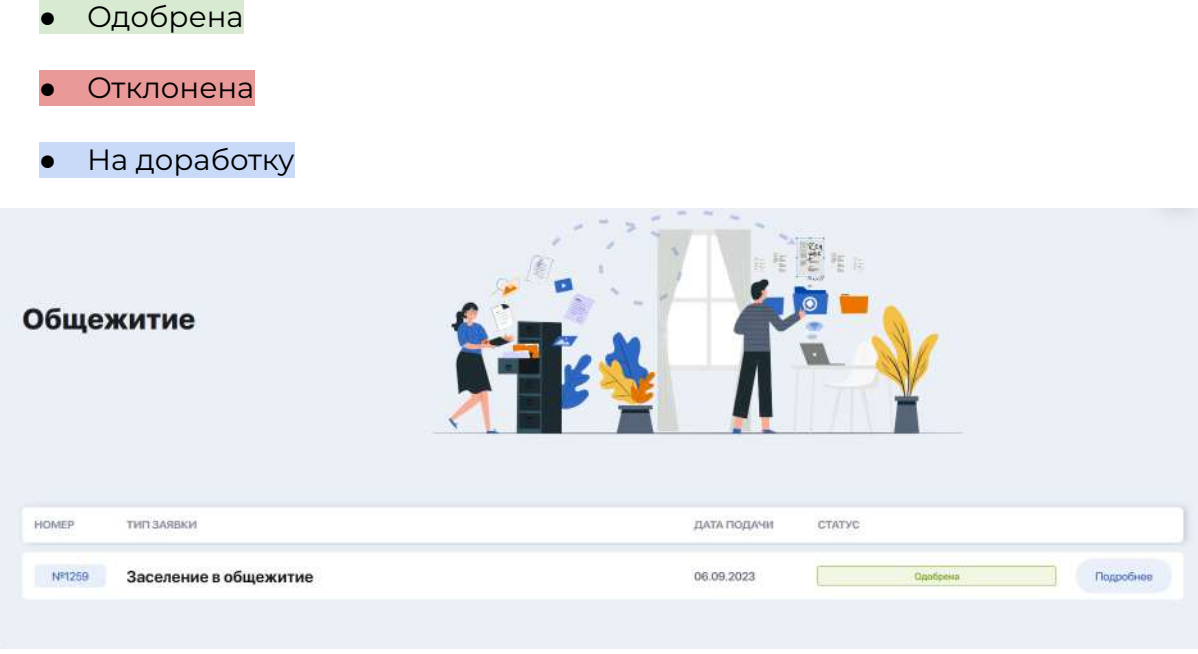

После одобрения запроса вы получите уведомление на почту, после чего можете снова зайти в вашу заявку по кнопке "Подробнее", где будет доступен **шаг 3/5 "Выбор места"**.

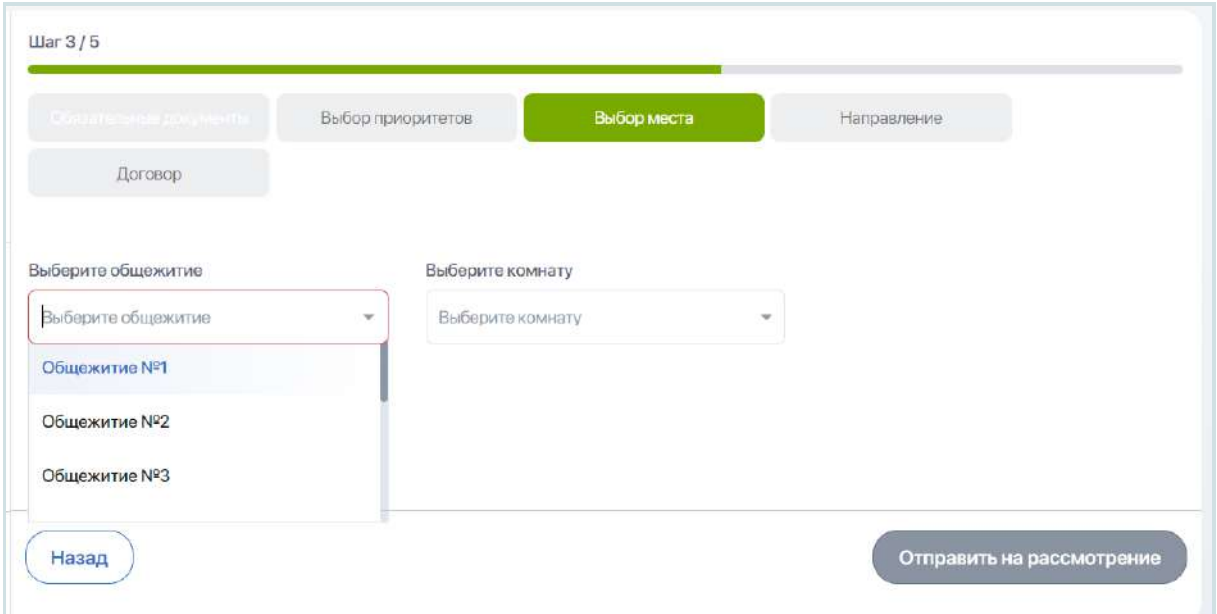

Здесь выберите доступное для выбора общежитие, а затем комнату в нем:

- красным обозначены занятые места, зеленым обозначены свободные места в комнате,
- количество квадратов равно общее количество мест в комнате,
- при наведении на комнату можно увидеть ФИО заселенных студентов.

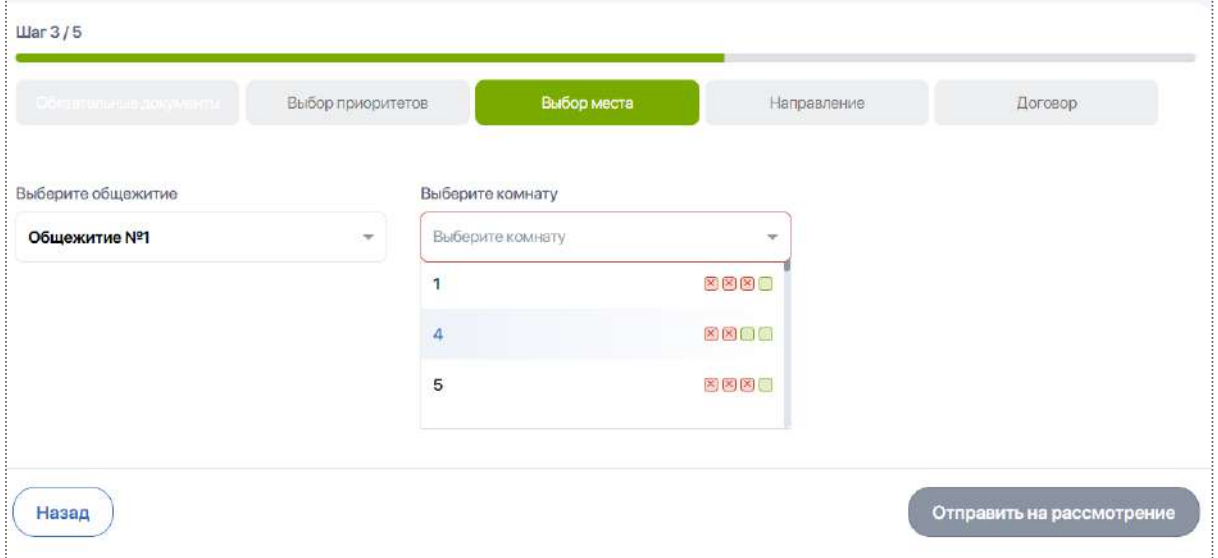

Далее выберите функцию "Отправить на рассмотрение". Статус изменен на Ожидает подтверждения места:

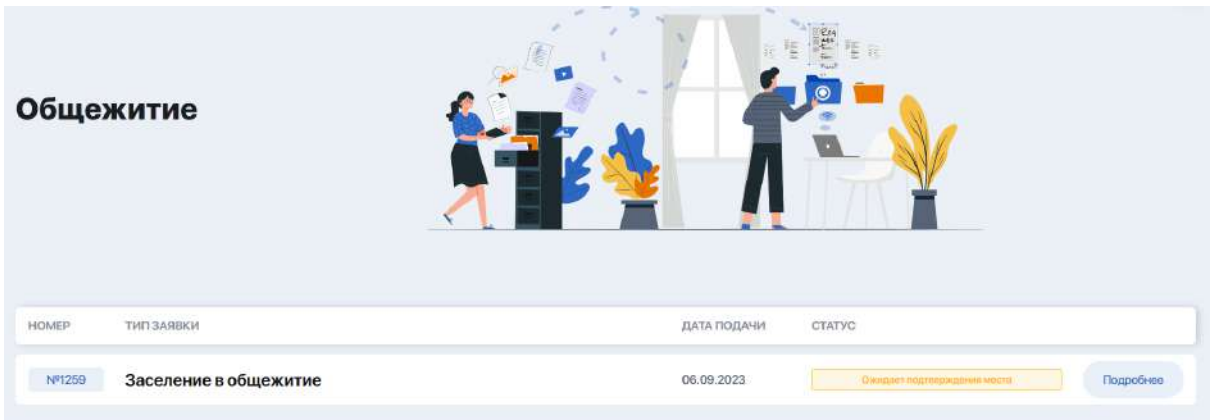

После одобрения места администраторами ВУЗа статус запроса меняется на статус Место подтверждено:

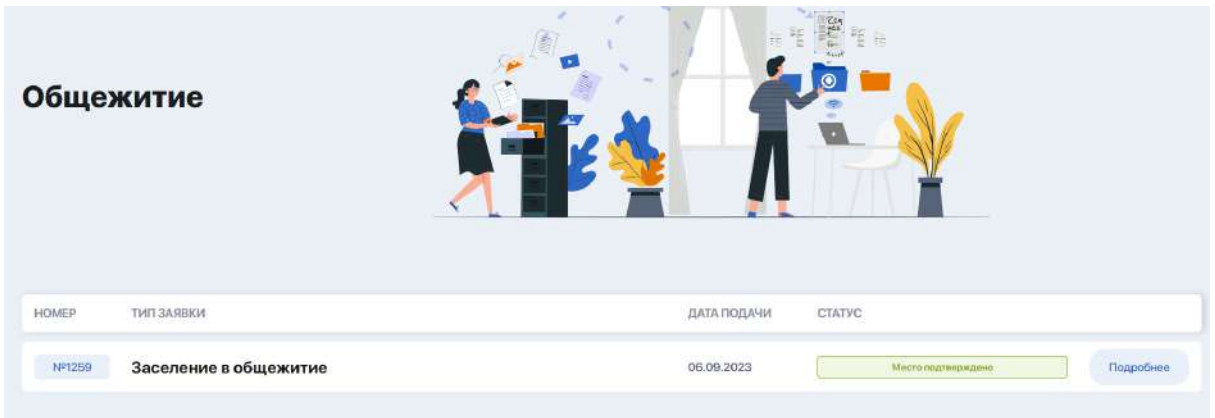

Затем Вам будет доступна вкладка с **шагом 4/5 "Направление"**:

- Необходимо скачать направление, сверить данные и предоставить направление коменданту общежития.
- После ожидайте поступление договора **шаг 5/5 "Договор"**. Скачайте договор, распечатайте, далее подпишите и отдайте договор коменданту общежития.

### **2.18. Заметки и задачи**

Данный раздел позволяет создавать и хранить в одном месте любые заметки, идеи, планы и списки дел, тем самым помогая вам фокусироваться на важном и успевать больше.

**Вкладка "Мои задачи"** служит для постановки и планирования своих задач. Новая задача добавляется по кнопке "Добавить задачу" через опцию "Дополнительно".

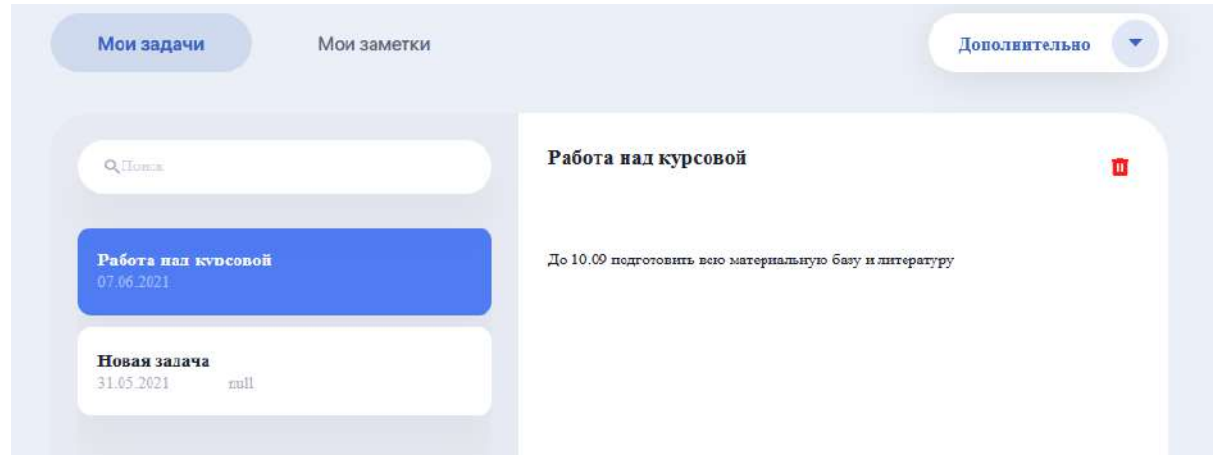

**Вкладка "Мои заметки"** позволяет делать различные заметки в процессе обучения. Новая заметка добавляется по кнопке "Добавить заметку" через опцию "Дополнительно".

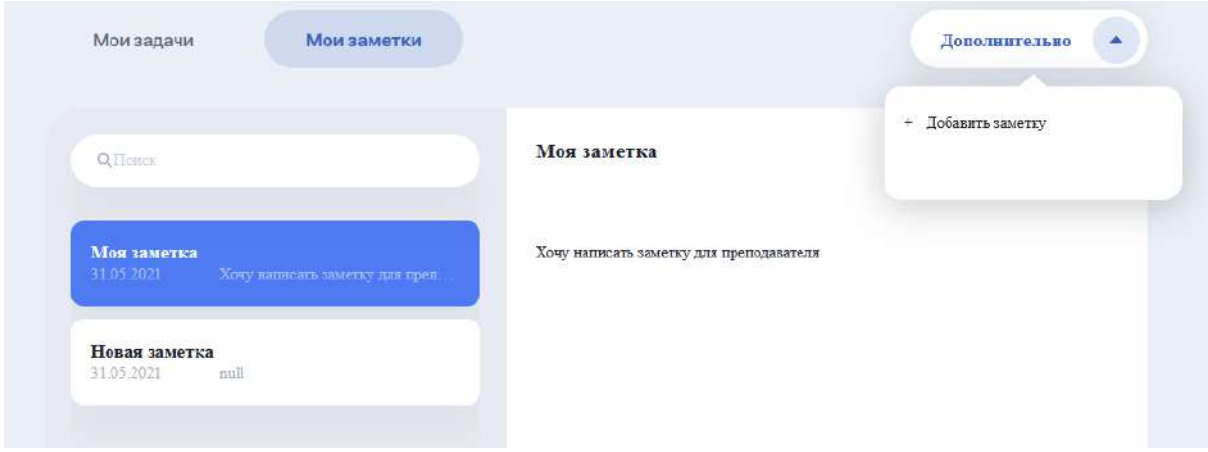

## **2.19. Практика**

Модуль предназначен для организации вашей профессионально-

практической подготовки. Здесь будут ведомости о запланированных практических работах в зависимости от профиля вашей специализации.

Таблица с перечнем практик содержит сведения о типе практики (учебная / производственная / преддипломная), руководителе, кредитах за практику, семестре прохождения, дате начала и завершения практике, а также полученной оценке.

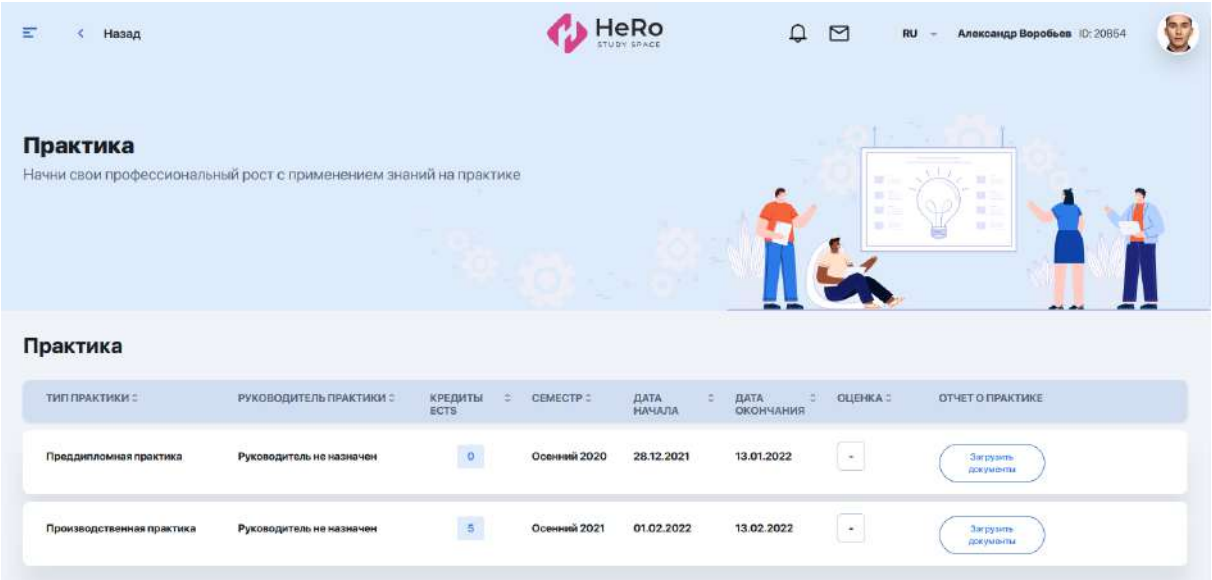

Исходя из периода открытия практики вы можете загружать один или несколько документов с отчетом о практике.

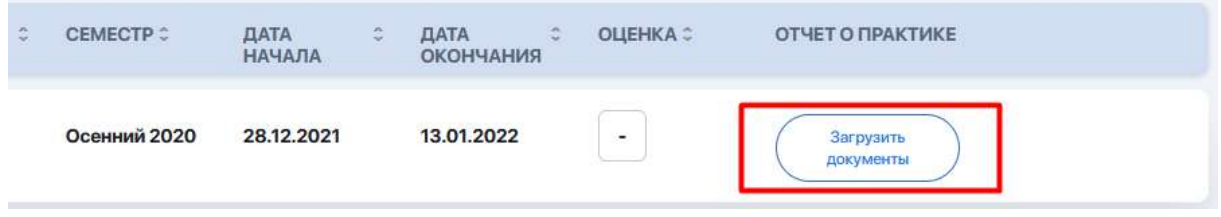

После загрузки прикрепленные материалы автоматически отсылаются вашему руководителю на проверку. Как только он выставит оценку за работу, она отобразится в таблице.

## **2.20. Мой эдвайзер**

Эдвайзер (Advisor) – это куратор из числа преподавателей, выполняющий роль вашего академического наставника по образовательной программе. Также он может оказывать содействие в выборе траектории обучения (формировании индивидуального плана) и дальнейшем освоении образовательной программы.

Раздел "Мой эдвайзер" позволяет коммуницировать со своим куратором и получать от него полезную информацию.

Здесь размещена карточка с данными и контактами преподавателя, который выполняет роль эдвайзера, а ниже - блок с полезными материалами для вашего ознакомления и изучения.

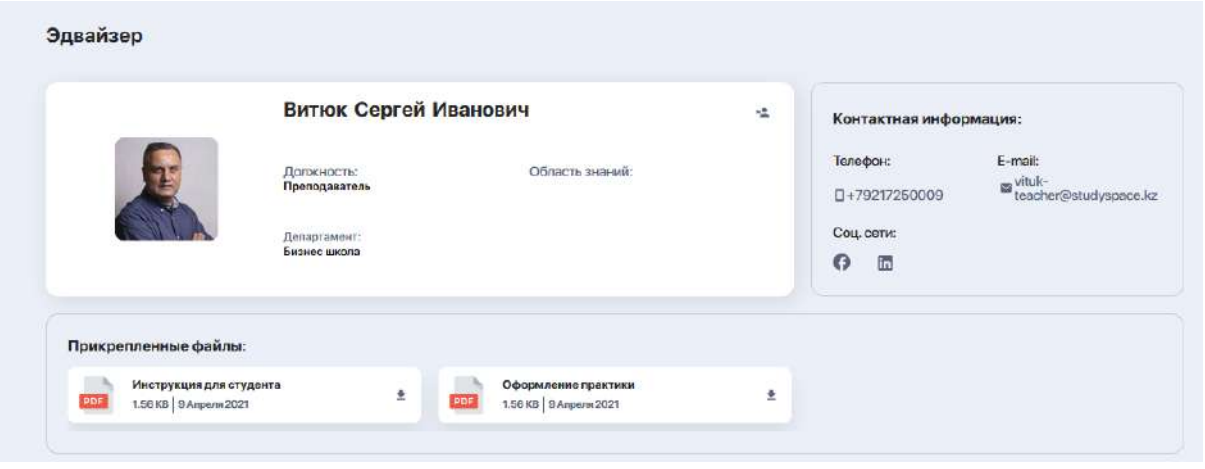

Здесь вы можете вести и коммуникацию с ним. Для этого нажмите кнопку "Написать эдвайзеру"и у вас откроется чат с преподавателем.

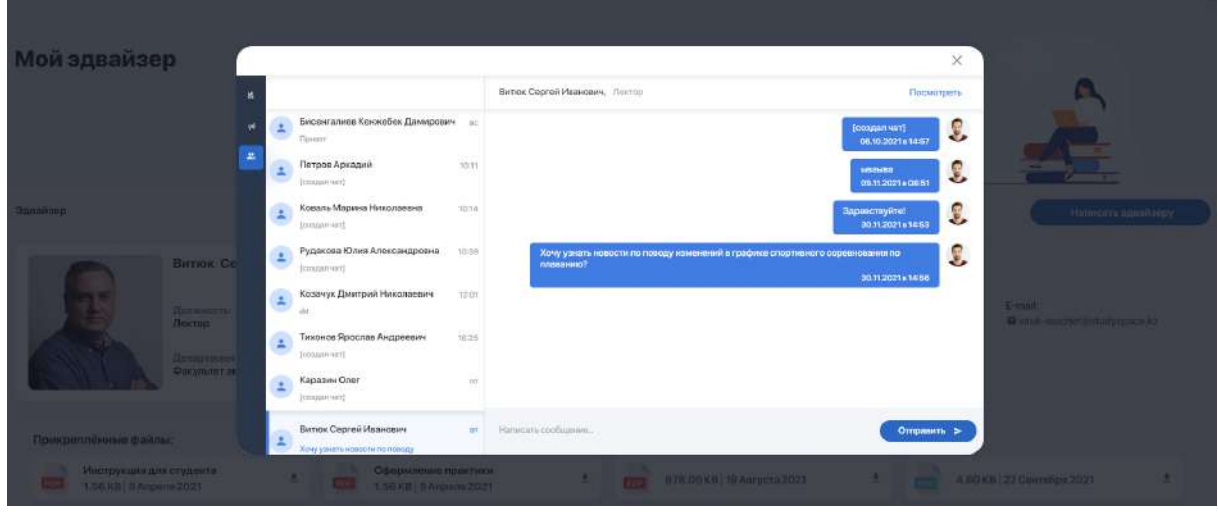

Если по какой-либо причине эдвайзер вам не подошел, вы можете пожаловаться на него или отправить запрос на смену куратора. Для этого кликните иконку отмены в углу карточки с данными.

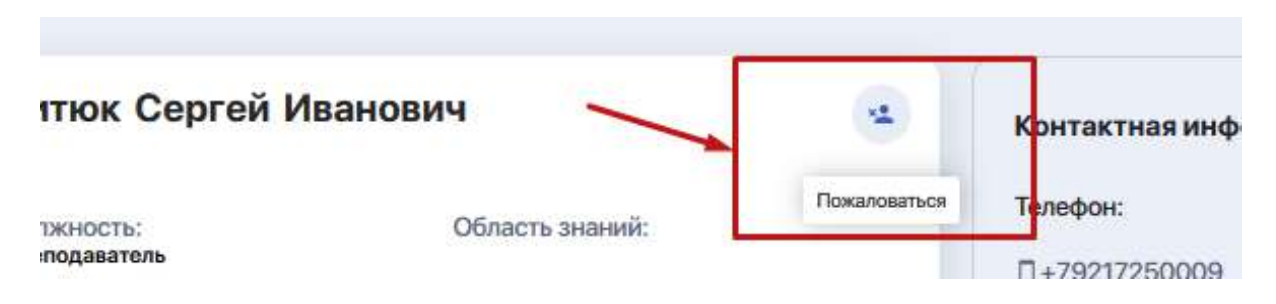

Система перенаправит вас в раздел "Запросы студента", где вы сможете изложить вашу просьбу и отправить запрос на рассмотрение.

# **2.21. Опросы**

Раздел, в котором вы можете поучаствовать в анкетировании и опросах, организованных вузом.

При желании вы можете выбрать интересный вам опрос или тест, ответить на представленные вопросы и отправить результаты на обработку.

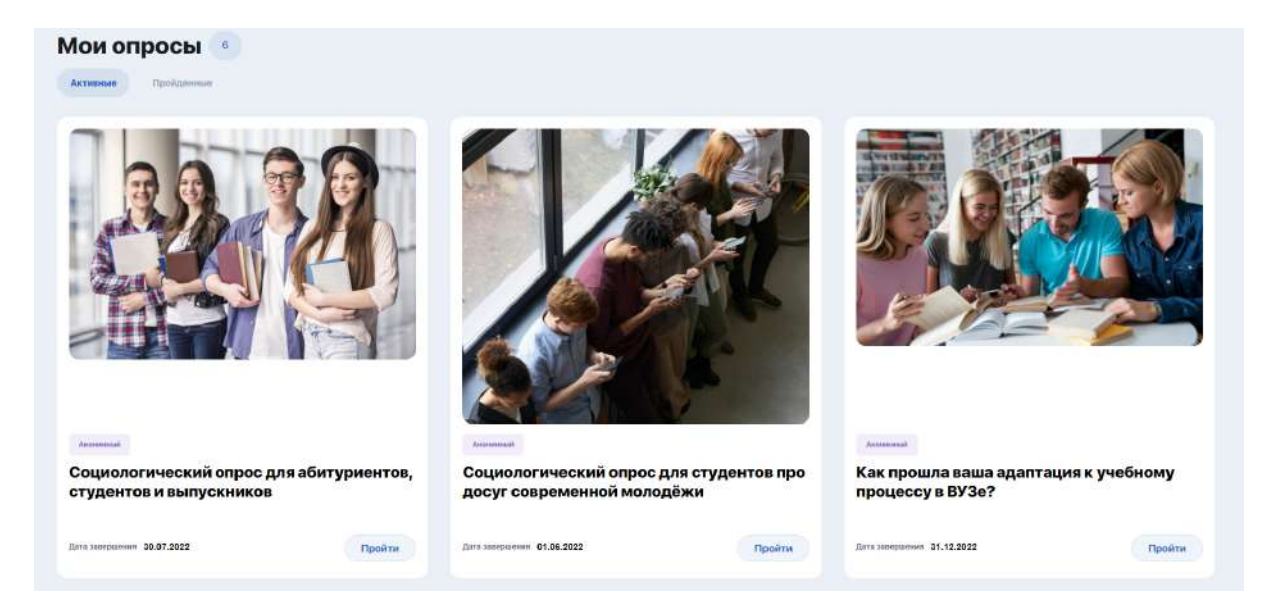

## **2.22. Финансы\***

Финансовый кабинет позволяет:

- вносить оплату за обучение через баланс в Личном Кабинете;
- проводить и отслеживать транзакции;
- использовать систему скидок (при их наличии);
- фиксировать задолженности по оплате и др.

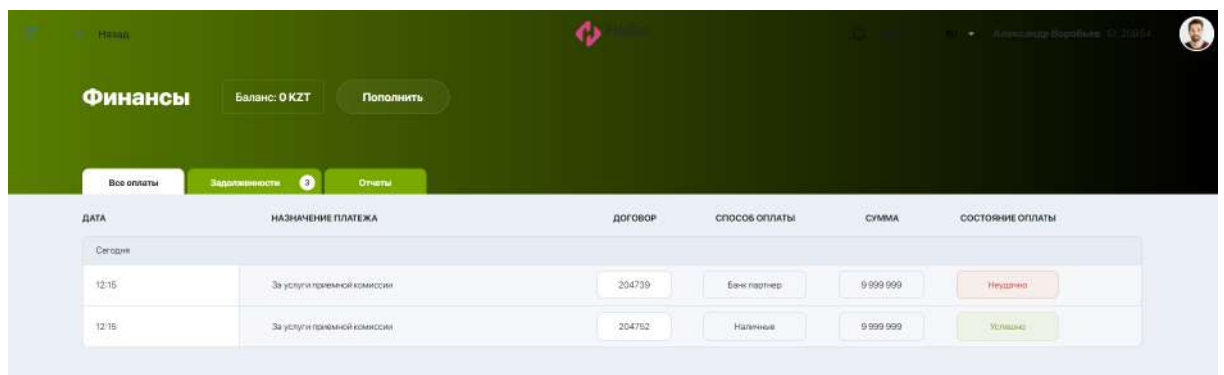

*\*На данный момент функционал финансового кабинета находится в разработке.*
## **3. НАСТРОЙКИ ЛИЧНОГО КАБИНЕТА**

Чтобы изменить настройки личного кабинета, щелкните мышкой по вашему аватару и перейдите в "Настройки" или "Профиль" в конце меню.

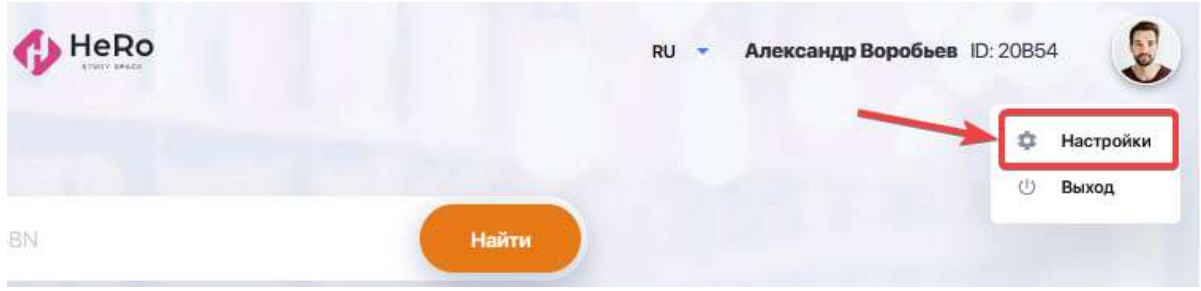

Здесь вам доступны следующие настройки для редактирования:

● добавление или изменение изображения профиля (Вкладка "Личные данные");

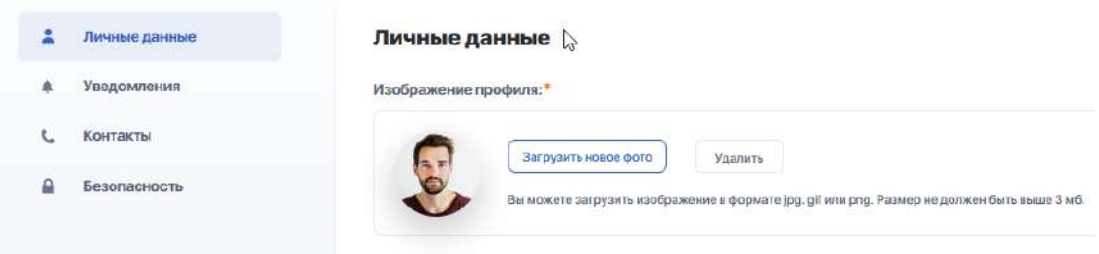

● настройка входящих уведомлений при помощи переключателей (Вкладка "Уведомления");

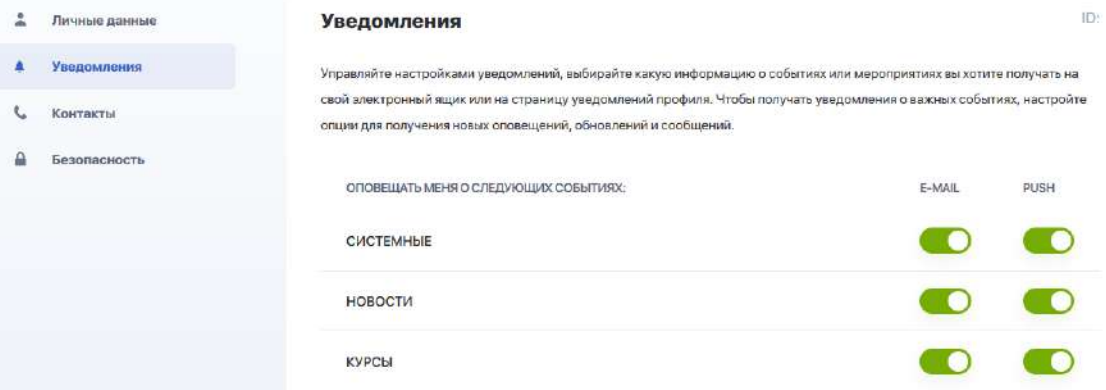

● изменение / редактирование указанных при регистрации номера телефона и E-mail, а также возможность добавить свои странички в социальных сетях (Вкладка "Контакты")

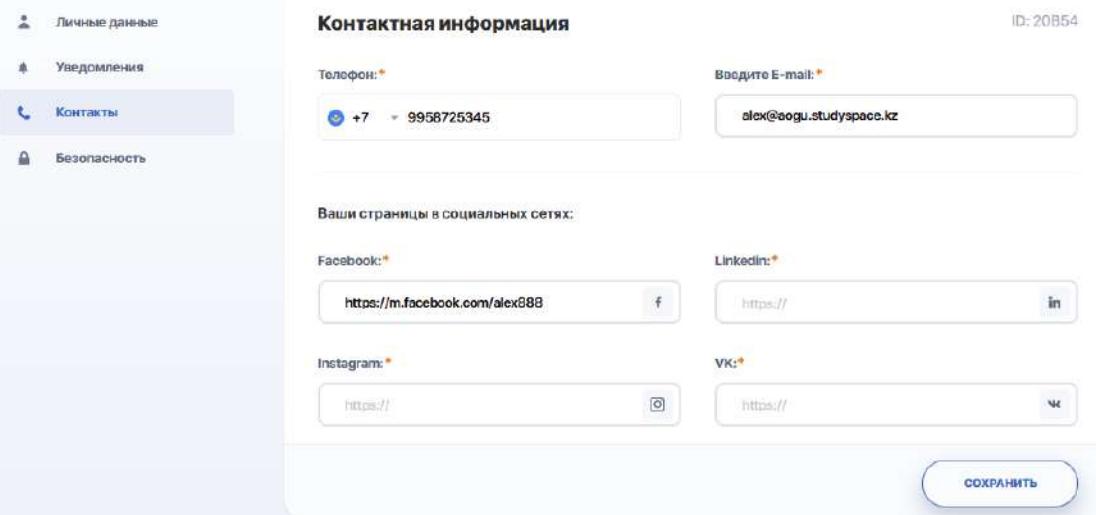

● смена пароля (Вкладка "Безопасность").

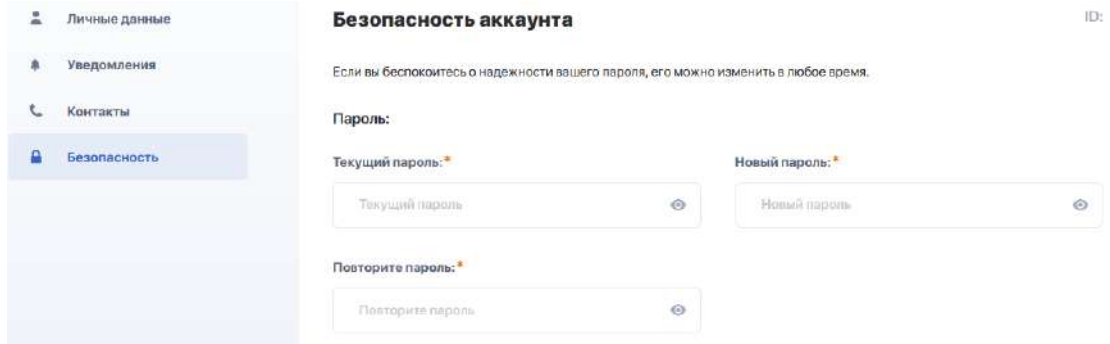

## **4. МЕНЕДЖЕР КОММУНИКАЦИИ И УВЕДОМЛЕНИЙ**

В верхней строке личного кабинета есть иконки с колокольчиком и конвертом.

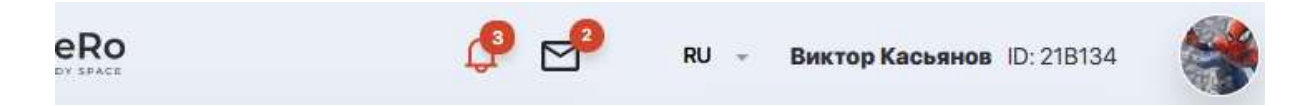

Нажав "Колокольчик" открывается лента уведомлений, которая настраивается в Настройках вашего личного кабинета (см. раздел 3).

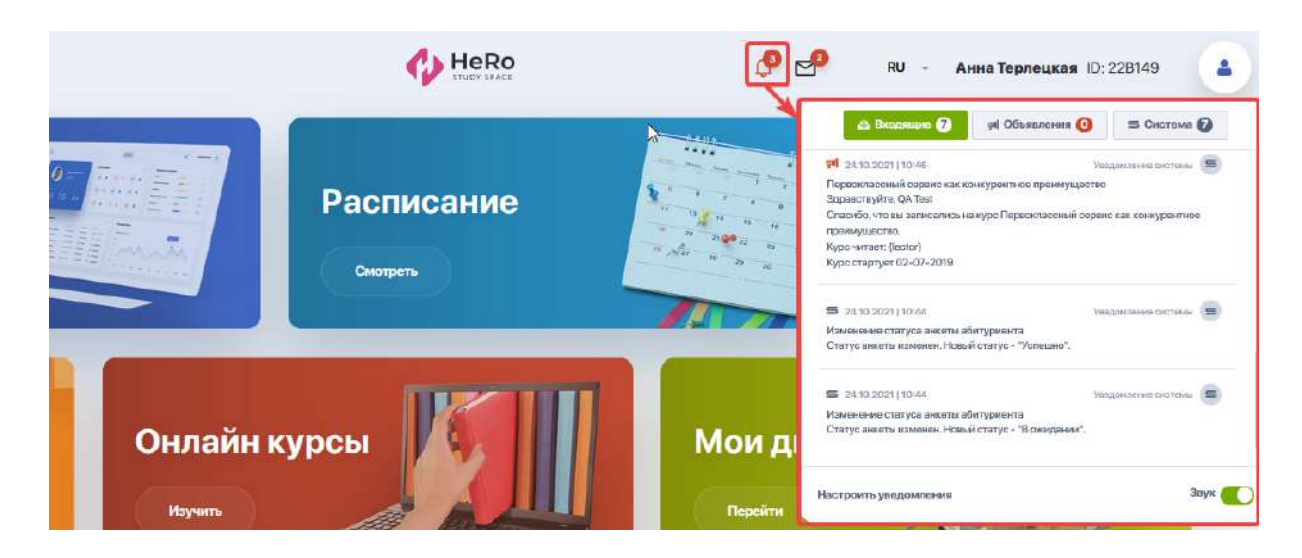

По иконке "Конверт" выводятся все ваши активные чаты с преподавателями и эдвайзером, которые вы ведете в рамках подготовки домашних заданий или обсуждения других тем.

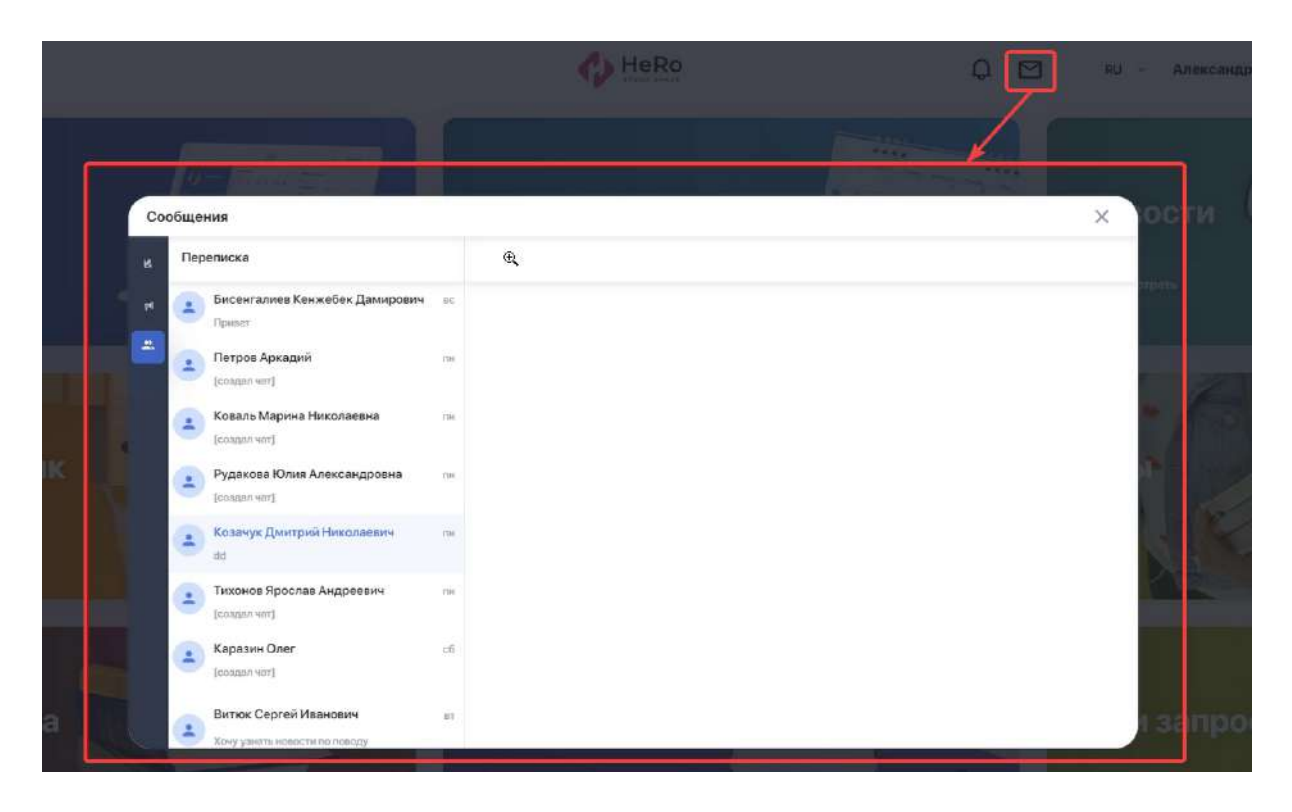

Если вам поступают новые уведомления либо сообщения в чат — вы их не пропустите, так как их число подсветится красным индикатором рядом с соответствующей иконкой.